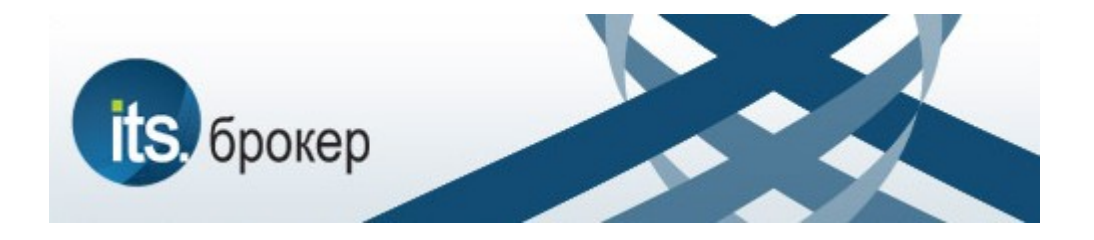

# **ИТС - Брокер**

# Руководство пользователя

для терминалов, версии 6.2.1.36

г. Нижний Новгород, 2012 г.

# Содержание

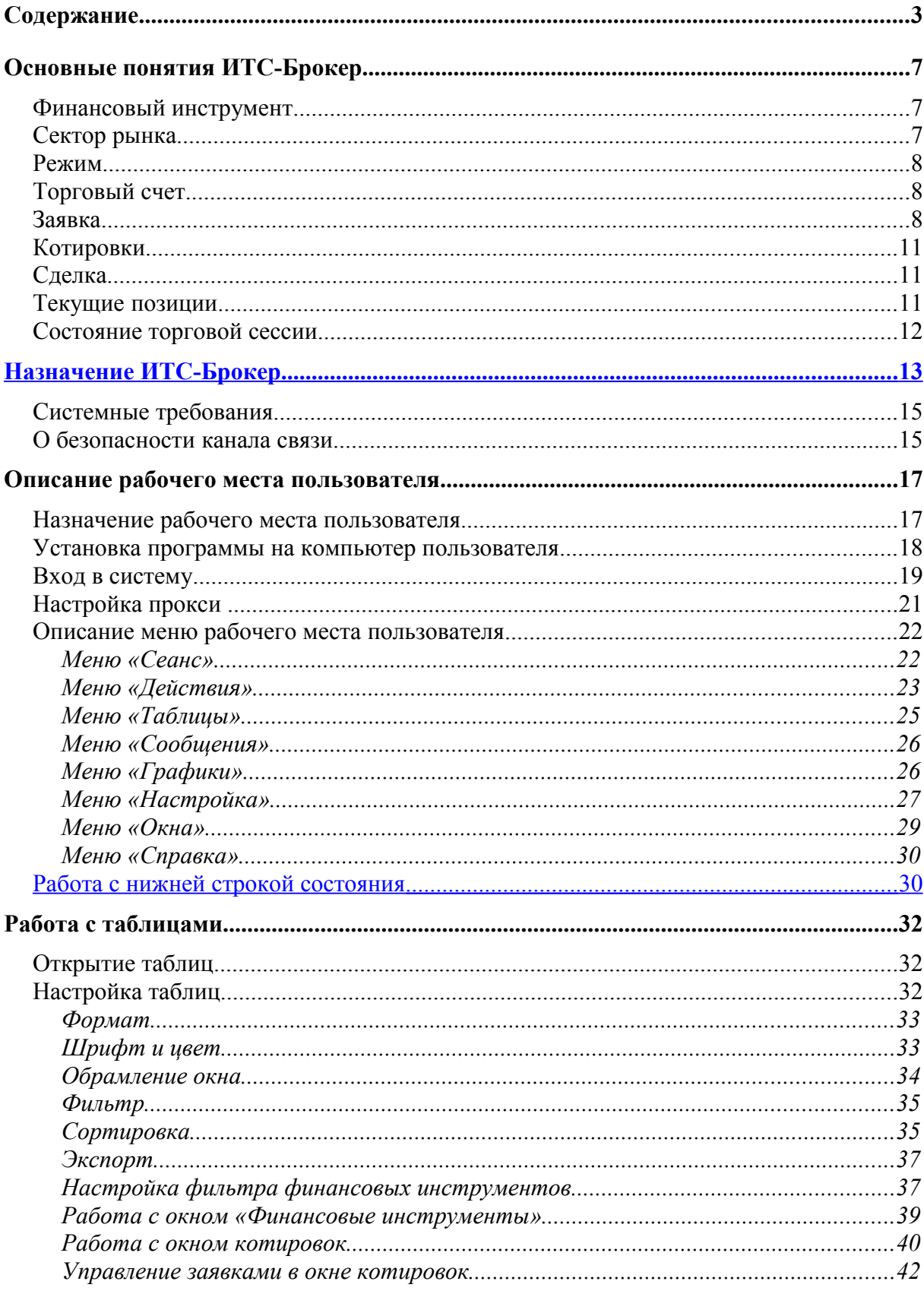

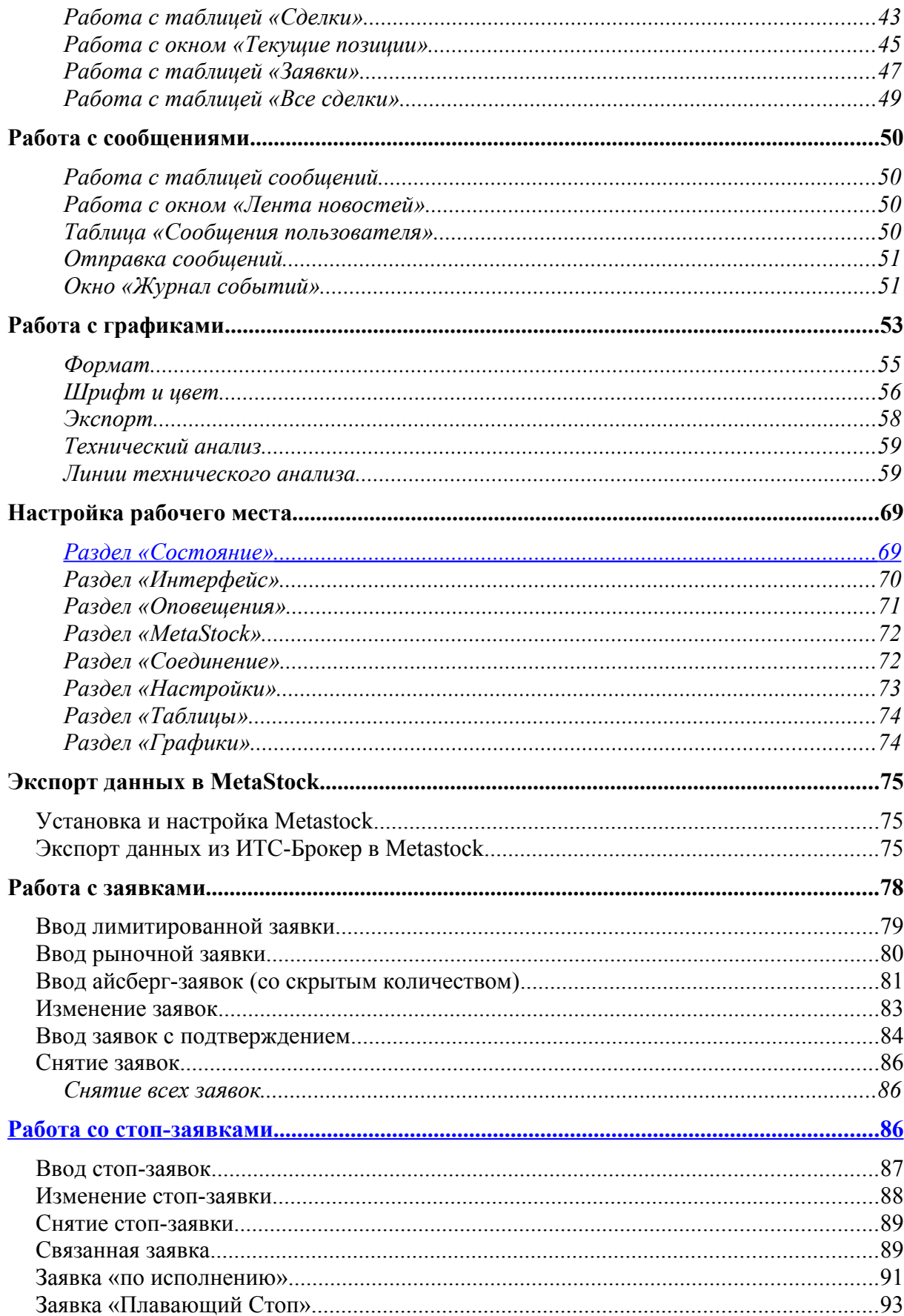

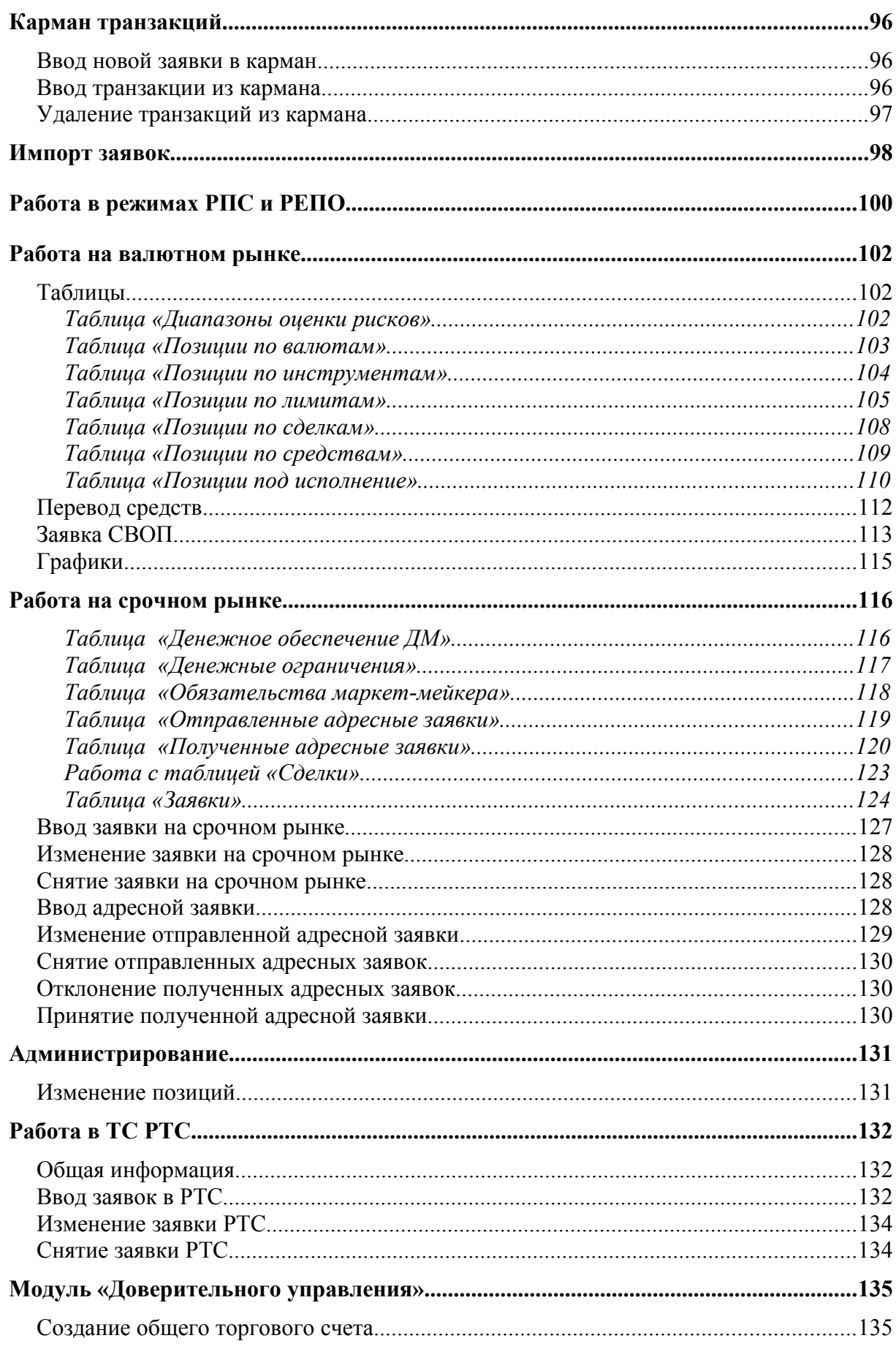

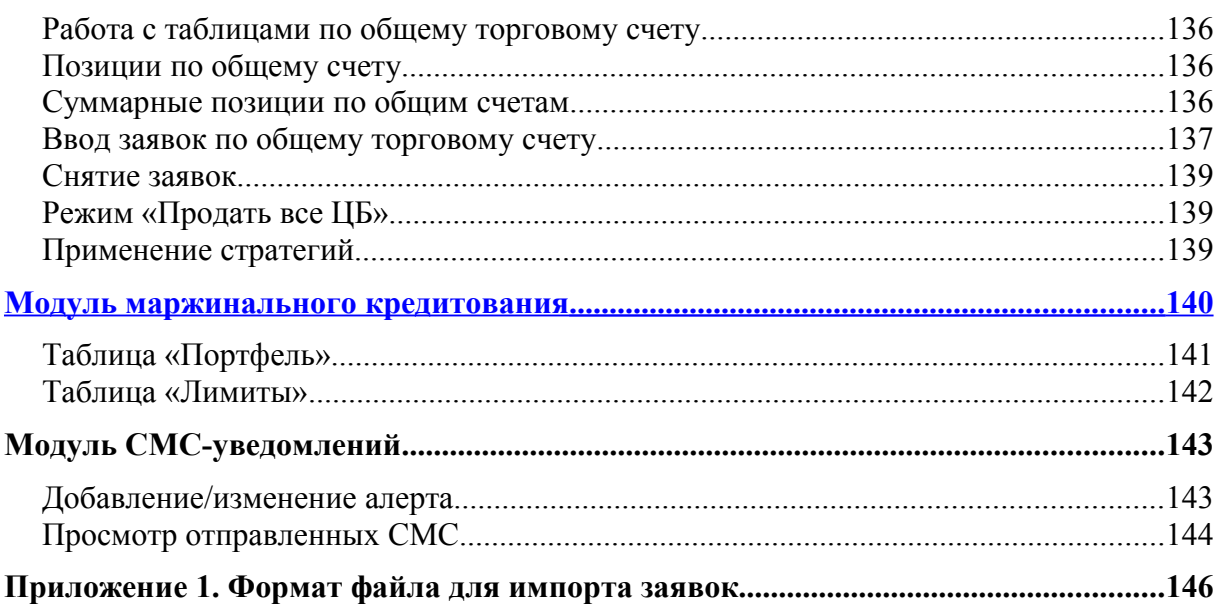

# **Основные понятия ИТС-Брокер**

Рабочее Место системы ИТС-Брокер является посредником между Вами и Торговой Системой (ТС) Биржи. Рабочее Место позволяет Вам наблюдать за ходом торгов, а также участвовать в торгах, если Вы имеете соответствующие полномочия. Кроме того, Рабочее Место автоматически обновляет информацию о торгах, обращаясь для этого периодически с соответствующими запросами к Ядру ИТС-Брокер.

Основными понятиями ИТС-Брокер являются:

- финансовый инструмент;
- сектор рынка;
- торговый счет;
- заявка:
- котировки;
- сделка;
- текущие позиции;
- состояние торговой сессии.

## **Финансовый инструмент**

Финансовым инструментом называется конкретный предмет торгов (объект сделок) в ИТС-Брокер. В самом начале работы Вам необходимо указать, с какими именно финансовыми инструментами Вы собираетесь работать в ходе текущей биржевой сессии.

## **Сектор рынка**

Сектором рынка называется отдельная группа финансовых инструментов, объединенных по определенному признаку. Подобное объединение облегчает работу с разнородными финансовыми инструментами, а также позволяет установить отдельные правила, распространяющиеся сразу на всю их группу (например, полномочия участников торговой сессии при проведении операций в секторе рынка).

## **Режим**

В пределах каждого сектора рынка финансовые инструменты могут быть объединены по некоторым признакам в группы, называемые режимами. Например, признаком объединения финансовых инструментов в режим может служить тип валюты, используемой в расчетах при торговле этими финансовыми инструментами. На уровне режимов существует возможность наложить ограничение на типы заявок, которые могут быть введены в систему, и на типы торгов. Это ограничение будет перекрывать то, которое установлено на типы заявок и торгов для финансовых инструментов, принадлежащих к определенному сектору рынка.

# **Торговый счет**

Торговым счетом называется счет, на котором в ИТС-Брокер отражается движение финансовых инструментов в связи со сделками, совершаемыми участником торгов по поручению своего клиента (в т.ч. самого себя).

## **Заявка**

Заявкой называется электронный документ, который вводится участником торгов и в котором выражается его намерение купить (заявка на покупку) или продать (заявка на продажу) тот или иной финансовый инструмент на определенных условиях, к которым могут относиться его количество, цена и другие условия выполнения заявки.

В системе ИТС-Брокер предусмотрены следующие типы заявок:

- Рыночная. Выражает намерение купить или продать определенное количество лотов указанного в ней финансового инструмента по текущему курсу.
- Лимитированная. Выражает намерение купить или продать определенное количество лотов указанного в ней финансового инструмента по цене, »не худшей», чем заявленная.
- Стоп заявка на покупку если цена последней сделки больше или равна цене указанной в заявке (сигнальная цена), то купить указанное количество бумаг по существующей рыночной цене.
- Стоп заявка на продажу если цена последней сделки меньше или равна сигнальной цене, то продать указанное количество бумаг по существующей рыночной цене.
- Стоп-лимитированная заявка на покупку если цена последней сделки больше или равна сигнальной цене, то установить лимитированную заявку на покупку указанного количества бумаг по цене указанной в заявке.
- Стоп-лимитированная заявка на продажу если цена последней сделки меньше или равна сигнальной цене, то установить лимитированную заявку на продажу указанного количества бумаг по цене указанной в заявке.
- «Связанная» Заявка. Вводится две заявки, связанные условием «При исполнении любой одной, вторую отменить».
- Заявка «По исполнении». Вводится одна базовая и одна или две заявки «по исполнении» (в случае ввода двух заявок должна быть возможность сделать их связанными). Тем самым они связываются условием «При исполнении Базовой, отправить в систему остальные». Если «по исполнении» только одна заявка, то она отправляется в ТС. Если «по исполнении» две, то при исполнении одной вторая автоматически снимается.
- Заявка «Плавающий стоп». Устанавливается заявка типа «стоп». При достижении рынком заранее указанной пользователем цены следует изменение цены стоп-заявки на ранее введённый пользователем шаг изменения цены.
- Заявка РПС (Режим Переговорных Сделок).
- Заявка РЕПО. Намерение заключить сделку с ценными бумагами, состоящая из двух частей, даты исполнения которых определяются кодом расчетов. По первой части сделки РЕПО в дату ее заключения продавец ценных бумаг обязан поставить ценные бумаги, а покупатель обязан уплатить денежные средства; в дату исполнения второй части сделки РЕПО покупатель ценных бумаг по первой части сделки РЕПО обязан поставить ценные бумаги, а продавец по первой части сделки РЕПО обязан уплатить денежные средства в соответствии с условиями заключенной сделки РЕПО;
- Заявка СВОП это операция по покупке продаже иностранной валюты на ЕТС, в процессе осуществления которой Участник торгов ЕТС, заключая сделку по покупке какого-либо инструмента одновременно заключает сделку по продаже другого инструмента с совпадающей валютой лота и совпадающей сопряженной валютой, и наоборот, заключая сделку по продаже какого-либо инструмента одновременно заключает сделку по покупке другого инструмента с

совпадающей валютой лота и совпадающей сопряженной валютой. При этом сумма в валюте лота обеих сделок совпадает.

Лимитированная заявка дополнительно имеет атрибуты:

- «Немедленно или отклонить». Сделки совершаются только в том случае, когда заявка может быть удовлетворена полностью.
- «Снять остаток». При частичном исполнении заявки ее остаток снимается.
- Лимитированная заявка выражает намерение купить или продать определенное количество лотов указанного в ней финансового инструмента по цене, «не худшей», чем заявленная.

Встречными заявками называются заявки, относящиеся к одному и тому же финансовому инструменту, но имеющие противоположную направленность. Поступающая в ТС Биржи лимитированная заявка проверяется на наличие встречных заявок с совпадающей или пересекающейся ценой. Если такие заявки существуют, то происходит совершение сделок. При этом каждая сделка заключается по лучшей цене, указанной во встречных заявках (лучшими ценами называются максимальная цена покупки и минимальная цена продажи). Если после совершенной сделки поданная заявка не удовлетворена полностью, то количество инструментов, указанное в ней, автоматически уменьшается на величину, равную количеству инструментов в совершенной сделке, и осуществляется аналогичная процедура сопоставления этой заявки с оставшимися встречными заявками. Таким образом, удовлетворение одной поданной заявки может повлечь за собой заключение нескольких сделок. При отсутствии встречных заявок поданная заявка ставится в очередь, где будет находиться либо до тех пор, пока не сможет быть выполненной, либо пока не истечет указанный в ней период времени (срок истечения), либо пока не будет снята. Порядковый номер заявки в очереди определяется ее ценой и временем подачи. Первой в очереди на покупку располагается заявка с максимальной ценой, а в очереди на продажу - заявка с минимальной ценой. При равенстве цен в заявках одинаковой направленности приоритет имеет заявка, поданная раньше.

Если заявка имеет тип «Немедленно или отклонить», то сделки совершаются только в том случае, когда она может быть удовлетворена полностью. В других случаях возможно частичное выполнение лимитированной заявки. При этом заявка с типом «Снять остаток» перестает быть активной.

Неисполненная заявка, находящаяся в очереди, называется активной заявкой. Участник может снять активную заявку или изменить некоторые ее условия. Заключение сделки на основе активной заявки не требует дополнительного согласия (подтверждения) участника, подавшего ее.

## **Котировки**

Котировками называются наилучшие в данный момент времени цены покупки и продажи того или иного финансового инструмента. Они формируются на основе лимитированных заявок, находящихся в очереди.

# **Сделка**

Сделкой называется фиксация взаимоприемлемых условий, на которых будет осуществляться купля-продажа того или иного финансового инструмента между участниками торговой сессии. Сделки, совершаемые в ИТС-Брокер , могут быть биржевыми и внебиржевыми.

Биржевая сделка (в этом случае слово «биржевая» может опускаться) заключается на основе заявок, поданных в ИТС-Брокер. Внебиржевая сделка совершается за пределами ИТС-Брокер , но регистрируется в ней. Объемом сделки называется произведение количества купленных инструментов на цену сделки.

## **Текущие позиции**

Текущая позиция по финансовому инструменту равна входящей позиции по финансовому инструменту плюс общее количество купленных финансовых инструментов минус общее количество проданных финансовых инструментов в ходе биржевой сессии.

**Входящая позиция** по финансовому инструменту равна суммарному остатку финансовых инструментов на счетах «депо» участника и его клиентов (в той части, в какой участник может оперировать инструментами на их счетах) в момент начала биржевой сессии.

Вместе с входящей и текущей позициями участнику доступна информация об общем количестве финансовых инструментов в его активных заявках на покупку и продажу.

**Текущая позиция по деньгам** равна входящей позиции по деньгам плюс суммарный объем заключенных участником сделок на продажу минус суммарный объем сделок на покупку.

**Входящая позиция по деньгам** равна остатку денежных средств на счете участника в Расчетной системе в момент начала биржевой сессии.

Вместе с входящей и текущей позициями участнику доступна информация о его плановой позиции, которая равна текущей позиции по деньгам минус общий объем его активных заявок (объемом заявки называется произведение количества указанных в ней инструментов на заявленную цену) на покупку.

В поле **«Внешнее ограничение»** отображается размер кредита, предоставленный пользователю ИТС-Брокер в рамках маржинального кредитования.

# **Состояние торговой сессии**

Состояние торговой сессии определяет правила, по которым трейдеры могут вводить заявки и заключать сделки. Эти правила регулируют возможность ввода заявок в ИТС-Брокер, разрешенные типы заявок, порядок и цены заключения сделок. Состояние торговой сессии может принимать следующие значения:

- Нормальные торги;
- Период открытия торговой сессии;
- Период закрытия торговой сессии;
- Торги в Режиме Переговорных Сделок (РПС);
- Окончание периода закрытия торговой сессии;
- Торги закрыты;
- Недоступно для торгов;
- Перерыв.

В состоянии нормальных торгов разрешены любые доступные типы заявок и сделки заключаются по обычным правилам, описанным выше в разделе «Работа с заявками».

В период открытия допускается ввод как рыночных, так и лимитированных заявок. При этом заключение сделок происходит после окончания периода открытия по цене, при которой максимальное количество заявок будут удовлетворены.

В период закрытия участники торгов могут вводить только рыночные заявки, которые будут удовлетворены по средневзвешенной цене, определенной в ходе нормальных торгов, по окончание периода закрытия.

В состояниях «торги закрыты» и «недоступно для торгов» запрещен ввод любых заявок и заключение сделок. Эти состояния распространяются на отдельные финансовые инструменты и устанавливаются ведущим торги.

Во время перерыва в торгах запрещен ввод заявок в Торговую Систему.

# <span id="page-12-0"></span>**Назначение ИТС-Брокер**

 «ИТС–Брокер» предназначен для брокерских фирм и банков для доступа к торгам на следующих рынках:

- фондовый рынок ММВБ;
- рынок государственных ценных бумаг;
- рынок Стандартных контрактов ММВБ;
- валютный рынок;
- PTC:
- ФОРТС.

**Примечание.** Терминал ИТС-Брокер позволяет участвовать в торгах на разных рынках. Описание функционала и пользовательских действий в настоящем документе распространяется **для всех секторов рынка**, если не указан конкретный рынок. Представленные снимки экранов, расположение меню, окон, цветовые схемы и т.д. могут отличаться от вашей версии.

С помощью ИТС-Брокер участники торгов могут полноценно участвовать на рынке, то есть получать информацию о ходе торгов, о состоянии своего портфеля и подавать, снимать, изменять заявки в режиме реального времени.

При использовании системы могут быть выделены следующие группы пользователей:

• **Гость** - пользователь, который может наблюдать за ходом торгов на рынке в режиме реального времени.

- **Фирма** пользователь, который распоряжается деньгами и ценными бумагами компании (банка), а также средствами клиентов компании, управляя совокупным портфелем компании.
- **Клиент** пользователь, который наблюдает за торгами и может самостоятельно распоряжаться своими деньгами, то есть подавать, изменять и снимать заявки непосредственно со своего рабочего места в пределах своей позиции.
- **Брокер** пользователь, который распоряжается деньгами нескольких клиентов (в пределах их позиций).
- **Риск**-**менеджер** Пользователь, осуществляющий выдачу кредитов клиенту компании (банка) и осуществляющий контроль рисков и уровня маржи.
- **Администратор** уполномоченный сотрудник компании или банка, осуществляющий администрирование системы ИТС-Брокер.
- **Субброкер** пользователей, который наблюдает за торгами и может самостоятельно распоряжаться своими деньгами, то есть подавать, изменять и снимать заявки непосредственно со своего рабочего места в пределах своей позиции, а также администрировать Субклиентов.
- **Субклиент** пользователь, являющийся клиентом субброкера.

#### **Примечание.** Для валютного рынка доступны пользователи типа «Фирма» и «Гость»

ИТC-Брокер состоит из шлюза, серверной части, рабочего мест администратора, рабочих мест пользователей и рабочего места риск-менеджера.

Основными функциями шлюза является:

- передача в серверную часть ИТС-Брокер информации из ТС Биржи в режиме реального времени;
- передача информации из ИТС-Брокер в ТС Биржи в режиме реального времени;
- выполнение процедуры открытия дня в ИТС-Брокер;
- Основными функциями ядра является:
- обработка информации, поступающей из шлюза;
- формирование информации для рабочих мест;
- обработка информации, поступающей из рабочих мест;
- формирование информации для шлюза; Основными функциями рабочих мест администратора ИТС-Брокер является:
- отслеживание ошибочных ситуаций (неправильный ввод пароля и т.п.);
- мониторинг состояния клиентов;
- мониторинг состояния шлюза;
- передача сообщений пользователям ИТС-Брокер ;
- импорт-экспорт данных о клиентах и портфелях.

Основными функциями рабочих мест пользователей ИТС-Брокер является:

- просмотр хода торгов в виде таблицы финансовых инструментов и в виде графиков в режиме реального времени;
- Подача заявок и заключение сделок;
- просмотр текущего состояния собственного портфеля (для клиента, работающего самостоятельно), портфелей закрепленных клиентов (для брокера), портфеля компании (для пользователя, распоряжающегося деньгами компании), выставление, снятие и изменение заявок, в соответствии с правами, установленными администратором ИТС-Брокер;
- Экспорт данных в программы технического анализа, таблицы и файлы.

## **Системные требования**

Минимальная конфигурация - Процессор Celeron 400, RAM 128 Mb, свободное дисковое пространство - 20 Mb

Рекомендуемая конфигурация – Процессор - Pentium III 800, Память - 256 Mb, свободное дисковое пространство - 50 Mb

## **О безопасности канала связи**

ИТС-Брокер можно рассматривать, как конечное звено системы ММВБ. Таким образом, используя систему ИТС-Брокер, вы на самом деле участвуете в торгах на ММВБ. Надежность и безопасность комплекса ММВБ является эталоном для биржевых систем. Передаточное звено (шлюз) между системами принадлежит ММВБ, что гарантирует безопасность соединения.

Безопасность обеспечивается:

- Уникальными идентификаторы и пароли участников. Это стандартный способ защиты, который применяется практически в каждой системе. Необходимо отметить, что идентификатор и пароль не передаются по каналам связи в открытом виде.
- Ограничение IP-адресов. Каждый участник может работать лишь с определенных компьютеров.
- Мониторинг двухточечных соединений. Во время торговой сессии специалисты биржи производят непрерывный мониторинг всех каналов связи с клиентами, что позволяет своевременно обнаруживать и устранять потенциальные проблемы.

# **Описание рабочего места пользователя**

### **Назначение рабочего места пользователя**

Рабочее место пользователя является программой, которая предназначена для взаимодействия пользователя с торговой системой. Рабочее место позволяет наблюдать за ходом торгов и участвовать в торгах в пределах полномочий, заданных администратором ИТС-Брокер данному пользователю.

Для наблюдения за ходом торгов рабочее место предоставляет следующие средства:

- таблицы финансовых инструментов
- котировки
- графики.

Рабочее место автоматически обновляет информацию, обращаясь для этого в торговую систему по каналам связи.

Для участия в торгах рабочее место предоставляет информацию о состоянии счетов, заявок и следок клиента, а также предоставляет удобное окно для выставления, снятия и изменения заявок.

Для удобства работы окна рабочего места могут быть настроены каждым пользователем.

На рисунке показан внешний вид рабочего места пользователя в режиме торгов.

ИТС – Брокер. Активный терминал. Руководство пользователя.

|                                                                 |                                                                                                    | • ИТС - Активный Терминал - [0]                                                                                                    |                    |               |                     |                                |                   |                   |                                            |                                                |                         |                          |                                                           |          |              |                       |                    |               |
|-----------------------------------------------------------------|----------------------------------------------------------------------------------------------------|----------------------------------------------------------------------------------------------------|--------------------|---------------|---------------------|--------------------------------|-------------------|-------------------|--------------------------------------------|------------------------------------------------|-------------------------|--------------------------|-----------------------------------------------------------|----------|--------------|-----------------------|--------------------|---------------|
| Сеанс Действия Таблицы Сообщения Графики Настройка Окна Справка |                                                                                                    |                                                                                                    |                    |               |                     |                                |                   |                   |                                            |                                                |                         |                          |                                                           |          |              |                       |                    |               |
| <b>B</b>                                                        | 壽<br>$\overline{1}$ 2<br>圖<br>L'h<br>$\mathbb{R}$<br>曷<br>45<br>圈<br>輿<br> 0 <br> 3 <br>18<br>發<br>$\mathbb{K}$ |                                                                                                    |                    |               |                     |                                |                   |                   |                                            |                                                |                         |                          |                                                           |          |              |                       |                    |               |
|                                                                 | ▼ 飴                                                                                                    |                                                                                                    |                    |               |                     |                                |                   |                   |                                            |                                                |                         |                          |                                                           |          |              |                       |                    |               |
| A.                                                              | Оповещения                                                                                                    |                                                                                                    |                    | 尿             |                     |                                |                   |                   |                                            |                                                |                         |                          |                                                           |          |              |                       |                    |               |
| ΛV                                                              |                                                                                                    |                                                                                                    |                    | $\sim$        | 图                   | $\ast s$                       |                   |                   |                                            |                                                |                         |                          |                                                           |          |              |                       |                    |               |
| E                                                               |                                                                                                    |                                                                                                    |                    |               |                     | Финансовые инструменты [13]    |                   |                   |                                            |                                                |                         | 口回风回                     | $\overline{[0]}$                                          | 口回风      |              | ГАЗПРОМ ао - Ак □     |                    |               |
| Реж                                                             |                                                                                                    | Инструмент [+]   Краткое на                                                                                                    | Предыд             | Cripoc        | $\Box$ pe           | Открыт                         | Макси             | Минимум Послед    |                                            | К закр                                         | $C_{\cdots}$ 3 $\wedge$ |                          |                                                           |          | <b>жупка</b> | Цена                  | Продажа            | ∧             |
|                                                                 | EQNE GAZP                                                                                                    | <b>FA3HPOM</b> ao                                                                                                    | 198.92             | 195.17 195.21 |                     | 197.50                         | 195.96            | 193.55            |                                            | 195.21 4.63 20.                                |                         |                          |                                                           |          | 038          |                       | 5 086 6.           |               |
| EQBR                                                            | EQBR IRGZ<br><b>LKOH</b>                                                                                        | ИркЭнерго<br>лчкойл.                                                                                                    | 24.128<br>1 956.71 | 933.72 1 933. | 23.827 23.895       | 24.132<br>1957.10              | 23.828<br>1951.09 | 23.826<br>1910.82 | $23.826$ $\Box$<br>1 933.82 $\blacksquare$ |                                                | $0.01$ 10               |                          |                                                           |          | 3446<br>500  | 195.02<br>195.05      |                    |               |
| EOBR                                                            | <b>MSNG</b>                                                                                                    | +МосЭнерго                                                                                                    | 3.006              | 2.939         | 2.940               | 3.000                          | 2.991             | 2.935             | $2.940\Box$                                | $-0.09$<br>$-1.01$                             | 520                     |                          |                                                           |          | 5.           | 195.11                |                    |               |
|                                                                 | <b>EQBR RTKM</b>                                                                                                | Ростел-ао                                                                                                    | 154.00             | 148.13 148.21 |                     | 154.00                         | 152.06            | 147.57            | $148.11$ $\Box$                            |                                                | $-2.63$ 1               |                          |                                                           |          | 13 2 32      | 195.12                |                    |               |
|                                                                 | <b>EQBR RTKMP</b>                                                                                               | Pocten-an                                                                                                    | 88.70              | 86.00         | 86.01               | 88.58                          | 87.47             | 86.01             |                                            | 86.01 4.83 921                                 |                         |                          |                                                           |          | 4 8 8 0      | 195.13                |                    |               |
|                                                                 |                                                                                                    | EQNE RU14INUR2017 Интурал2ао                                                                                                    | 0.186              | 0.000         | 0.000               | 0.000                          | 0.000             | 0.000             | 0.000                                      | 0.00                                           |                         |                          |                                                           |          | 2986         | 195.14                |                    |               |
|                                                                 |                                                                                                    | EQBR RU14TATN3006 TarHor 3ao                                                                                                    | 168.75             | 166.20 166.33 |                     | 168.65                         | 167.16            | 164.43            |                                            | $166.20$ $\blacksquare$ $-0.26$ $\blacksquare$ |                         |                          |                                                           |          | 200          | 195.16                |                    |               |
|                                                                 |                                                                                                    | EQBR RU14TATN3014 TarHor 3an                                                                                                    | 101.97             | 99.04         | 99.34               | 101.97                         | 100.70            | 98.75             |                                            | 99.04 4.66 105                                 |                         | $\checkmark$             |                                                           |          | 300          | 195.17<br>$-195.21$   |                    |               |
| ≺                                                               |                                                                                                    |                                                                                                    |                    |               |                     |                                |                   |                   |                                            |                                                |                         | $\left\  \cdot \right\ $ |                                                           |          |              | $-195.22$             | 1 6 3 8<br>21 205  |               |
| $\blacksquare$                                                  |                                                                                                    | Клиент   Торговый счет   Режим   Инструмент   К/П   Заявка   Купить   Цена   Продать   Время   Статус   Тип   Человие исполнения   Ко |                    |               | Заявки [0]          |                                |                   |                   |                                            |                                                |                         | □□⊠                      |                                                           |          |              | 195.23                | 4 0 7 5            |               |
|                                                                 |                                                                                                    |                                                                                                    |                    |               |                     |                                |                   |                   |                                            |                                                |                         |                          |                                                           |          |              | $-195.25$             | 10 000             |               |
|                                                                 |                                                                                                    |                                                                                                    |                    |               |                     |                                |                   |                   |                                            |                                                |                         |                          |                                                           |          |              | $-195.27$             | 54                 |               |
|                                                                 |                                                                                                    |                                                                                                    |                    |               |                     |                                |                   |                   |                                            |                                                |                         |                          |                                                           |          |              | 195.28                | 5010               |               |
| ⊀                                                               |                                                                                                    | THE.                                                                                                    |                    |               |                     |                                |                   |                   |                                            |                                                |                         | $\rightarrow$            |                                                           |          |              | $-195.29$<br>sing no. | 12 000<br>700      |               |
| $\blacksquare$                                                  |                                                                                                    |                                                                                                    |                    |               |                     | Сделки с указанием времени [0] |                   |                   |                                            |                                                |                         | □□⊠                      | <b>E</b> ГАЗПРОМ ао - Акции и паи внесписочные (GAZ □ □ 区 |          |              |                       |                    |               |
|                                                                 |                                                                                                    | Клиент   Торговый счет   Режим   Инструмент   К/П   Сделка   Купить   Цена   Продать   Время   Объем   Цена выкупа   Заявка   Комисс  |                    |               |                     |                                |                   |                   |                                            |                                                |                         |                          | 22.02                                                     |          |              |                       |                    | 195.920       |
|                                                                 |                                                                                                    |                                                                                                    |                    |               |                     |                                |                   |                   |                                            |                                                |                         |                          |                                                           |          |              |                       |                    | 195.444       |
|                                                                 |                                                                                                    |                                                                                                    |                    |               |                     |                                |                   |                   |                                            |                                                |                         |                          |                                                           |          |              |                       |                    | 196.210       |
|                                                                 |                                                                                                    |                                                                                                    |                    |               |                     |                                |                   |                   |                                            |                                                |                         |                          |                                                           |          |              |                       |                    | 194.968       |
| K                                                               |                                                                                                    |                                                                                                    |                    |               |                     |                                |                   |                   |                                            |                                                |                         | $\rightarrow$            |                                                           |          |              |                       |                    |               |
| $\blacksquare$                                                  |                                                                                                    |                                                                                                    |                    |               | Текущие позиции [0] |                                |                   |                   |                                            |                                                |                         |                          |                                                           |          |              |                       |                    | 194.492       |
|                                                                 |                                                                                                    | Клиент   Наименование   Валюта/Торговый Счет   Инструмент   Описание   Входящий   Текущий   В заявках на покупку   В заявках на       |                    |               |                     |                                |                   |                   |                                            |                                                |                         |                          |                                                           |          |              |                       |                    |               |
|                                                                 |                                                                                                    |                                                                                                    |                    |               |                     |                                |                   |                   |                                            |                                                |                         |                          |                                                           |          |              |                       |                    | 194.016       |
|                                                                 |                                                                                                    |                                                                                                    |                    |               |                     |                                |                   |                   |                                            |                                                |                         |                          |                                                           |          |              |                       |                    |               |
|                                                                 |                                                                                                    |                                                                                                    |                    |               |                     |                                |                   |                   |                                            |                                                |                         |                          | 10:49                                                     |          |              |                       |                    | 193.540       |
|                                                                 |                                                                                                    |                                                                                                    |                    |               |                     |                                |                   |                   |                                            |                                                |                         |                          | 11:01                                                     | 11:13    | 11:26        | 11:38                 | 11:51              |               |
|                                                                 |                                                                                                    |                                                                                                    |                    |               |                     |                                |                   |                   |                                            |                                                |                         |                          |                                                           |          |              |                       |                    | $\rightarrow$ |
|                                                                 |                                                                                                    | 11:48:00 Соединение установлено с 80.237.85.27:1912                                                                                   |                    |               |                     |                                |                   |                   |                                            |                                                |                         |                          |                                                           | 第1111 第1 |              |                       | $\sqrt{111:51:25}$ |               |

Рис. Внешний вид рабочего места пользователя

## **Установка программы на компьютер пользователя**

Установка Активного терминала на рабочее место пользователя производиться с помощью мастера установки. Для инсталляции терминала необходимо скачать дистрибутив терминала и выполнить установку.

По умолчанию терминал устанавливается в папку: «C:\Program Files\NNX\ITS Active Terminal».

При первоначальной установке терминала необходимо явно задавать адрес и порт сервера ИТС-Брокер. Это делается в окне ввода идентификатора и пароля терминала по кнопке "...". Можно создать несколько подключений и выбирать перед работой необходимый для этого профиль. В профиль также включаются параметры прокси-сервера. Профили подключений могут быть как установлены с сайта системы, так и созданы вручную (необходимо знать IP-адрес и порт сервера ИТС-Брокер).

Наиболее простым способом является установка файла сетевых настроек. Файл сетевых настроек необходимо получить у своего брокера. По умолчанию сетевые настройки инсталлируются в папку: «C:\Program Files\NNX\ITS Active Terminal\NetProfiles».

### **Вход в систему**

В новой версии Активного терминала ИТС-Брокер открывается окно с приглашением ввести имя пользователя и пароль, а также предложением выбрать необходимую пользователю настройку окна терминала.

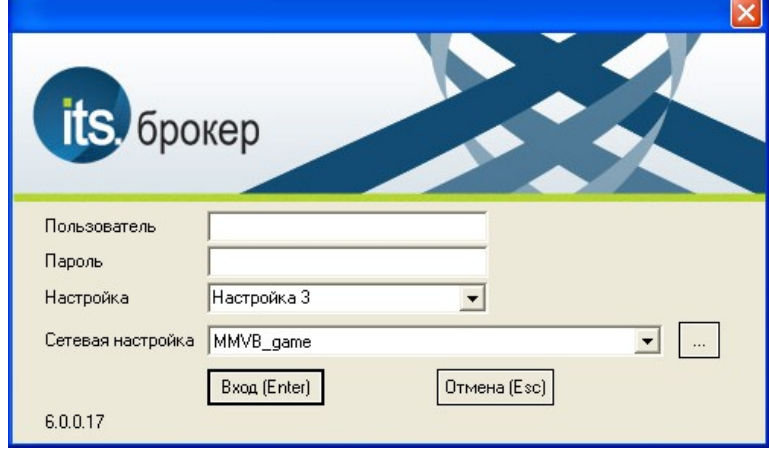

На рисунке показан внешний вид окна регистрации в системе:

Поля окна входа в систему:

- **Пользователь** в это поле необходимо ввести уникальный идентификатор пользователя;
- **Пароль** это поле предназначено для ввода пароля пользователя;
- **Настройка** предназначено для указания режима настройки который будет открыт при запуске терминала. Более подробно см. раздел «Настройка режимов»;
- **Сетевая настройка** предназначена для выбора сетевой настройки терминала.

В левом нижнем углу окна входа в систему отображается используемая версия приложения.

Рис. Окно входа в систему

Загруженные в систему профили можно выбрать в открывающемся списке в поле «сетевая настройка». Для создания нового профиля, изменения или удаления необходимо вызвать окно сетевого профиля, нажав на кнопку «…» справа от поля.

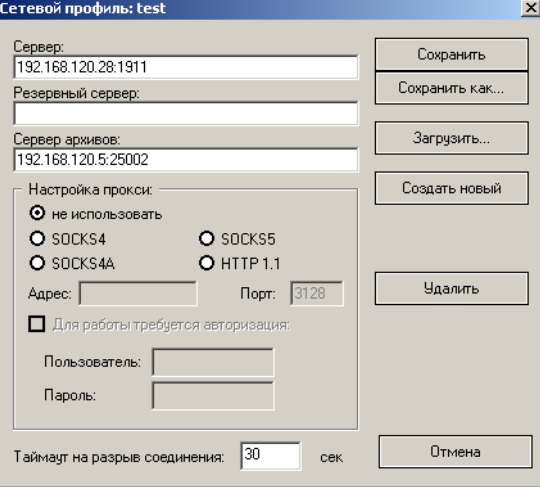

Рис. Окно сетевой профиль.

- **Сервер** в поле указывается IPадрес и порт сервера ИТС, пример показан на сисунке выше;
- **Резервный архивов** указывается IPадрес и порт резервного сервера;
- **Сервер архивов** указывается IPадрес и порт сервера архивов.
- **Таймаут на разрыв соединения** указывается время в секундах по истечении которого происходит разрыв соединения. Поле может принимать значение от 10 до 1000. При разрыве на экран выводится сообщение.

# **Настройка прокси**

Подключение к интернету через прокси-сервер может быть еще одной причиной, по которой не происходит соединение с сервером. Прокси-сервер представляет собой промежуточное звено между компьютером трейдера и торговым сервером. Чаще всего он устанавливается у поставщика интернет-услуг или в локальной сети. В случае возникновения проблем с подключением следует обратиться к своему системному администратору или провайдеру. Если используется проксисервер, необходимо настроить терминал соответствующим образом.

- **Тип** возможен выбор одного из четырех типов: HTTP, SOCKS5, SOCKS4, SOCKS4a, не использовать – прокси-сервер отключен;
- **Адрес** адрес прокси-сервера;
- **Порт** порт прокси-сервера (по умолчанию 3128);
- **Пользователь** учетная запись для доступа к прокси-серверу. Если логин не требуется, следует оставить поле пустым;
- **Пароль** пароль для доступа к прокси-серверу. Если пароль не требуется, следует оставить поле пустым.

В случае если идентификатор или пароль были введены неверно, или сетевой адрес компьютера не соответствует идентификатору, или пользователь заблокирован в системе, на экран выдается окно предупреждения:

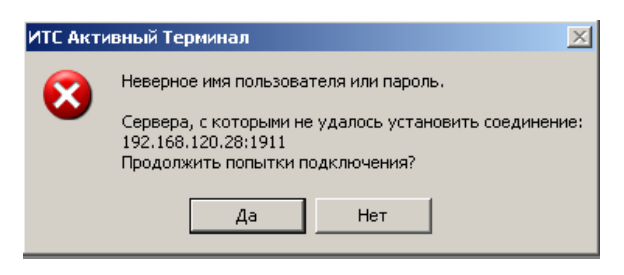

Рис. Окно предупреждения

После этого окна вновь предлагается окно входа в систему.

При неверном вводе идентификатора и пароля, или при попытке входа с незарегистрированного IP-адреса или порта на рабочем месте администратора ИТС-Брокер отображается информация о неудачной попытке входа в систему.

## **Описание меню рабочего места пользователя**

Меню рабочего места пользователя позволяет инициировать операции пользователя.

На рисунке показан внешний вид меню:

Сеанс Действия Таблицы Сообщения Графики Настройка Окна Справка

Рис. Меню рабочего места пользователя

Рабочее место содержит следующие пункты меню:

- Сеанс;
- Действия;
- Таблицы;
- Сообщения;
- Графики;
- Настройка;
- Окна;
- Справка.

#### Меню «Сеанс»

- «Закончить» предназначена для завершения сеанса работы (выхода из торговой системы) без закрытия окна терминала.
- «Переустановить соединение» повторная установка соединения с сервером ИТС.
- «Соединиться с другим сервером» завершает текущею сессию и открывает окно соединения.
- «Выход» используется для завершения сеанса работы с ИТС-Брокер. После выполнения команды «Выход» завершается сеанс работы и происходить закрытие окна терминала.

### Меню «Действия»

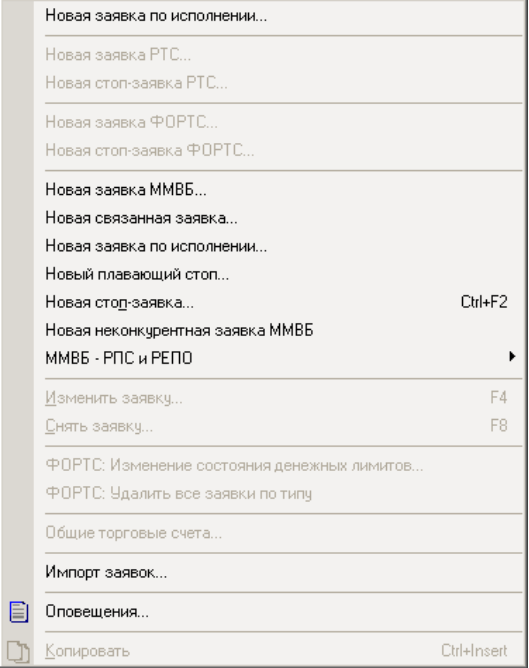

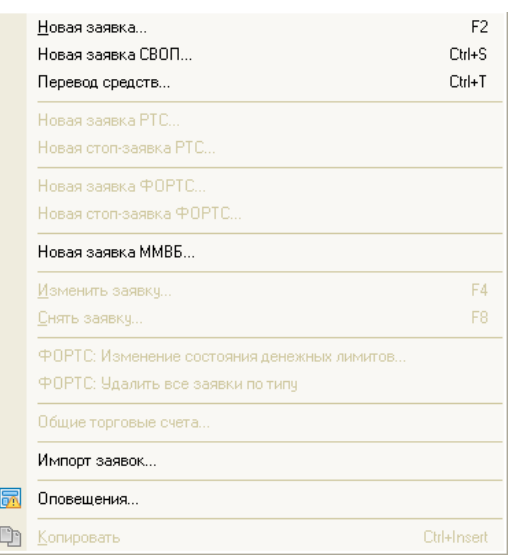

Рис. Пункт меню «Действия». Рис. Пункт меню «Действие» для терминала валютного рынка

Пункт меню «Действия» содержит команды управления заявками. Следующие пункты служат для ввода новых заявок различных типов, каждый из них открывает диалоговое окно ввода заявки, которое содержит различные поля параметров.

(подробнее о вводе заявок различных типов можно узнать в главе «Ввод заявок».)

- «Новая заявка но исполнении» используется для подачи новая заявки «По исполнению».
- «Новая заявка РТС» используется для подачи заявки в торговую систему РТС;
- «Новая Стоп-заявка РТС» ввод новой Стоп-заявки в торговую систему РТС.
- «Новая заявка ФОРТС» ввод новой заявки на рынке Фортс;
- «Новая Стоп-заявка ФОРТС» ввод новой Стоп-заявки на рынке ФОРТС.
- «Новая заявка ММВБ» ввод новой заявки ММВБ.
- «Новая заявка» ввод новой заявки на валютном рынке ММВБ.
- «Новая заявка СВОП» ввод новой заявки СВОП на валютном рынке ММВБ.
- «Перевод средств» перевод средств с позиции на позицию на валютном рынке ММВБ.
- «Новая связанная заявка» используется для подачи новой связанной заявки.
- «Новая заявка по исполнению» используется для подачи новая заявки «По исполнению».
- «Новый Плавающий Стоп» используется для подачи новой заявки типа «Плавающий стоп».
- «Новая стоп заявка» используется для ввода стоп-заявки в торговую систему. После выбора пункта «Новая стоп-заявка» появляется диалоговое окно ввода стоп-заявки. Пользователь заполняет необходимые поля и нажимает клавишу ввода заявки. После этого появиться окно подтверждения заявки. Заявка выполняется при достижении цены последней сделки определенного значения, заданного при подаче стоп-заявки, по заданному инструменту.
- «Новая неконкурентная заявка ММВБ» ввод новой неконкурентной заявки ММВБ.
- Пункт «ММВБ РПС и РЕПО» включает в себя команды:
- «Новая адресная заявка» ввод адресной заявки в ТС ММВБ (только для пользователя «Фирма»).
- «Новая адресная заявка РЕПО-М» ввода адресной заявки в режиме модифицированного РЕПО (РЕПО-М).
- «Новая безадресная заявка» ввод безадресной заявки в ТС ММВБ (только для пользователя «Фирма»).
- «Новый отчет для исполнения» ввод отчета на исполнение для адресных заявок РПС и заявок РЕПО (только для пользователя «Фирма»).

Следующие пункты служат для управления поданными заявками:

• **«Изменить заявку»** - используется для изменения уже введенной и активной (неудовлетворенной) заявки в торговой системе. После выбора пункта «Изменить заявку» появляется диалоговое окно изменения заявки. Пользователь заполняет (изменяет) необходимые поля и нажимает клавишу ввода заявки. После этого может появиться окно подтверждения заявки. После проверки и подтверждения заявки запрос на ввод заявки отправляется в торговую систему. Более подробно о способах и технике изменения заявок в ИТС-Брокер можно узнать из раздела «Изменение заявок».

• **«Снять заявку»** - используется для снятия уже введенной, но не удовлетворенной заявки в торговой системе. После выбора пункта «Снять заявку» появляется диалоговое окно снятия заявки. Пользователь нажимает клавишу снятия заявки. После этого может появиться окно подтверждения снятия заявки. После подтверждения запрос на снятие заявки отправляется в торговую систему. Более подробно о способах и технике снятия заявок в ИТС-Брокер можно узнать из раздела «Снятие заявок».

Пункты управления заявками ФОРТС:

- «ФОРТС: Изменить состояние денежных лимитов» позволяет изменить состояние денежных лимитов.
- «ФОРТС: Удалить все заявки по типу» удаляет все заявки определенного типа.

Другие пункты меню:

- **«Общие торговые счета»** открывает окно со счетами.
- **«Импорт заявок»** используется для импорта заявок. Описание формата файла для импорта смотри в Приложении 1: Формат файла для импорта заявок.
- **«Оповещения»** Открывет окно управления оповещениями.
- **«Копировать»** используется для копирования выделенных данных в буфер обмена.

#### Меню «Таблицы»

- Пункт меню **«Таблицы»** содержит команды с наименованием таблиц, в которых отображается информация о ходе торговой сессии. Кроме этого, пункт меню содержит команду обновления содержимого таблиц по запросу пользователя.
- **«Открыть»** приводит к открытию диалогового окна «Открытие таблиц», предназначенного для открытия таблиц Активного терминала.
- **«Печать»** Осуществляет вывод на принтер активной таблицы терминала ИТС-Брокер. Более подробно о печати таблиц можно узнать в разделе «Печать таблиц».
- **«Обновить»** вызывает процесс обновления данных на Активном терминале по запросу пользователя. Обновляются только те данные, которые выведены на

экран в виде таблиц или графиков с помощью соответствующих команд или процедур. Более подробно об обновлении данных можно узнать в разделе «Обновление данных».

#### Меню «Сообщения»

Пункт меню «Сообщения» содержит две команды, команду отправки сообщения и получения таблицы сообщений.

- **«Просмотр»** отображает таблицу «Сообщения», которая содержит сообщения, передающиеся пользователю из системы ИТС-Брокер и ПТК ММВБ. Более подробно о сообщениях можно узнать в разделе «Работа с таблицей сообщений».
- **«Лента новостей»** отображает таблицу с лентой новостей от информационных агентств.
- **«Сообщения пользователя»** отображает сообщения, направленные Вам другими пользователями системы ИТС-Брокер;
- **«Отправить новое сообщение»** служит для отправки сообщения пользователям системы ИТС-Брокер.
- **«Журнал событий»** открывает таблицу «Журнал событий», в котором отображаются все действия пользователя, сообщения торговой системы, а также содержится информация об ошибках и сбоях.

### Меню «Графики»

Пункт меню «Графики» содержит одну команду, которая позволяет строить графики, изменять параметры построения графиков и сохранять графики в формате Microsoft Excel.

**«Построить»** вызывает на экране диалоговое окно, в котором выбирается желаемый график по финансовым инструментам. После выбора параметров графика и нажатия клавиши OK появляется окно графика. Более подробно о графиках можно узнать в разделе «Работа с графиками».

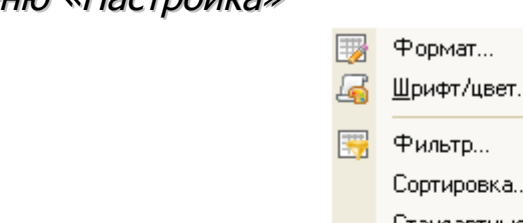

#### Меню «Настройка»

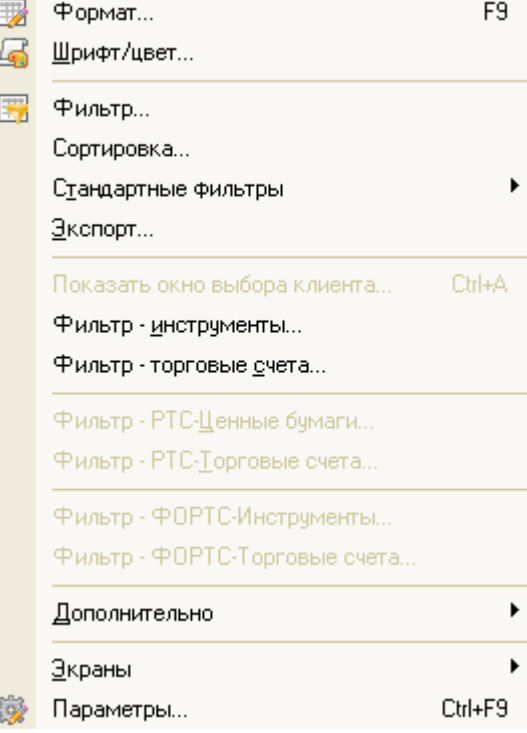

Рис. Меню настройка.

Пункт меню «Настройка» содержит команды, которые позволяют устанавливать режимы отображения информации и параметров Активного терминала в соответствии с потребностями и вкусами пользователя, а также позволяет конфигурировать рабочее место для получения наиболее эффективной работы. Некоторые команды позволяют выполнять вспомогательные функции.

- **«Формат»** доступна лишь в том случае, если текущим является любое окно. Команда «Формат» отображает на экране диалоговое окно, содержимое которого зависит от того, какая таблица рабочего места является текущей. С помощью этого диалогового окна пользователь имеет возможность определить состав и порядок следования полей таблиц, режимы выравнивания и т.п. Более подробно о форматировании таблиц можно узнать в разделе «Настройка рабочего места», а также в разделах по работе с таблицами Активного терминала.
- **«Шрифт/Цвет»** служит для изменения цветовой гаммы таблиц и изменения шрифта в таблицах.
- **«Фильтр»** позволяет выполнять фильтрацию данных в любой таблице Активного терминала ИТС-Брокер в соответствии с установленными критериями фильтрации. Более подробно о форматировании таблиц можно

узнать в разделе «Настройка рабочего места», а также в разделах по работе с таблицами Активного терминала.

- **«Стандартные фильтры только активные заявки»** выполняет фильтрацию данных – в таблице «Заявки» отображаются только активные заявки.
- **«Экспорт»** позволяет выполнять экспорт всех таблиц Активного терминала ИТС-Брокер в рабочую книгу Microsoft Excel и в файл формата «Текст с разделителями». Экспорт может выполняться в статическом и динамическом режимах. Более подробно о форматировании таблиц можно узнать в разделе «Экспорт данных», а также в разделе «Работа с таблицей Финансовые инструменты».
- **«Показать окно выбора клиента»** имеет значение только для пользователя типа «Брокер». После выполнения команды открывается диалоговое окно с просьбой указать торговый счет клиента в системе «ИТС-Брокер». После ввода счета и начатия кнопки «Ок» на терминале ИТС-Брокер данные фильтруются таким образом, что видны сделки, заявки и позиции только того пользователя, торговый счет которого введен.
- **«Фильтр Инструменты»** позволяет устанавливать фильтр на отображаемые в окне «Финансовые инструменты» список торгуемых финансовых инструментов на ММВБ. Более подробно о форматировании таблиц можно узнать в разделе «Настройка рабочего места», а также в разделах по работе с таблицами Активного терминала.
- **«Фильтр торговые счета»** целесообразна только при регистрации пользователя, за которым закреплено несколько клиентов (брокера). Команда служит для установки фильтра на отображения в окне «Позиции» списка закрепленных клиентов (для ММВБ).
- **«Фильтр РТС Ценные бумаги»** позволяет устанавливать фильтр на отображаемые в окне «Финансовые инструменты» список торгуемых финансовых инструментов в РТС. Более подробно о форматировании таблиц можно узнать в разделе «Настройка рабочего места», а также в разделах по работе с таблицами Активного терминала.
- **«Фильтр РТС торговые счета»** целесообразна только при регистрации пользователя, за которым закреплено несколько клиентов (брокера). Команда

служит для установки фильтра на отображения в окне «Позиции» списка закрепленных клиентов (для РТС).

- **«Фильтр ФОРТС Ценные бумаги»** позволяет устанавливать фильтр на отображаемые в окне «Финансовые инструменты» список торгуемых финансовых инструментов в ФОРТС.
- **«Фильтр ФОРТС торговые счета»** Команда служит для установки фильтра на отображения в окне «Позиции» списка закрепленных клиентов (для ФОРТС).
- **«Дополнительно»** содержит две вкладки: Позволяет добавлять и удалят панели главного окна программы.
- **«Экраны»** служит для переключения между режимами отображения информации в окне Активного терминала ИТС-Брокер. Более подробно о настройке режимов узнать из раздела «Настройка режимов».
- **«Параметры»** отображает окно общих настроек активного терминала ИТС-Брокер, таких как время обновления, параметры сохранения конфигурации и т.п. Более подробно о настройке параметров работы Активного терминала ИТС-Брокер можно узнать из раздела «Настройка рабочего места»

#### Меню «Окна»

Пункт меню «Окна» содержит команды, которые позволяют упорядочивать окна рабочего места на экране, закрывать выбранное окно или все окна, либо выбрать (активизировать) одно из окон программы.

- **«Закрыть»** доступна для выполнения только в том случае, если открыто хотя бы одно информационное окно. Команда «Закрыть» приводит к закрытию выбранного (активного) информационного окна.
- **«Закрыть все»** доступна для выполнения только в том случае, если открыто хотя бы одно информационное окно. Команда «Закрыть» приводит к закрытию всех информационных окон.

Также в меню содержаться все открытые окна приложения. Напротив активного окна стоит галочка. Необходимо выбрать пункт с соответствующем названием окна в списке для осуществления перехода к нему. Таким образом, реализована удобная навигация по окнам приложения.

#### Меню «Справка»

Пункт меню «Справка» содержит команды:

- «Загрузка обновлений ИТС-Брокер» открывает в окне Интернет-браузера страницу загрузки обновлений ИТС-Брокер.
- «Проверить наличие обновлений» проверяет доступны ли новые версии программы для скачивания из сети. Если доступны, появляется диалоговое окно для подтверждения процедуры обновления.
- «О программе» вызывает диалоговое окно с краткой справкой о разработчиках и текущей версии программы.

## <span id="page-29-0"></span>**Работа с нижней строкой состояния**

Нижняя строка состояния расположения в нижней части окна программы рабочего места пользователя.

На рисунке показан внешний вид нижней строки состояния

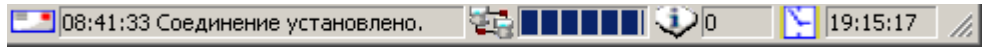

Рис. Строка состояния

В строке состояния отображается (слева на право):

Последнее сообщение, полученное из системы. Информация может содержать об успешном установлении соединения, о регистрации заявки в торговой системе, об удовлетворение заявки, о снятии заявки, об отклонении заявки торговой системой или системой ИТС-Брокер.

Индикатор скорости соединения. Данный индикатор показывает скорость соединения. Если, как показано на рисунке, «горят» все элементы индикатора, то качество Интернет удовлетворяет требованиям.

Номер режима. Цифрой отображается номер включенного в данный момент режима работы.

Текущее время торгового сервера. Отображаемое время торгового сервера – это время, установленное на сервере системы ИТС-Брокер.

Работа с «Панелью Инструментов»

«Панель Инструментов» располагается в верхней части окна ИТС-Брокер под строкой меню.

На рисунке показана «Панель Инструментов» терминала ИТС-Брокер:

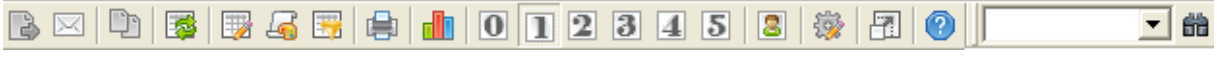

Рис. Панель инструментов

За кнопками на панели инструментов закреплены команды, которые наиболее часто используются при работе.

Список команд, вынесенных на «Панель Инструментов»:

- Ввести новую заявку;
- Отправить новое сообщение;
- Копировать;
- Обновить данные;
- Формат таблиц и графиков;
- Изменить цвет;
- Настроить фильтр;
- Печать таблицы;
- Построить график;
- Виртуальный экран 1;
- Виртуальный экран 2;
- Виртуальный экран 3;
- Виртуальный экран 4;
- Виртуальный экран 5;
- Переключится в режим информации по клиенту;
- Открыть окно параметров программы;
- Режим «Полный экран»;
- Справка по ИТС;

# **Работа с таблицами**

## **Открытие таблиц**

<span id="page-31-0"></span>Все таблицы в терминале ИТС-Брокер открываются следующим образом. Необходимо выполнить команду «Открыть» из меню « $\overline{\text{Ta6}}$ лицы» (Ctrl + O). После выполнения команды открывается диалоговое окно «Открытие таблицы», показанное на рисунке:

| Открыть таблицы                                   | ΙxΙ<br>Открыть таблицы                           |
|---------------------------------------------------|--------------------------------------------------|
| Группы:                                           | Группы:                                          |
| Таблицы:                                          | Таблицы:                                         |
| 11. Фондовые                                      | 1. Валюта                                        |
| 1. Фондовые - Все сделки                          | 1. Валюта - Все сделки                           |
| 2. PTC u PETIO                                    | 5. Прочие                                        |
| 1. Фондовые – Залоговые активы                    | 1. Валюта – Диапазоны оценки рисков              |
| IS PTC.                                           | 1. Валюта - Заявки                               |
| 1. Фондовые – Заявки                              | 1. Валюта - Индексы                              |
| $4$ $\Phi$ nPTC                                   | 1. Валюта – Отправленные заявки на подтверждение |
| 1. Фондовые – Индексы                             | 1. Валюта – Позиции по валютам                   |
| 5. Прочие                                         | 1. Валюта - Позиции по инструментам              |
| 1. Фондовые - История заявок                      | 1. Валюта – Позиции по лимитам                   |
| 1. Фондовые - История сделок                      | 1. Валюта – Позиции по сделкам                   |
| 1. Фондовые – Лимиты                              | 1. Валюта – Позиции по средствам                 |
| 1. Фондовые – Портфель                            | 1. Валюта - Позиции под исполнение               |
| 1. Фондовые - Сделки - группировка по курсу       | 1. Валюта – Полученные заявки на подтверждение   |
| 1. Фондовые – Сделки - общий объем                | 1. Валюта - Сделки - группировка по курсу        |
| 1. Фондовые – Сделки с указанием времени          | 1. Валюта - Сделки - общий объем                 |
| 1. Фондовые - Системное время торгового сервера   | 1. Валюта – Сделки с указанием времени           |
| 1. Фондовые – Сообшения ММВБ                      | 1. Валюта - Системное время торгового сервера    |
| 1. Фондовые - Стоп-Заявки                         | 1 Валюта - Стоп-Заявки                           |
| 1. Фондовые – Текчщие позиции                     | 1. Валюта - Текущие позиции                      |
| 1. Фондовые - Финансовые инструменты              | 1. Валюта - Финансовые инструменты               |
| 1. Фондовые – Финансовые инструменты (Новое окно) | 1. Валюта - Финансовые инструменты (Новое окно)  |
| Закрыть остальные таблицы                         | Закрыть остальные таблицы                        |
| Отмена                                            | Отмена                                           |
| Открыть                                           | <b>Открыть</b>                                   |

Окно «Открытие таблицы» Окно «Открытие таблицы» для валютного терминала

Окно «Открытие таблицы» разделено на две части. В списке «Группы» отображаются группы таблиц, которые могут быть открыты пользователем. В правой части приводится список таблиц, которые могут быть открыты.

Для отображения таблиц нужно выбрать необходимые таблицы (можно использовать клавиши Ctrl и Shift).

Индикатор «Закрыть остальные таблицы» приводит к закрытию всех таблиц в терминале, которые были открыты ранее.

# **Настройка таблиц**

Настройку таблиц можно осуществлять из главного окна настроек приложения, чтобы его открыть в главном меню программы нужно перейти на вкладку «Настройка» и в открывающемся списке выбрать пункт «Параметры». В окне параметров слева

расположен иерархический список, в котором находится вкладка таблицы содержащая список всех открытых таблиц приложения. Параметры для каждой из таблиц задаются отдельно. Для каждой из открытых таблиц доступны следующие настройки:

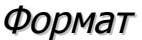

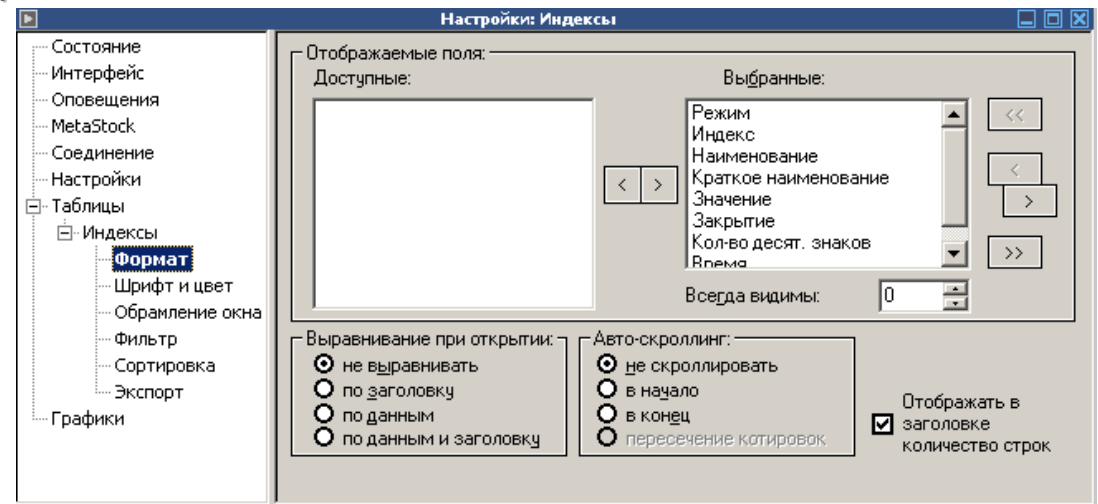

Рис. Настройки таблицы (формат)

В области «отображаемые поля» можно выбрать отображаемые поля таблицы они находятся в списке выбранные, в списке доступные – скрытые поля. В области «Выравнивание при открытии» можно выбрать один из четырех вариантов: не выравнивать; по заголовку; по данным; по данным и заголовку. В области «Автоскролинг» настраивается положение при открытии и обновлении таблиц, доступны четыре варианта: не скролировать; в начало; в конец; пересечение котировок (доступно только для таблицы котировок).

### Шрифт и цвет

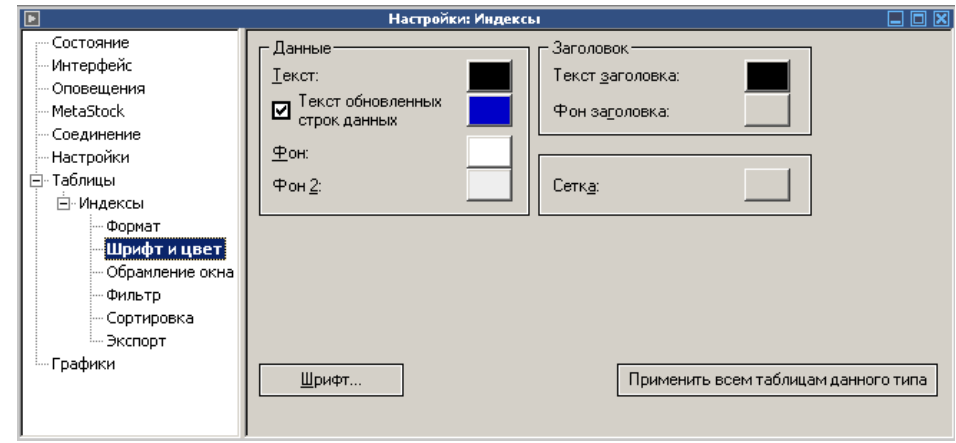

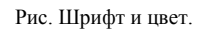

В этой вкладке можно задать параметры цветовой схемы для данных и заголовка таблицы, так же можно указать цвет сетки.

> Шрифт  $|?| \times |$ Шрифт: Начертание: Размер: Microsoft Sans Serif  $\sqrt{8}$ ббычный  $n<sub>k</sub>$ .<br>◎ Microsoft Sans Serif <mark>△</mark> **обычный** ◘ Отмена Microso<br>Modern новыми<br>Курсив O MS Reference Sans S  $\begin{bmatrix} 10 \\ 11 \\ 12 \\ 14 \\ 16 \end{bmatrix}$ M S Reference Sans 3<br>
> MS Sans Serif<br>
> MS Serif<br>
> The MT Extra ............<br>жирный курсив Образец АаВЬБбФф Набор символов: Кириллический  $\overline{\phantom{a}}$ Шрифт ОрепТуре. Он используется для вывода как на экран,<br>так и на принтер. Рис. Настройка шрифта.

Шрифт настраивается в отдельном окне:

#### Обрамление окна

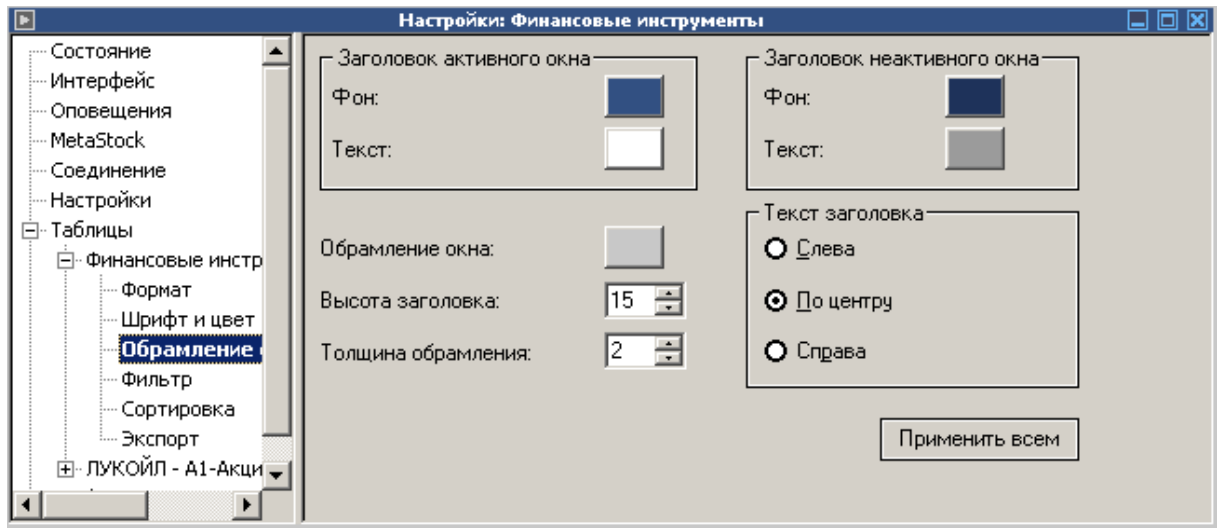

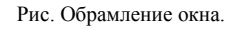

В этом окне задаются параметры окна выбранной таблицы, такие как: фон и текст для активного и неактивного окна; цвет обрамления окна; высота заголовка; толщина обрамления; выравнивание текста заголовка. Данные изменяются автоматически только для текущего окна, для того чтобы применить конфигурацию для всех окон, необходимо нажать соответствующую клавишу.

### Фильтр

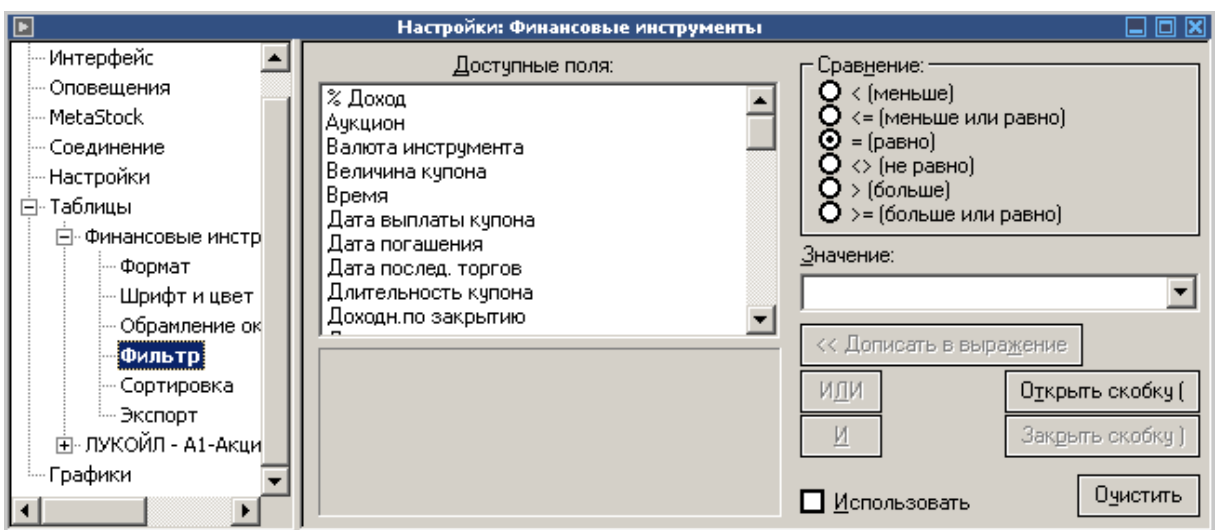

Рис. Настройка фильтра (таблицы).

Алгоритм добавления выражений в фильтр:

- Выбрать одно из полей в списке доступные поля;
- Выбрать один из операторов сравнения: меньше, больше, равно, не равно, больше или равно, меньше или равно.
- Указать значение для сравнения или добавления
- При добавлении в выражение выбрать условный оператор «И» или «ИЛИ». И нажать на кномку добавить в выражение.

Для того чтобы использовать фильтр активировать поле «Использовать». Кнопка «Очистить», удаляет введенное выражение.

### Сортировка

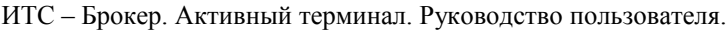

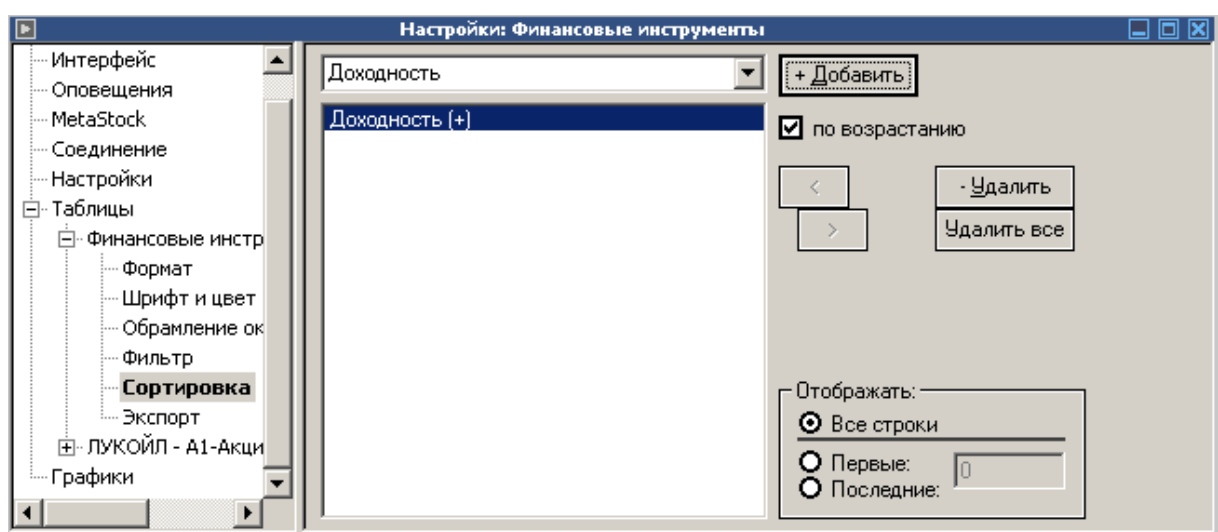

Рис. Настройка сортировки.

В системе ИТС-Брокер предусмотрена возможность сортировки таблиц по нескольким полям.

Для сортировки таблицы необходимо выбрать в нижней части окна поле таблицы, по которому будет выполняться сортировка. После этого нажать в окне кнопку «Добавить» и выбрать режим сортировки с помощью индикатора «По возрастанию». При включенном индикаторе сортировка осуществляется по возрастанию (по алфавиту) записей в указанном столбце таблицы. При отключенном – по убыванию (в обратном алфавитном порядке).

Если вы хотите указать дополнительный параметр сортировки, то для этого необходимо выбрать другое поле таблицы и также указать параметры сортировки. Кнопки «Выше» и «Ниже» служат для изменения параметров сортировки – сначала сортировка выполняется по полю, которое находиться выше по списку и при равенстве записей в полях начинается сортировка по следующему полю.

Кнопки «Удалить» и служит для удаления поля, по которому выполняется сортировка. Кнопка «Удалить все» - для удаления всех установленных ранее параметров сортировки.
Экспорт

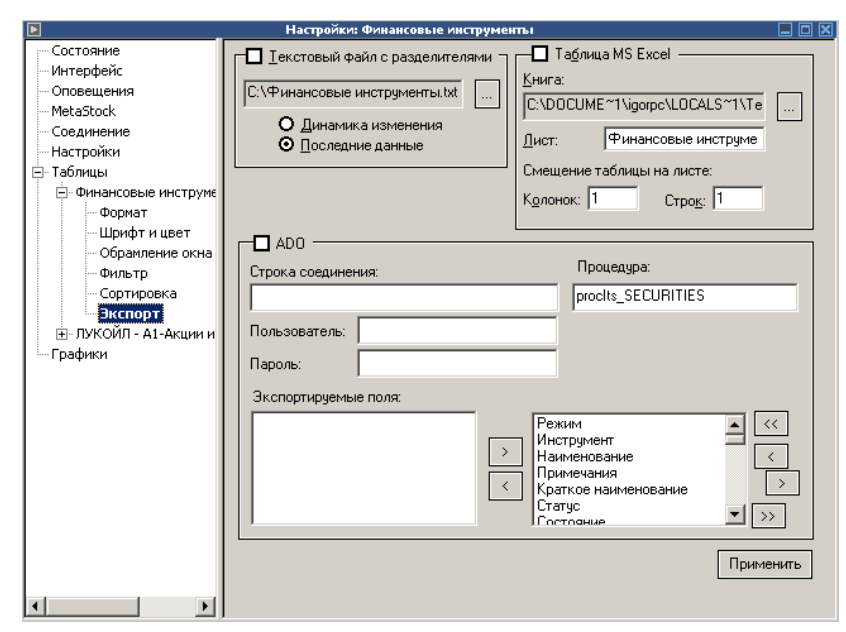

Рис. Настройки таблиц (экспорт)

Пользователь имеет возможность автоматически сохранять промежуточные результаты торгов в форматах Excel, текстовый файл с разделителями и ADO. Эти результаты могут использоваться для динамического или статического анализа рынка с помощью других программ.

Для экспорта таблицы в Excel необходимо включит индикатор «Таблица MS Excel». Экспорт в Excel осуществляется в режиме он-лайн, причем данные обновляются автоматически, по мере обновления в таблице на Активном терминале. Для экспорта в текстовый файл необходимо включить индикатор «Текстовый файл с разделителями», указать имя и место расположения файла, а также тип экспорта «Динамика изменения» или «Последние данные».

Для экспорта данных в ADO необходимо активировать соответствующую область в ней указать: строку соединения, процедуру, пользователя и пароль. Так же выбрать экспортируемые поля.

# Настройка фильтра финансовых инструментов

Настройка фильтра финансовых инструментов производится в отдельном окне приложения. Вызвать его можно перейдя на вкладку «настройка» главного меню и выбрав в списке пункт «Фильтр – инструменты».

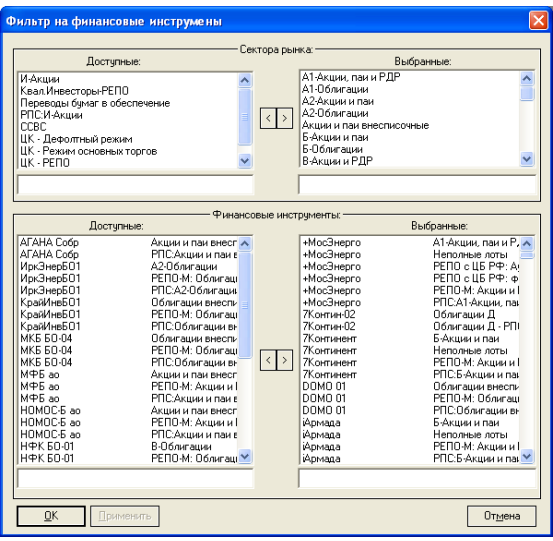

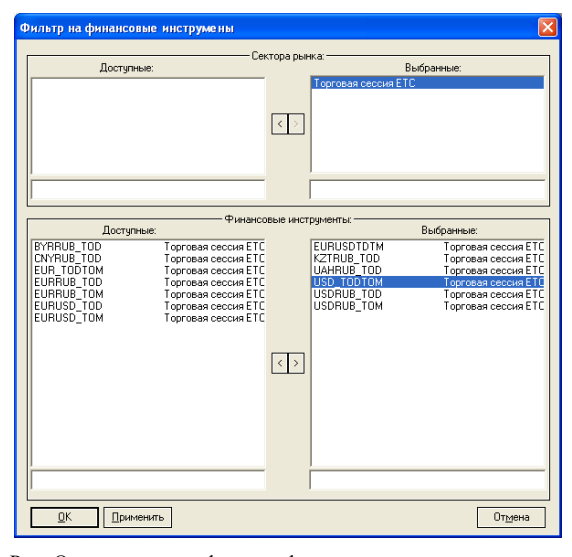

Рис. Окно установки фильтра финансовых инструментов. Рис. Окно установки фильтра финансовых инструментов для

валютного терминала.

Окно разделено на две области: «Сектор рынка» и «Финансовые инструменты». В колонке «Доступные» - находятся доступные но скрытые сектора рынка и финансовые инструменты, в колонке «выбранные» - те которые отображаются в программе. Переносить записи между колонками можно с помощью клавиш «<» «>». Для того, чтобы изменения вступили в силу необходимо нажать кнопку «Применить», кнопка «ОК» - сохранит изменения и закроет окно.

Настройка фильтра торговых счетов

Настройка фильтра торговых счетов производится в отдельном окне приложения. Вызвать его можно перейдя на вкладку «настройка» главного меню и выбрав в списке пункт «Фильтр – торговые счета».

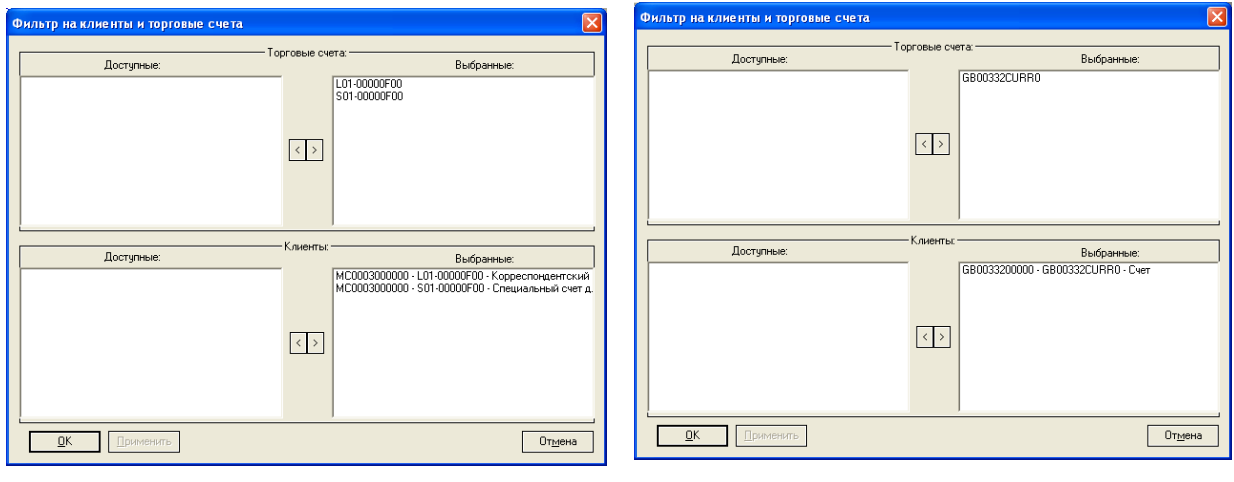

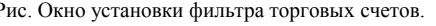

Рис. Окно установки фильтра торговых счетов. Рис. Окно установки фильтра торговых счетов для валютного терминала.

Окно разделено на две области: «Торговые счета» и «Клиенты». В колонке «Доступные» - находятся доступные но скрытые торговые счета и клиенты, в колонке «выбранные» - те которые отображаются в программе. Переносить записи между колонками можно с помощью клавиш «<» «>». Для того, чтобы изменения вступили в силу необходимо нажать кнопку «Применить», кнопка «ОК» - сохранит изменения и закроет окно.

### Работа с окном «Финансовые инструменты»

В окне «Финансовые инструменты» представлен в виде таблицы полный перечень финансовых инструментов рынка. Каждый финансовый инструмент представлен отдельной строкой. Столбцы (поля) таблицы показывают различные атрибуты финансового инструмента.

На рисунке показан внешний вид окна финансовых инструментов

#### ИТС – Брокер. Активный терминал. Руководство пользователя.

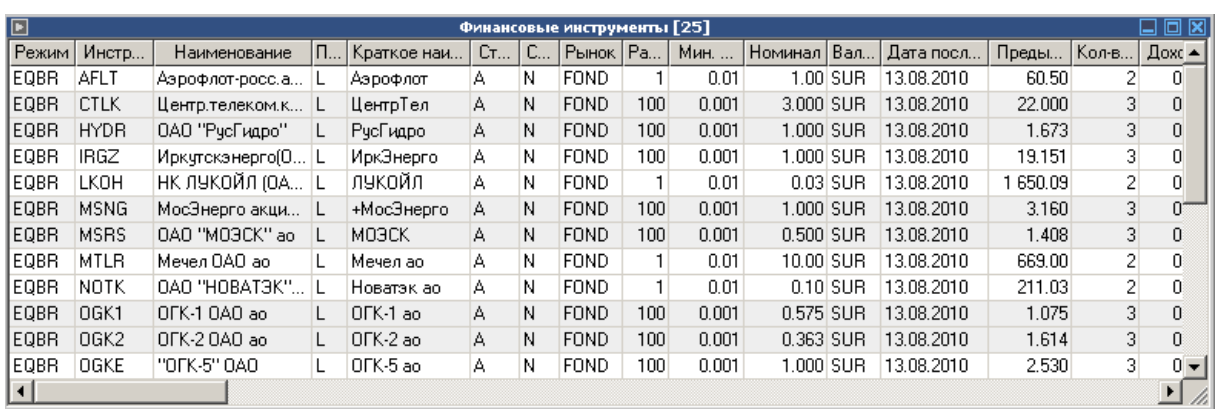

Таблица «Финансовые инструменты»

| E           | ◻▣⊠<br>Финансовые инструменты [13] |                           |            |                      |   |                    |             |                 |  |  |
|-------------|------------------------------------|---------------------------|------------|----------------------|---|--------------------|-------------|-----------------|--|--|
| Режим       | Инструмент                         | Наименование              | Примечание | Краткое наименование |   | Статус   Состояние | Рынок       | Размер лота   М |  |  |
| <b>CETS</b> | BYR RUB TOM                        | BYRRUB TOD - BYR/PY5      |            | BYRRUB_TOD           | А | Ν                  | <b>CURR</b> | 000 000         |  |  |
| <b>CETS</b> | CNY000000TOD                       | CNY/RUB TOD - CNY/PY6     |            | CNYRUB TOD           | А | Ν                  | <b>CURR</b> | 1 000           |  |  |
| <b>CETS</b> | EUR000TODTOM                       | EUR TODTOM - CBON EUR/PY6 |            | EUR TODTOM           | A | N                  | <b>CURR</b> | 100 000         |  |  |
| <b>CETS</b> | EURUSD000TOD                       | EUR/USD TOD               |            | EURUSD TOD           | A | N                  | <b>CURR</b> | 1 000           |  |  |
| <b>CETS</b> | EURUSD000TOM                       | EUR/USD TOM               |            | EURUSD TOM           | А | Ν                  | CURR.       | 1 000           |  |  |
| <b>CETS</b> | <b>EURUSDTODTOM</b>                | EUR/USD TODTOM            |            | <b>EURUSDTDTM</b>    | A | N                  | <b>CURR</b> | 100 000         |  |  |
| <b>CETS</b> | EUR RUB TOD                        | EURRUB TOD - EUR/PY6      |            | EURRUB TOD           | A | N                  | CURR.       | 1 000           |  |  |
| <b>CETS</b> | EUR RUB TOM                        | EURRUB TOM - EUR/PY6      |            | EURRUB TOM           | A | N                  | <b>CURR</b> | 1 000           |  |  |
| <b>CETS</b> | KZT000000TOM                       | KZTRUB TOD - KZT/PY6      |            | KZTRUB TOD           | A | Ν                  | CURR.       | 10 000          |  |  |
| <b>CETS</b> | UAH000000TOM                       | UAHRUB TOD - UAH/PY5      |            | <b>UAHRUB TOD</b>    | А | Ν                  | <b>CURR</b> | 1 0 0 0         |  |  |
| <b>CETS</b> | USD000000TOD                       | USDRUB TOD - USD/PY6      |            | USDRUB TOD           | А | N                  | CURR.       | 1000            |  |  |
| <b>CETS</b> | USD000TODT0M                       | USD TODTOM - CBON USD/PY6 |            | USD TODTOM           | A | N                  | <b>CURR</b> | 100 000         |  |  |
| <b>CETS</b> | USD000UTSTOM                       | USDRUB_TOM - USD/PY6      |            | USDRUB_TOM           | A | C                  | CURR.       | 1 000           |  |  |
| ≺∣          | ШI                                 |                           |            |                      |   |                    |             |                 |  |  |

Таблица «Финансовые инструменты» для валютного рынка

Значения атрибутов финансовых инструментов меняются на экране в соответствии с ходом торгов.

### Работа с окном котировок

В окне котировок представлены котировки выбранного финансового инструмента. Они отображаются в окне в виде таблицы. Каждая строка таблицы соответствует одному уровню цен и отражает суммарное количество единиц данного финансового инструмента, выставленных на покупку и/или продажу по этой цене без детализации по заявкам.

На рисунке показан внешний вид окна котировок

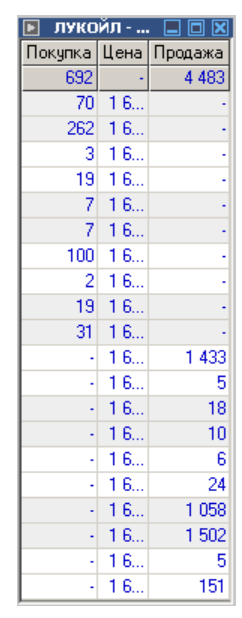

Рис. Таблица котировок

Окно котировок можно открыть двумя способами, для этого должна быть открыта таблица финансовые инструменты. В ней на строке нужного нам инструмента нажимаем правой кнопкой мыши и выпадающем списке выбираем пункт «Окно котировок». Также окно котировок можно открыть кликнув двойным щелчком левой клавиши мыши по строке интересующего инструмента в таблице «Финансовые инструменты».

В шапке окна содержится наименование финансового инструмента, для которого представлены котировки.

Верхняя строка показывает суммарную величину всех заявок по данному инструменту на покупку или продажу. Верхняя строка таблицы выделяется цветом.

В системе ИТС-Брокер в таблице котировок отображаются 10 лучших котировок на покупку и 10 лучших котировок на продажу.

**Примечание.** Для терминала валютного рынка предусмотрен просмотровый режим. Особенностью этого режима является то, что в окне котировок отображаются максимально только 5 лучших предложений на покупку и 5 на продажу.

В верхней части таблицы котировок (левой и средний столбцы) отображаются котировки на покупку ценных бумаг. Левый столбец показывает количество лотов, а средний, по какому курсу данная заявка стоит в очереди в торговой системе. В нижней части отображаются котировки на продажу ценных бумаг. Правый столбец показывает количество лотов в заявках на продажу.

В верхней строке таблицы котировок отображается суммарное количество лотов на покупку и продажу.

Выставленная пользователем заявка также попадает в таблицу котировок, причем количество лотов суммируется с количеством лотов по такому же курсу.

Одновременно может быть открыто несколько таблиц котировок по разным инструментам.

Для финансовых инструментов, находящихся в режиме первичного размещения, таблица котировок не выдается.

В период закрытия торговой сессии таблица котировок будет содержать одну строку, соответствующую средневзвешенной цене периода закрытия, а атрибуты «Купля» и «Продажа» будут содержать количество бумаг, выставленных соответственно на покупку и на продажу.

### Управление заявками в окне котировок

В терминале ИТС-брокер реализована работа с заявками в окне котировок. Своя заявка пользователя на покупку или продажу ценных бумаг, попадая в окно котировок выделяется цветом. Если было подано несколько заявок, то цветом выделяются они все:

|               |             | Сбербанк-п - А1-А    |  |
|---------------|-------------|----------------------|--|
|               |             | Покупка Цена Продажа |  |
| 490 766       |             | 172 382              |  |
| 252 701 55.26 |             |                      |  |
|               | 100 56.08   |                      |  |
| 55 783 57.01  |             |                      |  |
| 57 804 57.02  |             |                      |  |
| 11 874 57.03  |             |                      |  |
| 59 273 57.04  |             |                      |  |
| 19 823 57.05  |             |                      |  |
| 13 321 57.06  |             |                      |  |
| 14 830 57.07  |             |                      |  |
|               | 5 257 57.08 |                      |  |
|               | 57.16       | 1                    |  |
|               | 57.17       |                      |  |
|               | 57.18       | 4 801                |  |
|               | 57.19       | 10725                |  |
|               | 57.20       | 65 338               |  |

Рис. Заявка в окне котировок.

В окне котировок так же можно производить различные действия над выставленными заявками, для этого необходимо вызвать контекстное меню, нажав правой кнопкой мыши по соответствующей строке.

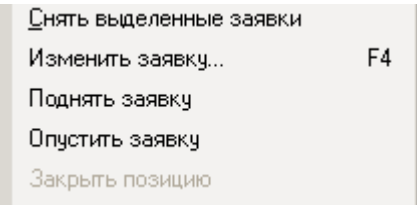

Рис. Контекстное меню своей заявки в окне котировок

В меню содержатся следующие функции для управления заявками:

- Снять выделенные заявки снимает выделенные заявки;
- Изменить заявку в открывающемся окне можно изменить количество, цену, сумму или снять заявку;
- Поднять заявку поднимает заявку на одну строчку вверх в окне котировок, то есть ценовое предложение уменьшается;
- Опустить заявку опускает заявку на строчку вниз, то есть ценовое предложение увеличивается;
- Закрыть позицию совершить сделку, обнуляющую остаток ценных бумаг.
- Более подробная информация об управлении заявками находится в главе «Работа с заявками».

# Работа с таблицей «Сделки»

В таблице «Сделки» представлен полный перечень сделок клиента на куплю/продажу финансовых инструментов, заключенных на основании введенных в торговую систему заявок.

### **Сделки – группировка по курсу**

При выборе команды «Сделки – группировка по курсу» все сделки пользователя группируются по курсу покупки/продажи ценных бумаг.

Внешний вид таблицы «Сделки» при группировке по курсу:

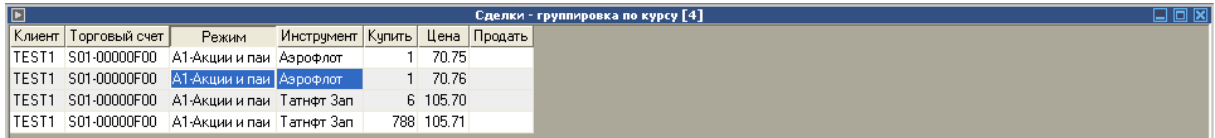

| IEI<br>$\Box$ $\Box$ $\boxtimes$ $\vdash$<br>Сделки - группировка по курсу [3] |  |          |              |        |         |         |  |  |  |  |  |
|--------------------------------------------------------------------------------|--|----------|--------------|--------|---------|---------|--|--|--|--|--|
| $\Psi$ ирма   То                                                               |  | Режим.   | Инструмент   | Кчпить | Цена    | Продать |  |  |  |  |  |
| GB00                                                                           |  | GB ICETS | USD000000TOD |        | 33.2985 | 700     |  |  |  |  |  |
| GB00.                                                                          |  | GB. CETS | USD000TODTOM |        | 0.0010  |         |  |  |  |  |  |
| GB00                                                                           |  | GR LCETS | USD000UTSTOM | 700.   | 33.2995 |         |  |  |  |  |  |

Таблица «Сделки - группировка по курсу»

Таблица «Сделки - группировка по курсу» для терминала валютного рынка

### **Сделки – группировка по времени**

При выборе команды «Сделки – группировка по времени» все сделки

пользователя группируются по времени совершения сделки в торговой системе.

#### Внешний вид окна с указанием времени:

| $\Box$        |               |                                 |               |               |            | Сделки с указанием времени [4] |                                                                                                    |      |        |           | $\square \square \boxtimes$ |  |
|---------------|---------------|---------------------------------|---------------|---------------|------------|--------------------------------|----------------------------------------------------------------------------------------------------|------|--------|-----------|-----------------------------|--|
| Клиент        | Торговый счет | Режим   Инструмент   Сделка   . |               | K/D           |            |                                | Купить   Цена    Продать   Объем    Дата расчетов    ХДоход    Доходность    Период    Цена выкупа    Код расчетов    Т |      |        |           |                             |  |
| <b>TEST1</b>  | S01-00000F00  | А1-Ак Аэрофлот                  | 70 820 Кипить |               | 70.75      |                                | 7 075 20.04.2011                                                                                                    | 0.00 | 0.00N  | $0.00$ TO |                             |  |
| <b>ITEST1</b> | S01-00000F00  | А1-Ак Аэрофлот                  |               | 70 821 Кипить | 70.76      |                                | 7 076 20.04.2011                                                                                                    | 0.00 | 0.00 N | $0.00$ TO |                             |  |
| <b>ITEST1</b> | S01-00000F00  | А1-Ак Татнфт Зап                |               | 70 860 Кипить | 6 105.70   |                                | 6 342 20 04 2011                                                                                                    | 0.00 | 0.00N  | 0.00, 10  |                             |  |
| 'TEST1        | S01-00000F00  | А1-Ак Татнфт Зап                |               | 70 861 Кипить | 788 105.71 |                                | 832 9. 20.04.2011                                                                                                    | 0.00 | 0.00 N | $0.00$ TO |                             |  |
|               |               |                                 |               |               |            |                                |                                                                                                    |      |        |           |                             |  |

Таблица «Сделки – группировка по времени»

| $\blacksquare$ | Сделки с указанием времени [3] |  |                                                                                                    |  |  |  |              |  |             |  |  |  |  |  |                                                           |  |
|----------------|--------------------------------|--|----------------------------------------------------------------------------------------------------|--|--|--|--------------|--|-------------|--|--|--|--|--|-----------------------------------------------------------|--|
|                |                                |  | Фирма То…  Режим Инструмент  Сделка К/П  Купить  Цена  Продать  Объем  Период Тип  Комиссия  Заявка  Время  Участник  Код ві |  |  |  |              |  |             |  |  |  |  |  |                                                           |  |
|                |                                |  | GB00  GB  CETS   USD000T   66.15 Ky                                                                                          |  |  |  | $7 \mid 0.0$ |  | 23 30   N   |  |  |  |  |  | $[0.001, 167, 4]$ , $[11:12]$ , $[GD0017]$ , $[top00017]$ |  |
|                |                                |  | GB00  GB  CETS   USD00000    66 15  Пр                     33                                                                |  |  |  |              |  | 700 23 30 N |  |  |  |  |  | $0.00$ 167 4 11:12 GD0017                                 |  |
|                |                                |  | GB00  GB  CETS    USD000U    66-15    Ky                                                                                     |  |  |  | $700$ 33     |  | 2330N       |  |  |  |  |  | $0.00$ 167 4 11:12 GD0017                                 |  |
|                |                                |  |                                                                                                    |  |  |  |              |  |             |  |  |  |  |  |                                                           |  |

Таблица «Сделки – группировка по времени» для терминала валютного рынка

### **Сделки – Общий объем**

При выборе команды «Сделки – общий объем» все сделки пользователя

группируются по каждому финансовому инструменту, по которому были

осуществлены сделки, с суммированием общего объема сделок по каждому

финансовому инструменту.

Внешний вид окна при показе общего объема:

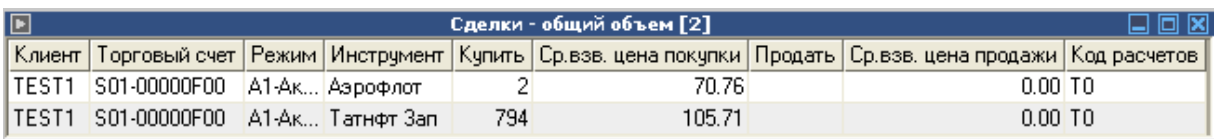

Таблица «Сделки – общий объем»

Терминал ИТС – Брокер. Руководство пользователя.

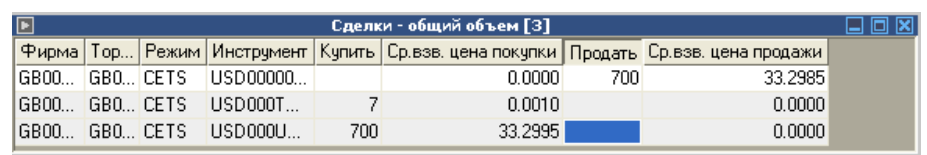

Таблица «Сделки – общий объем» для терминала валютного рынка

# Работа с окном «Текущие позиции»

В окне «Текущие позиции» представлены позиции по деньгам и финансовым инструментам. Они отображаются в окне в виде таблицы. Каждая позиция представлена в этой таблице одной строкой.

На рисунке показан внешний вид окна позиций:

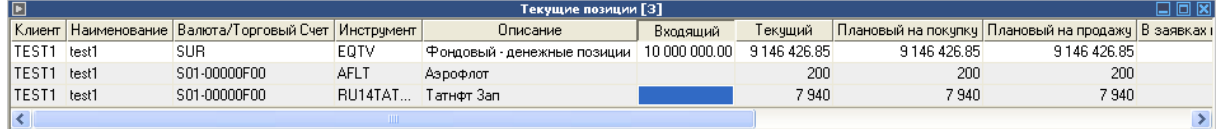

Таблица «Текущие позиции»

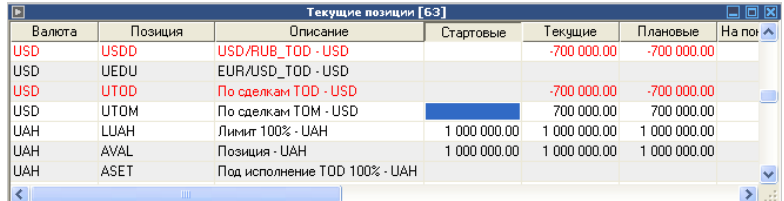

Таблица «Текущие позиции» для терминала валютного рынка

Значения атрибутов текущих позиций меняются на экране оперативно (в соответствии с ходом торгов.

Список названий полей таблицы «Текущие позиции»:

- Клиент отображается идентификатор клиента.
- Наименование краткое наименование финансового инструмента.
- Входящий количество ценных бумаг (денег) на начало торговой сессии.
- Текущий количество ценных бумаг (денег) на текущий момент с учетом всех сделок по данному финансовому инструменту.
- Плановый на покупку количество ценных бумаг, которые будут у клиента после исполнения всех активных заявок на покупку по данному финансовому инструменту.
- Плановый на продажу количество ценных бумаг, которые будут у клиента после исполнения всех активных заявок на продажу по данному финансовому инструменту.
- Внутренне ограничение поле используется только при маржинальном кредитовании для отображения кредита, выделенного клиенту в рамках маржинального кредитования. При выдаче клиенту кредита по данному финансовому инструменту размер кредита отображается в поле «Внешнее ограничение».
- В заявках на покупку количество ценных бумаг, находящихся в активных заявках на покупку по данному инструменту.
- В заявках на продажу количество ценных бумаг, находящихся в активных заявках на продажу по данному инструменту.
- Нетто количество ценных бумаг по данному финансовому инструменту с учетом удовлетворения всех активных заявок

Для терминала валютного рынка доступны также следующие таблицы: «Позиции по инструментам», «Позиции под исполнение», «Позиции по средствам», «Позиции по лимитам», «Позиции по сделкам». Все они являются производными от таблицы «Текущие позиции» сгруппированные соответственно названию.

| E                      |                        |         |                                         |           |                               |                                                                                        | Позиции по инструментам [20]                                                           |                |              |                                                                                                    |  | m   |
|------------------------|------------------------|---------|-----------------------------------------|-----------|-------------------------------|----------------------------------------------------------------------------------------|----------------------------------------------------------------------------------------|----------------|--------------|----------------------------------------------------------------------------------------------------|--|-----|
|                        |                        |         |                                         |           |                               | Валюта Позиция   Описание   Стартовые   Текущие   Плановые На покупку   На продажу     |                                                                                        | Herro          |              | Внеш. огран.   Внутр. огран.   Марж. требование   Ѯ А                                                  |  |     |
| <b>RUB</b>             | <b>USDR</b>            | USD/RU  |                                         |           | 23 308  23 308 9              |                                                                                        |                                                                                        | 23 308 950.00  |              |                                                                                                    |  |     |
| USD                    | <b>USMD</b>            | USD/RU  |                                         |           | 700 000 700 000.00            |                                                                                        |                                                                                        | 700 000.00     |              |                                                                                                    |  |     |
| <b>RUB</b>             | <b>USMR</b>            | USD/RU  |                                         |           | $-23309 -233096$              |                                                                                        |                                                                                        | -23 309 650.00 |              |                                                                                                    |  |     |
| $\leq$                 |                        |         |                                         |           |                               |                                                                                        |                                                                                        |                |              |                                                                                                    |  |     |
| $\Box$                 |                        |         |                                         |           |                               |                                                                                        | Позиции под исполнение [8]                                                             |                |              |                                                                                                    |  | ⊡ ⊠ |
|                        |                        |         |                                         |           |                               | Валюта   Позиция   Описание   Стартовые   Текущие   Плановые   На покупку   На продажу |                                                                                        | Нетто          | Внеш, огран. | Внугр. огран.   Марж. требование                                                                       |  | Ⅱ∧  |
| <b>BYR</b>             | <b>BSET</b>            | Под исп |                                         |           |                               |                                                                                        |                                                                                        |                |              |                                                                                                    |  |     |
| KZT                    | <b>KSET</b>            | Под исп |                                         |           |                               |                                                                                        |                                                                                        |                |              |                                                                                                    |  |     |
| <b>USD</b>             | <b>USET</b>            |         | Под исп -700 000.00 -700 00 -700 000    |           |                               |                                                                                        |                                                                                        | $-700000000$   |              |                                                                                                    |  |     |
| <b>RUB</b>             | <b>RSET</b>            |         | Под исп 23 308 95 23 308 23 308 9       |           |                               |                                                                                        |                                                                                        | 23 308 950.00  |              |                                                                                                    |  |     |
| EUR                    | ESET                   | Под исп |                                         |           |                               |                                                                                        |                                                                                        |                |              |                                                                                                    |  |     |
| к                      |                        |         |                                         |           | <b>TITLE</b>                  |                                                                                        |                                                                                        |                |              |                                                                                                    |  |     |
| $\blacksquare$         |                        |         |                                         |           |                               |                                                                                        | Позиции по средствам [7]                                                               |                |              |                                                                                                    |  |     |
|                        | Валюта Позиция         |         |                                         |           |                               | Описание   Стартовые   Текчщие   Плановые   На покчпкч   На продажч                    |                                                                                        | Нетто          | Внеш. огран. | Внутр. огран.   Марж. требование                                                                       |  |     |
| <b>UAH</b>             | <b>UTSA</b>            |         | Средств 1 000 000 1 000 0 1 000 00      |           |                               |                                                                                        |                                                                                        | 1 000 000.00   |              |                                                                                                    |  |     |
| CNY                    | UTSC                   |         | Средств 1 000 000 1 000 0 1 000 00      |           |                               |                                                                                        |                                                                                        | 1 000 000.00   |              |                                                                                                    |  |     |
| <b>BYR</b>             | <b>UTSB</b>            |         | Средств 100 000 0 100 000 100 000       |           |                               |                                                                                        |                                                                                        | 100 000 000.00 |              |                                                                                                    |  |     |
| ΚZΤ                    | <b>UTSK</b>            |         | Средств   10 000 00   10 000   10 000 0 |           |                               |                                                                                        |                                                                                        | 10 000 000.00  |              |                                                                                                    |  |     |
| USD                    | UTSU                   |         | Средств 100 000.00 100 000 -600 000     |           |                               |                                                                                        |                                                                                        | 100 000.00     |              |                                                                                                    |  |     |
| $\left  \cdot \right $ |                        |         |                                         |           |                               |                                                                                        |                                                                                        |                |              |                                                                                                    |  |     |
| $\blacksquare$         |                        |         |                                         |           |                               | Позиции по лимитам [11]                                                                |                                                                                        |                |              |                                                                                                    |  |     |
| Валю                   |                        |         |                                         |           |                               |                                                                                        | Позиция   Описание   Стартовые   Текчшие   Плановые   На покчпкч   На продажч          | Нетто          | Внеш, огран. | Внутр, огран.   Марж, требование   Ј. А.                                                               |  |     |
| <b>BYR</b>             | LBYR                   |         | Лимит 1 100 000 0 100 000 100 000       |           |                               |                                                                                        |                                                                                        | 100 000 000.00 |              |                                                                                                    |  |     |
| CNY                    | LCNY                   |         | Лимит 1 1 000 000 1 000 0 1 000 00      |           |                               |                                                                                        |                                                                                        | 1 000 000.00   |              |                                                                                                    |  |     |
| <b>KZT</b>             | <b>LKZT</b>            |         | Лимит 1 10 000 00 10 000 10 000 0       |           |                               |                                                                                        |                                                                                        | 10 000 000.00  |              |                                                                                                    |  |     |
| <b>RUB</b>             | ERUB                   |         | Позиция 2 566 879 2 566 8 2 566 87      |           |                               |                                                                                        |                                                                                        | 2566879.00     |              |                                                                                                    |  |     |
| к                      |                        |         |                                         |           |                               |                                                                                        |                                                                                        |                |              |                                                                                                    |  |     |
| o                      |                        |         |                                         |           |                               | Позиции по валютам [7]                                                                 |                                                                                        |                |              |                                                                                                    |  |     |
|                        |                        |         |                                         |           |                               |                                                                                        | Валюта   Позиция   Описание   Стартовые   Текущие   Плановые   На покупку   На продажу | Нетто          |              | Внеш, огран,   Внутр, огран,   Марж, требование                                                        |  |     |
| UAH                    | AVAL                   |         | Позиция 1 000 000 1 000 0 1 000 00      |           |                               |                                                                                        |                                                                                        | 1 000 000.00   |              |                                                                                                    |  |     |
| CNY                    | <b>CVAL</b>            |         | Позиция 1 000 000 1 000 0 1 000 00      |           |                               |                                                                                        |                                                                                        | 1 000 000.00   |              |                                                                                                    |  |     |
| <b>BYR</b>             | <b>BVAL</b>            |         | Позиция 100 000 0 100 000 100 000       |           |                               |                                                                                        |                                                                                        | 100 000 000.00 |              |                                                                                                    |  |     |
| КZТ                    | KVAL                   |         | Позиция 10 000 00 10 000  10 000 0      |           |                               |                                                                                        |                                                                                        | 10 000 000.00  |              |                                                                                                    |  |     |
| EUR                    | <b>EVAL</b>            | Позиция |                                         |           | 70 000.00 70 000.00 70 000.00 |                                                                                        |                                                                                        | 70 000.00      |              |                                                                                                    |  |     |
| $\leq$                 |                        |         |                                         |           |                               |                                                                                        |                                                                                        |                |              |                                                                                                    |  | s   |
|                        |                        |         |                                         |           |                               |                                                                                        |                                                                                        |                |              |                                                                                                    |  |     |
| $\blacksquare$         |                        |         |                                         |           |                               | Позиции по сделкам [10]                                                                |                                                                                        |                |              |                                                                                                    |  |     |
| Валю<br><b>RUB</b>     | Позиция<br><b>RTOD</b> |         | Описание<br>По сделкам TOD - RUB        | Стартовые |                               | 23 308  23 308 9                                                                       |                                                                                        |                | 233          | Текчщие   Плановые   На покчпкч   На продажч   Нетто   Внеш, огран,   Внчтр, огран,   Марж, требован А |  |     |
| <b>RUB</b>             | <b>RTOM</b>            |         | По сделкам ТОМ - RUB                    |           |                               | $-23309 -233096$                                                                       |                                                                                        |                | $-233$       |                                                                                                    |  |     |
|                        |                        |         |                                         |           |                               |                                                                                        |                                                                                        |                |              |                                                                                                    |  |     |
|                        |                        |         |                                         |           |                               |                                                                                        |                                                                                        |                |              |                                                                                                    |  |     |
| <b>UAH</b>             | ATOD                   |         | По сделкам TOD - UAH                    |           |                               |                                                                                        |                                                                                        |                |              |                                                                                                    |  |     |
| <b>USD</b><br>∢        | <b>UTOD</b>            |         | По сделкам TOD - USD                    |           | <b>TILL</b>                   | $-70000$ $-700000$                                                                     |                                                                                        |                | $-700$       |                                                                                                    |  |     |

Таблицы позиций для терминала валютного рынка

# Работа с таблицей «Заявки»

В таблице «Заявки» представлен полный перечень выставленных, но не удовлетворенных или частично удовлетворенных заявок на куплю/продажу финансовых инструментов. Либо в окне «Заявки» можно установить отображение всех введенных пользователем заявок (активных, удовлетворенных и снятых). Этот перечень отображается в виде таблицы.

На рисунке показана таблица заявок:

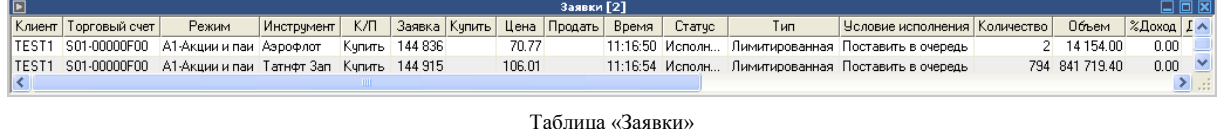

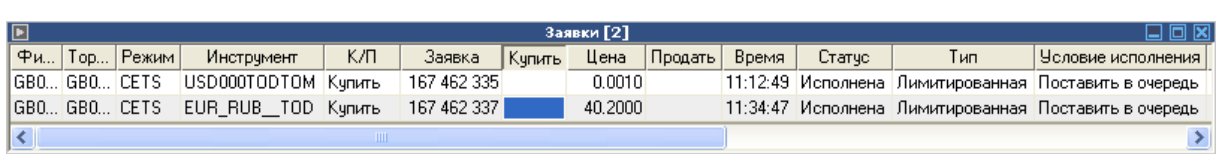

Таблица «Заявки» для терминала валютного рынка

Для настройки таблицы «Заявки» нужно сделать окно активным и выполнить команду «Формат» из меню «Настройка».

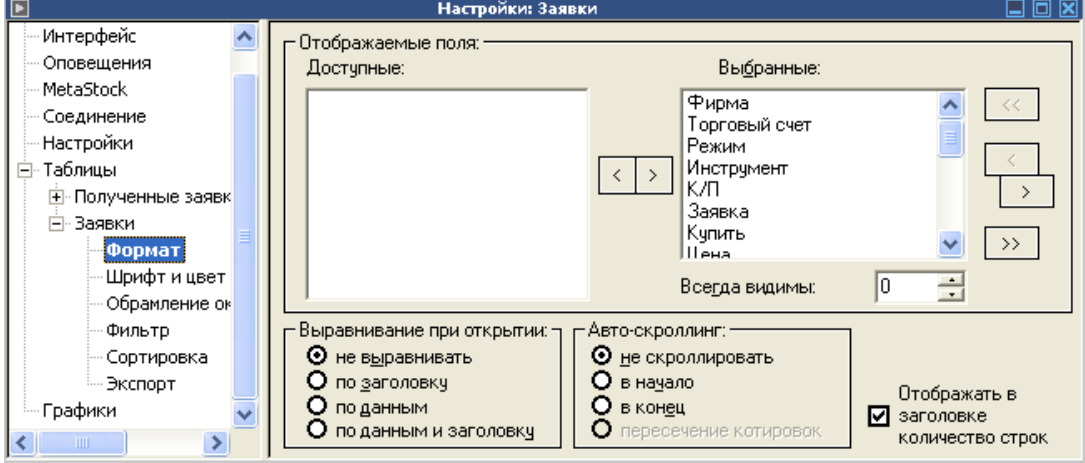

На рисунке представлено окно «Формат таблицы заявки»:

Окно «Формат отображения таблицы Заявки»

В верхней части окна «Формат отображения таблицы Заявки» настраивается список загружаемых полей.

В средней части окна осуществляется настройка отображаемых полей в таблице «Заявки». Поле «Выбранные поля» отображает поля таблицы, которые будут отображены. В поле «Доступные поля» показано наименование полей, которые не отображаются. Не переноса наименования столбцов таблицы и из одного поля в другое можно воспользоваться двойным щелчком мышки на нужном наименовании, либо кнопками «>» и «>>», расположенными в центре окна между полями «Выбранные поля» и «Доступные поля». Первая кнопка переносить лишь выбранное наименование, вторая – все названия столбцов.

Кнопки «Смещение», расположенные в правой части окна, позволяют менять порядок выбранных полей. Причем кнопки «<» и «>» переносят выбранное поле на одну позицию вверх или вниз соответственно. Кнопки «<<» и «>>» устанавливаю выбранное поле сразу на первую или последнюю позицию соответственно.

Переключатели «Выравнивать столбцы» устанавливают тот или иной режим выравнивания данных в таблице.

Поле «Всегда видимы» позволяет зафиксировать определенное количество столбцов, которые всегда будут видны в данной таблице.

Поле «Авто-скроллинг» позволяет установить режим авто-скроллинга для таблицы «Заявки».

Дополнительные возможности по настройке рабочего места описаны в разделе «Настройка рабочего места».

# Работа с таблицей «Все сделки»

В окне «Все сделки» представлен полный перечень сделок в течении текущей торговой сессии на куплю/продажу финансовых инструментов. Этот перечень отображается в виде таблицы. Каждая сделка представлена в этой таблице одной строкой. Атрибуты сделки образуют столбцы.

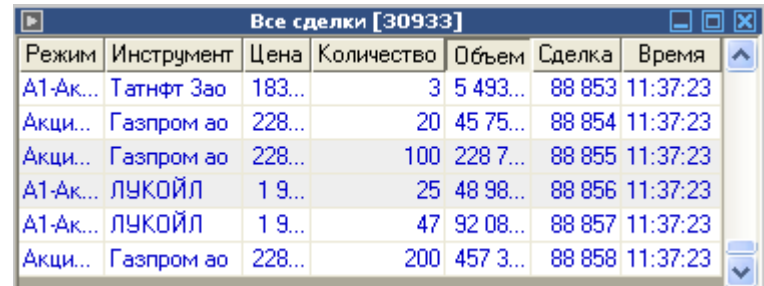

На рисунке показан внешний вид окна всех сделок:

Таблица «Все сделки»

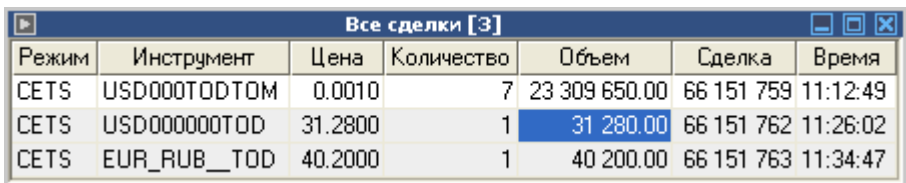

Таблица «Все сделки» для терминала валютного рынка

# **Работа с сообщениями**

# Работа с таблицей сообщений

В окне «Сообщения» представлены системные сообщения. Сообщения отображаются в виде таблицы. Каждое сообщение представлено в этой таблице одной строкой. Атрибуты сообщения образуют столбцы.

Для открытия окна «Сообщения» выберите команду «Просмотр» из меню «Сообщения». Для быстрого запуска можно воспользоваться «горячими клавишами». Приходящие сообщения показываются также в нижней строке состояния программы. Внешний вид окна сообщений показан на рисунке

| E     | Сообщения [4]                                                                    | x |
|-------|----------------------------------------------------------------------------------|---|
| Время | Текст сообщения                                                                  |   |
|       | 11:02:21  (163) Заявка на продажу N 58840005 зарегистрирована (1 удовлетворено). |   |
|       | 18:01:28 [163] Заявка на продажу N 58840651 зарегистрирована (1 удовлетворено).  |   |
|       | 18:01:33 ОШИБКА: (182) Значение цены выходит за допустимые пределы.              |   |
|       | 18:01:41 (160) Заявка на покупку N 58840653 зарегистрирована.                    |   |
|       |                                                                                  |   |

Таблица «Сообщения»

Дополнительные возможности по настройке рабочего места описаны в разделе «Настройка рабочего места».

# Работа с окном «Лента новостей»

В таблице «Лента новостей» в режиме он-лайн отображаются новости от информационных агентств.

Для открытия окна необходимо выполнить команду «Лента новостей» из меню «Сообщения».

# Таблица «Сообщения пользователя»

В таблице «Сообщения пользователя» отображаются сообщения, адресованные Вам другими пользователями системы ИТС-Брокер.

Для открытия окна необходимо выполнить команду «Сообщения пользователя» из меню «Сообщения».

Терминал ИТС – Брокер. Руководство пользователя.

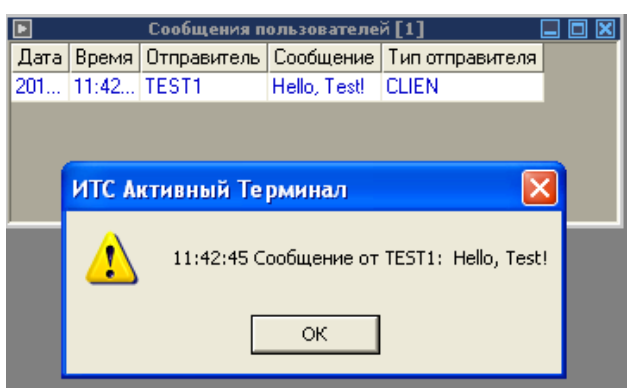

Таблица «Сообщения пользователя»

# Отправка сообщений

В системе ИТС-Брокер предусмотрена функция отправки сообщений другим пользователям системы.

Для отправки необходимо выполнить команду «Отправить новое сообщение» из меню «Сообщения». После выполнения команды открывается окно, показанной на рисунке:

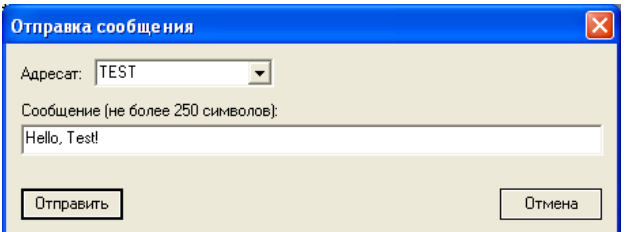

### Окно «Отправка сообщения»

В поле «Адресат» необходимо указать код клиента в системе ИТС-Брокер.

Следует отметить, что указывается только код, следующий за идентификатором фирмы. Код может содержать от 1 до 5 символов.

В поле «Сообщение» пишется текст сообщения. Его длина не должна превышать 250 символов.

Для того, чтобы сообщение было отправлено необходимо нажать кнопку «Отправить».

# Окно «Журнал событий»

Для открытия окна необходимо выполнить команду «Журнал событий» из меню «Сообщения».

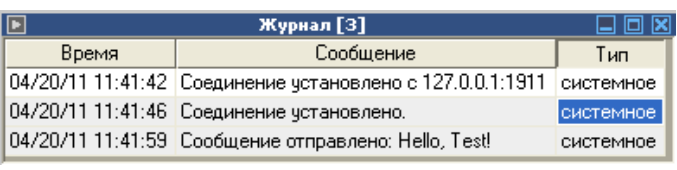

Таблица «Журнал событий»

В журнале событий отображаются все действия, выполненные Вами в течении

текущего сеанса работы.

# **Работа с графиками**

Графики служат для оперативного наглядного представления хода торгов по определенным финансовым инструментам.

Для открытия окна «Построение графика» выберите команду «Построить» из меню «Графики» или воспользоваться кнопкой на панели инструментов. После выполнения данной команды открывается окно, показанное на рисунке:

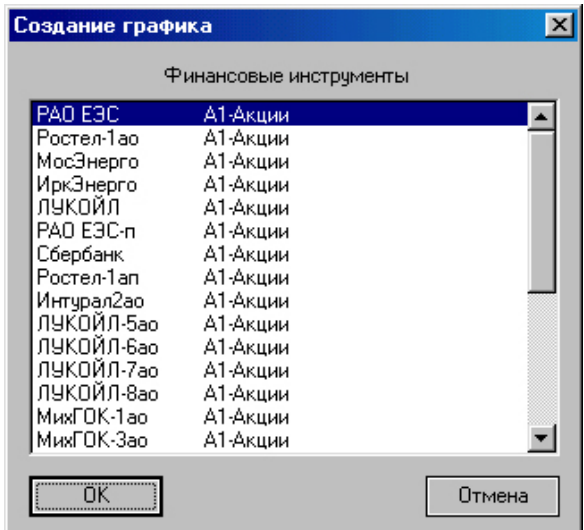

Окно «Построения графика»

В открывшемся окне необходимо выбрать нужный финансовый инструмент и

нажать кнопку «ОК».

На рисунке показано окно графика:

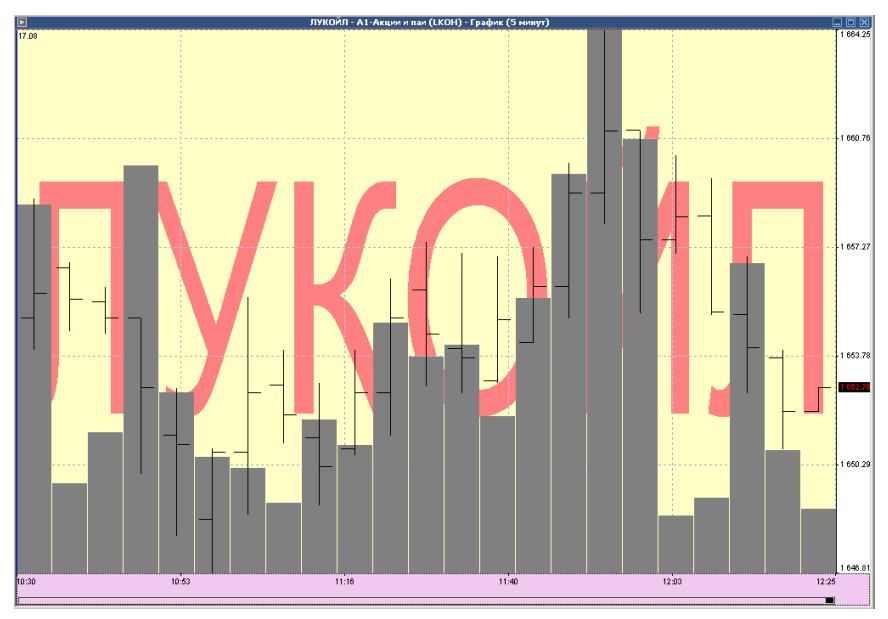

Окно «График – «бары»

Возможно построение графиков следующих типов:

- Тиковый
- Линия
- «Японские» свечи
- $\bullet$  Бары

**Примечание.** В валютном терминале ИТС-Брокер предусмотрено нанесение на график **линий спроса и предложения**. Подробнее о том, как это можно сделать смотрите в главе **«Работа на валютном рынке»**

Для работы с графиками служит панель инструментов «графики», показанная на рисунке:

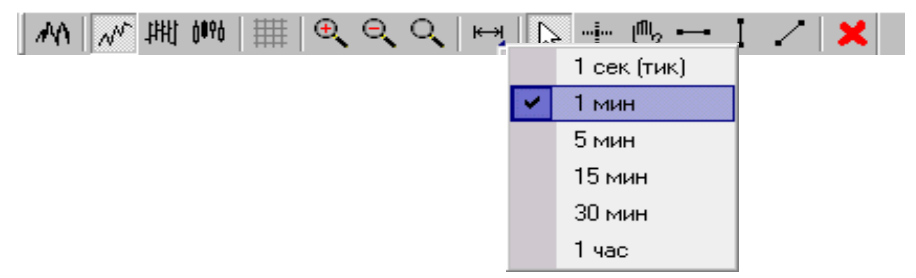

Панель инструментов «графики»

На панель инструментов «Графики» выведены следующие команды:

- «тиковый» график отображается каждая сделка в торговой системе по данному финансовому инструменту;
- график «Линия»;
- График «Бар»;
- График «Японские» свечи»;
- Показать/убрать сетку;
- Увеличить;
- Уменьшить;
- Исходный масштаб;
- Шаг времени;
- Режим «Указатель»;
- Режим «Перекрестие»;
- Режим «Перемещение»;
- Рисование горизонтальной линии;
- Рисование вертикальной линии;
- Рисование произвольной линии;
- Удаление выделенной линии.

Для работы с графиками можно также воспользоваться контекстным меню, вызвать которое можно щелчком правой кнопкой мышки на графике или щелчком по кнопке в левом верхнем углу окна графика.

Вид контекстного меню показан на рисунке.

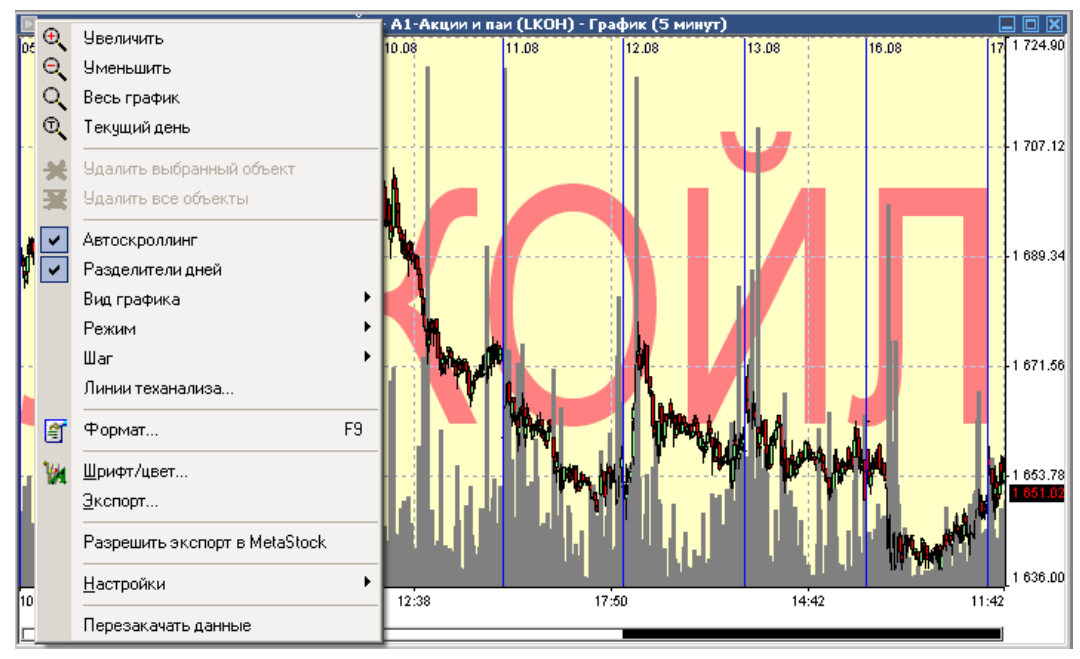

Окно «График» - контекстное меню

Окно графика состоит из двух частей. В верхней части графика отображаются ценовые характеристики, в нижней части графика – объем за выбранный промежуток времени. Возможно изменение размеров двух частей графика. Для этого необходимо «ухватиться» мышкой за разделительную линию и выполнить перемещение.

Настройка графиков.

Настройка графиков производится в главном меню настроек программы. В нем для каждого из открытых графиков доступны следующие настройки:

### Формат

ИТС – Брокер. Активный терминал. Руководство пользователя.

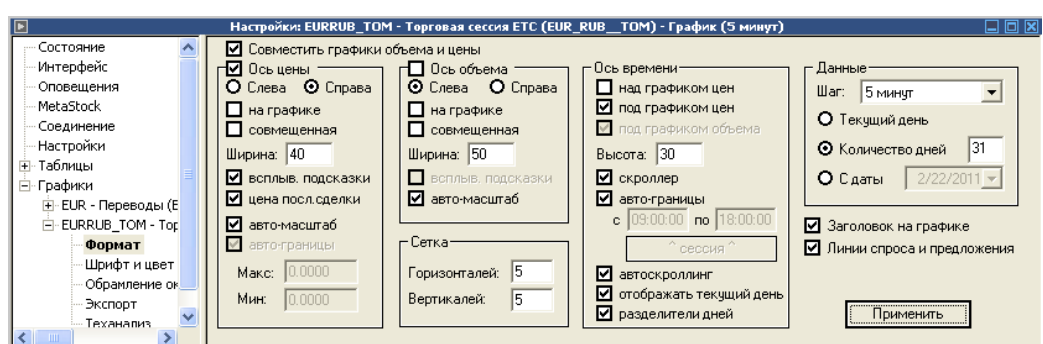

Рис. Формат графика.

На вкладке формат находятся поля с параметрами отображения графика:

- Совместить графики объема и цены если активна, графики отображаются в одном общем поле, если нет, график объема и график цены отображаются в разных разделенных полях;
- Заголовок на графике отображать заголовок в поле графика;
- Ось цены отображать ось цены.
- Ось объема отображать ось объема.
- Для оси цены и объема можно задать след параметры: отображать справа или слева; на графике(если не активно то отображается на отдельном поле); ширину линии графика; автомаштаб; скроллер; всплывающие подсказки; цена последней сделки.;
- Для оси времени доступны следующие параметры:
- Над графиком цен/Под графиком цен/Под графиком объема выбор положения для отображения оси;
- Высота оси задается высота оси;
- Авто-границы включить автограницы;
- Скроллер включить скроллер;
- Автоскролинг включить автоскролинг;
- Отображать текущий день отображать текущий день;
- Разделители дней отображать линии разделяющие дни на графике.

В области «данные» можно указать шаг графика и выбрать отображаемый период.

### Шрифт и цвет

© Платформа Софт Страница 56

Терминал ИТС – Брокер. Руководство пользователя.

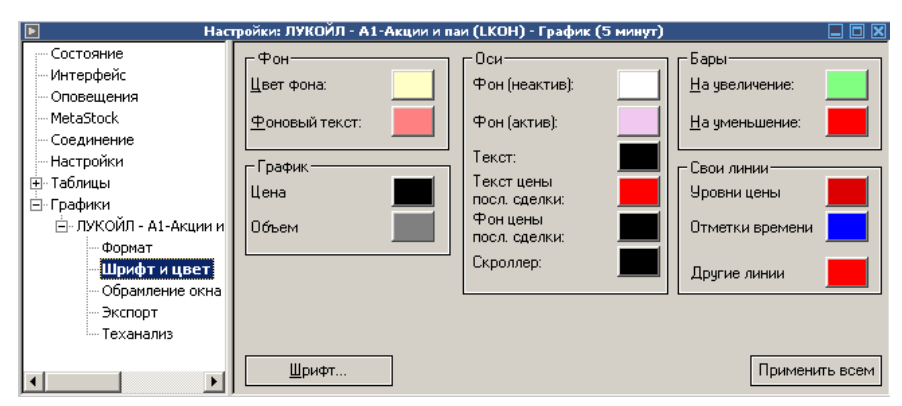

Рис. шрифт и цвет графика.

В этой вкладке доступно изменение следующих цветов окна графика:

- $\bullet$  Фон:
- Цвет фона;
- Фоновый текст;
- График:
- Цена;
- Объем;
- Оси:
- Фон (неактивный);
- Фон (активный);
- Текст;
- Текст цены последней сделки;
- Фон цены последней сделки;
- Скроллер;
- $\bullet$  Бары:
- На увеличение;
- На уменьшение:
- Свои линии:
- Уровни цены;
- Отметки времени;
- Другие линии;

Шрифт и размер задаются в отдельном окне, которое можно вызвать нажатием кнопки «Шрифт». Настройки вступают в силу автоматически только для выбранного графика, для того чтобы применить ко всем необходимо нажать соответствующую кнопку.

Обрамление окна

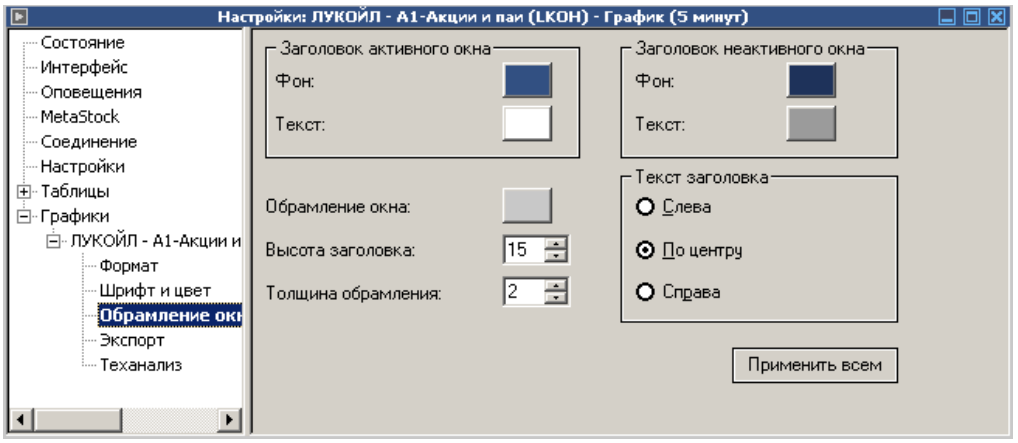

Рис. Обрамление окна (графики).

В этом окне задаются параметры окна выбранного графика, такие как: фон и текст для активного и неактивного окна; цвет обрамления окна; высота заголовка; толщина обрамления; выравнивание текста заголовка. Данные изменяются автоматически только для текущего окна, для того чтобы применить конфигурацию для всех окон, необходимо нажать соответствующую клавишу.

### Экспорт

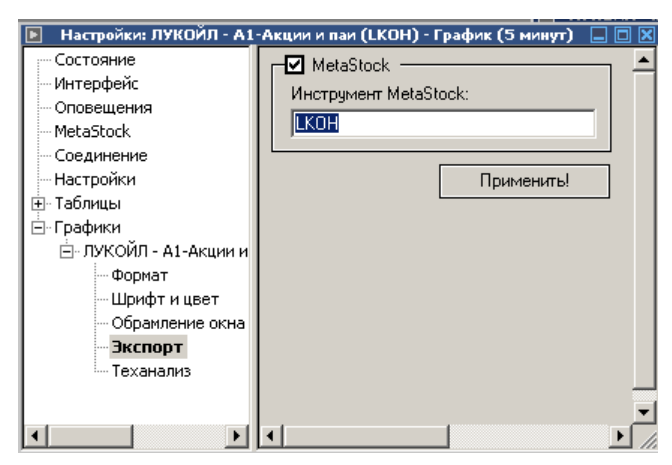

Рис. Настройки экспорта (графики).

Для экспорта графика в MetaStok поле должно быть активно. В поле инструмент MetaStok задается название для графика в MetaStok. Подробнее о экспорте графиков смотри в главе: [«Экспорт данных в MetaStok»](#page-74-0).

#### Настройки: ЛУКОЙЛ - А1-Акции и паи (LKOH) - График (5 минут) 口回冈 Состояние .<br>Индикаторы<sup>.</sup> Тип: Интерфейс Ленты Боллинджера  $\overline{\mathbf{v}}$ Ленты Боллинджера Оповещения MetaStock Цвет: | Толщина: 1 Соединение - Настройки Свойства <u>⊞</u>- Таблицы 5 Период: **ЕНГрафики** ⊟- ЛУКОЙЛ - А1-Акции и 2 Число станд, откл.(верх.): Формат .<br>Шрифт и цвет Число станд, откл.(низ.): 2 Обрамление окна Экспорт **Теханализ** Добавить Применить Удалить  $\left| \cdot \right|$  $\blacktriangleright$ Рис. Теханализ графиков.

# Технический анализ

Здесь можно добавлять и удалять различные линии технического анализа. А также задавать для них различные свойства. Подробную информацию по индикаторам смотри в главе: «Линии технического анализа»

### Линии технического анализа

Для графиков можно строить различные линии технического анализа, их краткое описание приведено ниже. Для того чтобы вызвать соответствующее окно на поле с графиком нужно нажать правой кнопкой мыши и в выпадающем списке выбрать «Линии теханализа». В открывшемся окне можно добавлять и удалять линии задавать им различные цвета и ширину, для некоторых линий можно задать набор дополнительных параметров.

Описание линий технического анализа:

# **ADX**

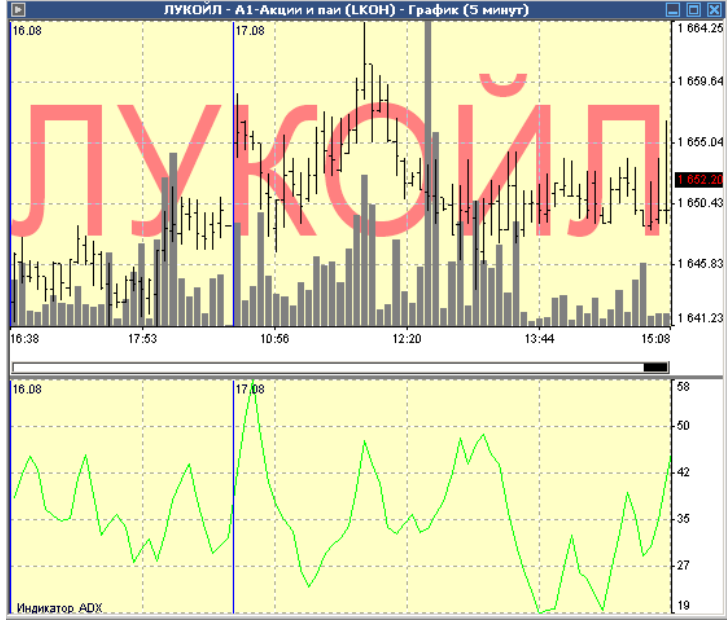

Рис. Индикатор ADX

Индикатор ADX или индикатор вероятной направленности, служит для определения вероятного направления основного тренда. Если ADX растет, делается вывод, что тренд сильный. Если падает – то текущее движение, вероятнее всего, завершается.

Сам индикатор не подает торговых сигналов и используется исключительно, чтобы оценить фазу текущего движения.

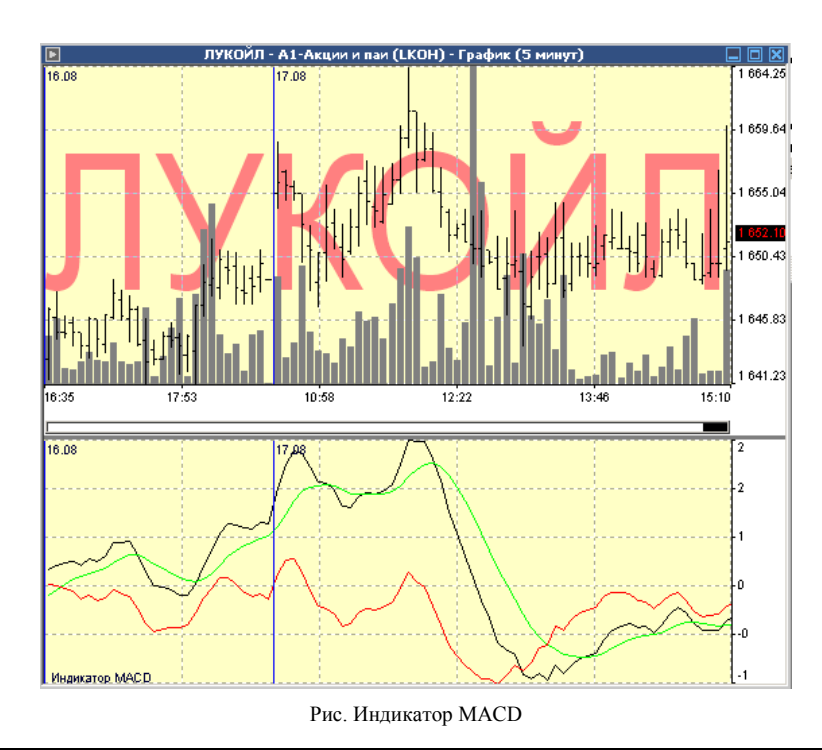

# **MACD**

Технический индикатор Схождение/Расхождение Скользящих Средних (Moving Average Convergence/Divergence, MACD) — это следующий за тенденцией динамический индикатор. Он показывает соотношение между двумя скользящими средними цены.

Технический индикатор MACD строится как разность между двумя экспоненциальными скользящими средними (EMA) с периодами 12 и 26. Чтобы четко обозначить благоприятные моменты для покупки или продажи, на график MACD наносится так называемая сигнальная линия — 9-периодное скользящее среднее индикатора.

MACD наиболее эффективно в условиях, когда рынок колеблется с большой амплитудой в торговом коридоре. Чаще всего используются следующие сигналы MACD: пересечения, состояния перекупленности/перепроданности и расхождения.

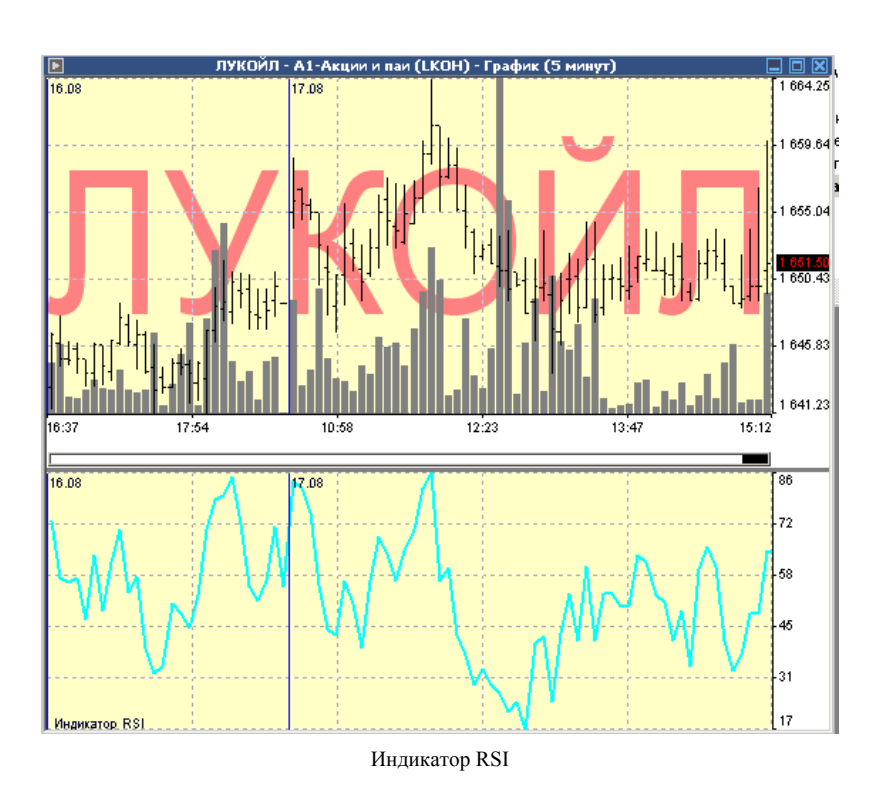

Это следующий за ценой осциллятор, который колеблется в диапазоне от 0 до 100. Вводя Relative Strength Index, У. Уайлдер рекомендовал использовать его 14 периодный вариант. В дальнейшем распространение получили также 9- и 25 периодные индикаторы. Один из распространенных методов анализа индикатора

Relative Strength Index состоит в поиске расхождений, при которых цена образует новый максимум, а RSI не удается преодолеть уровень своего предыдущего максимума. Подобное расхождение свидетельствует о вероятности разворота цен. Если затем индикатор поворачивает вниз и опускается ниже своей впадины, то он завершает так называемый «неудавшийся размах» (failure swing). Этот неудавшийся размах считается подтверждением скорого разворота цен.

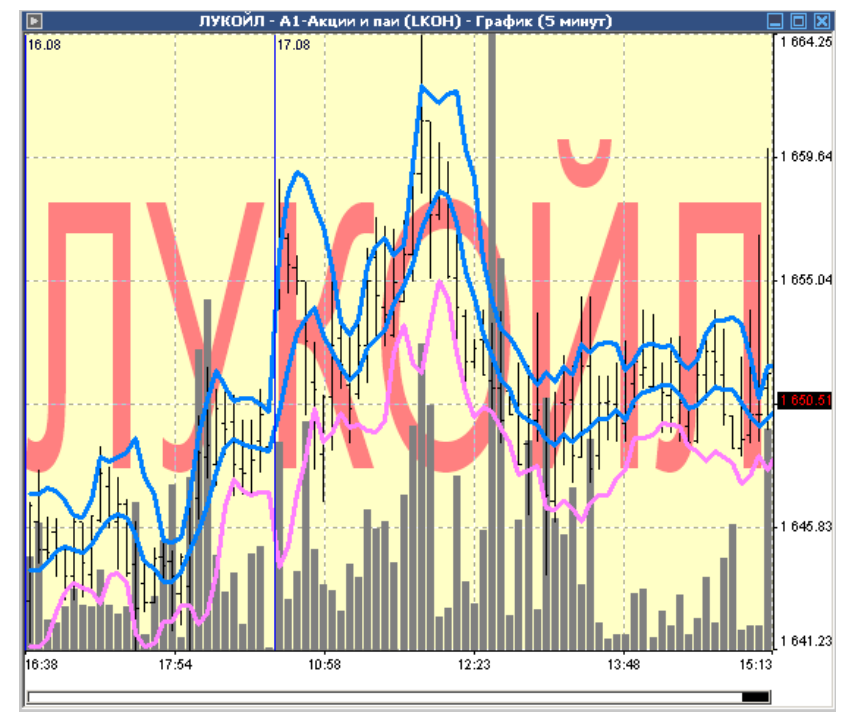

### **Полосы Боллинджера**

Рис. Полосы биленжера.

Схожи с Envelopes. Различие между ними состоит в том, что границы Торговых Полос (Envelopes) расположены выше и ниже кривой скользящего среднего на фиксированном, выраженном в процентах расстоянии, тогда как границы Bollinger Bands строятся на расстояниях, равных определенному числу стандартных отклонений. Поскольку величина стандартного отклонения зависит от волатильности, полосы сами регулируют свою ширину: она увеличивается, когда рынок неустойчив, и уменьшается в более стабильные периоды.

Отличительной особенностью Полос Боллинджера является их переменная ширина, обусловленная волатильностью цен. В периоды значительных ценовых изменений (т.е., высокой волатильности) полосы расширяются, давая простор ценам. В периоды застоя (т.е., низкой волатильности) полосы сужаются, удерживая цены в пределах своих границ.

К особенностям этого индикатора можно отнести:

- резкие изменения цен, обычно происходящие после сужения полосы, соответствующего снижению волатильности.
- если цены выходят за пределы полосы, следует ожидать продолжения текущей тенденции;
- если за пиками и впадинами за пределами полосы следуют пики и впадины внутри полосы, возможен разворот тенденции;
- движение цен, начавшееся от одной из границ полосы, обычно достигает противоположной границы.

Последнее наблюдение полезно при прогнозировании ценовых ориентиров.

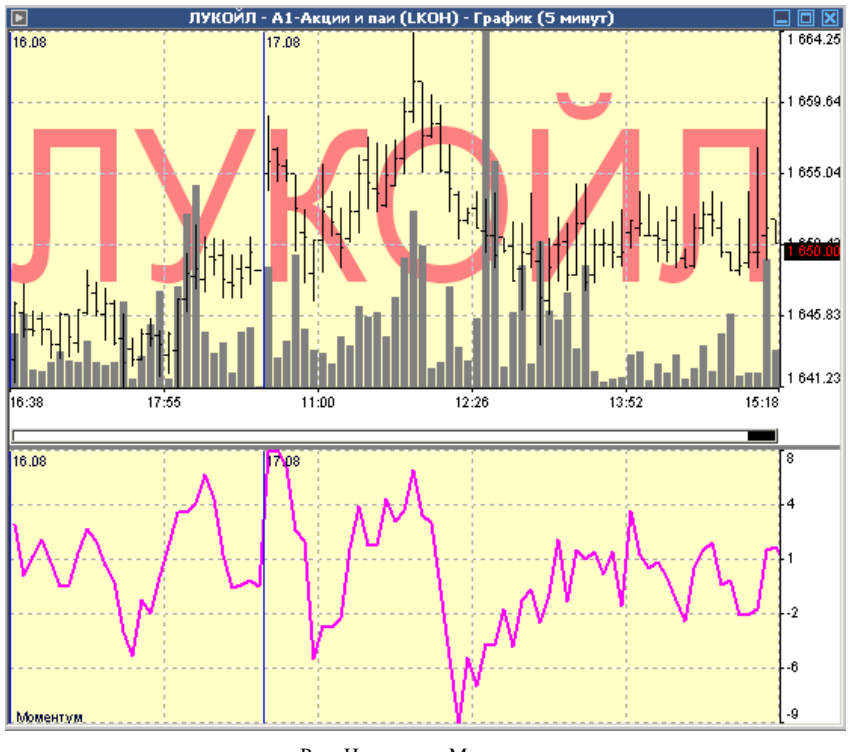

### **Технический индикатор Темпа (Momentum).**

Рис. Индикатор Моментум.

Измеряет величину изменения цены финансового инструмента за определенный период. Имеется несколько основных способов использования Индикатора Темпа. Его можно использовать в качестве осциллятора, следующего за тенденцией, аналогично Техническому Индикатору Схождение/Расхождение Скользящих Средних.

В этом случае сигнал к покупке возникает, если индикатор Моментум образует впадину и начинает расти, а сигнал к продаже - когда он достигает пика и поворачивает вниз. Для более точного определения моментов разворота индикатора можно использовать его короткое скользящее среднее.

Крайне высокие или низкие значения индикатора Моментум предполагают продолжение текущей тенденции. Так, если индикатор достигает крайне высоких значений и затем поворачивает вниз, следует ожидать дальнейшего роста цен. Но в любом случае с открытием (или закрытием) позиции не нужно спешить до тех пор, пока цены не подтвердят сигнал индикатора.

Использование в качестве опережающего индикатора. Этот способ основан на предположении о том, что заключительная фаза восходящей тенденции обычно сопровождается стремительным ростом цен (так как все верят в его продолжение), а окончание медвежьего рынка - их резким падением (так как все стремятся выйти из рынка). Именно так нередко и происходит, но все же это слишком широкое обобщение. Momentum

Приближение рынка к вершине сопровождается резким скачком индикатора Momentum. Затем он начинает падать, тогда как цены продолжают расти или движутся горизонтально. По аналогии, в основании рынка Momentum резко падает, а затем поворачивает вверх задолго до начала роста цен. В обоих случаях образуются расхождения между индикатором и ценами.

### **Технический индикатор Огибающие Линии (Конверты)**

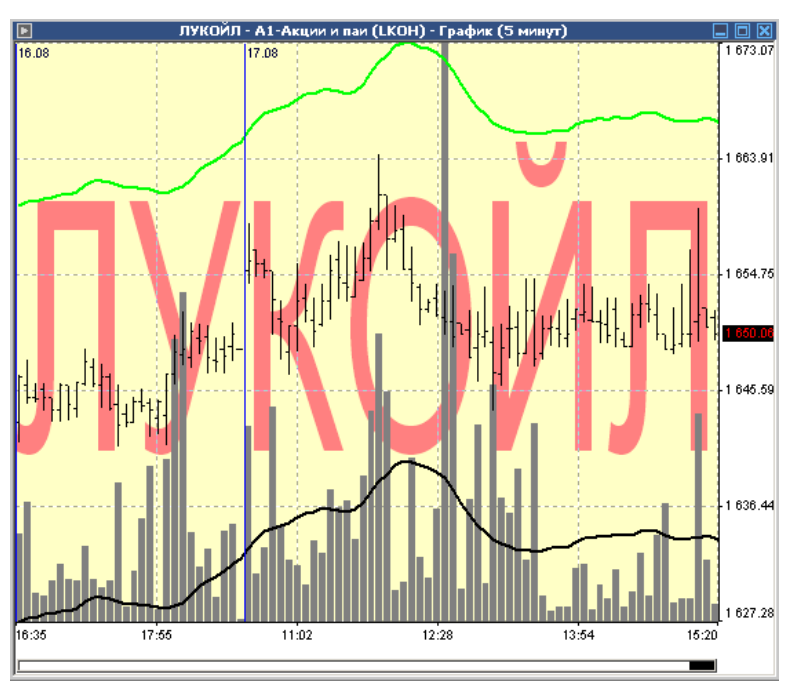

Рис. Огибающие Линии.

Образуется двумя скользящими средними, одна из которых смещена вверх, а другая — вниз. Выбор оптимальной относительной величины смещения границ полосы определяется волатильностью рынка: чем она выше, тем больше смещение.

Конверторы определяют верхние и нижние границы нормального диапазона колебаний цен бумаги. Сигнал к продаже возникает тогда, когда цена достигает верхней границы полосы, а сигнал к покупке — при достижении ею нижней границы.

Применение технического индикатора конвертора основано на естественной логике поведения рынка: когда под давлением особо рьяных покупателей или продавцов цены достигают экстремальных значений (т.е., верхней или нижней границы полосы), они часто стабилизируются, возвращаясь к более реалистичным уровням. Такой же принцип используется при интерпретации Полос Боллинджера Технический индикатор Параболическая Система SAR (Parabolic SAR)

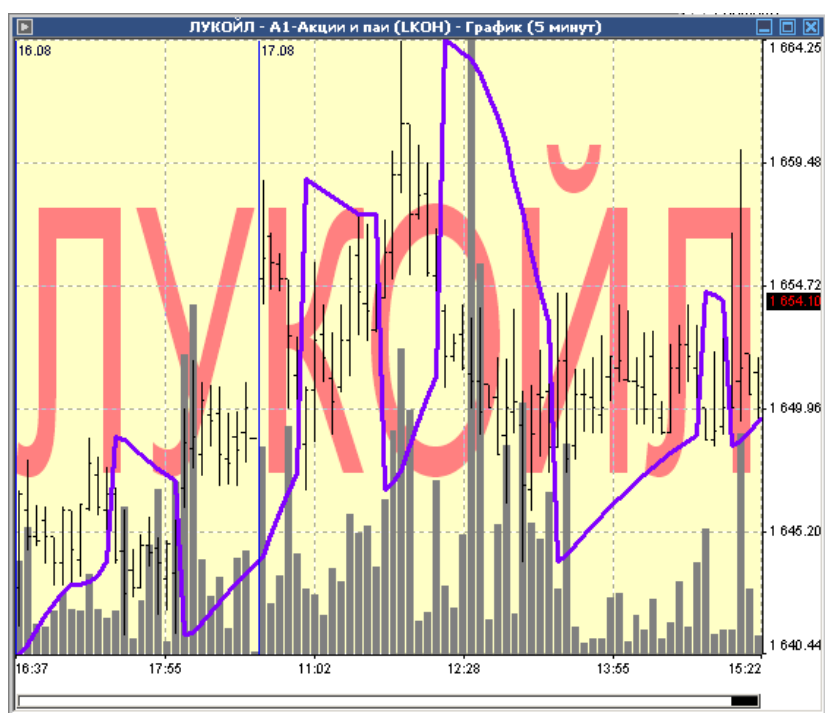

Рис. Параболическая система.

Был разработан для анализа трендовых рынков. Индикатор строится на ценовом графике. По своему смыслу данный индикатор аналогичен скользящей средней, с той лишь разницей, что параболической системы движется с большим ускорением и может менять положение относительно цены.

Если цена пересекает линии параболической системы, то происходит разворот индикатора, а следующие его значения располагаются по другую сторону от цены. При этом «перевороте» индикатора точкой отсчета будет служить максимальная или минимальная цена за предыдущий период. Переворот индикатора — это сигнал либо об окончании (переходе в коррекцию или флэт) тренда, либо о его развороте.

Параболическая система превосходно определяет точки выхода из рынка. Длинные позиции следует закрывать, когда цена опускается ниже линии технического индикатора, а короткие — когда цена поднимается выше линии параболической системы. Часто данный индикатор используют в качестве линии скользящего стопа.

Если открыта длинная позиция (то есть цена выше линии параболической системы), то линия индикатора будет перемещаться вверх независимо от того, в каком направлении движутся цены. Величина перемещения линии параболической системы зависит от величины ценового движения.

Скользящее Среднее

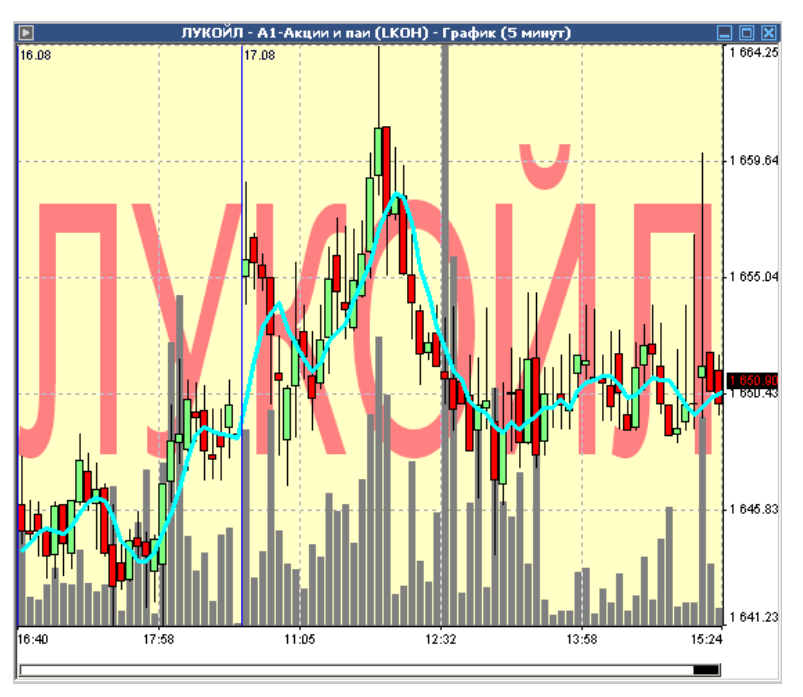

Рис. Скользящие средние.

Показывает среднее значение цены инструмента за некоторый период времени. При расчете скользящих средних производится математическое усреднение цены инструмента за данный период. По мере изменения цены ее среднее значение либо растет, либо падает.

Самый распространенный метод интерпретации скользящего среднего цены состоит в сопоставлении его динамики с динамикой самой цены. Когда цена инструмента поднимается выше значения скользящих средних, возникает сигнал к покупке, при ее падении ниже линии индикатора — сигнал к продаже.

### **Экспоненциальное скользящее среднее**

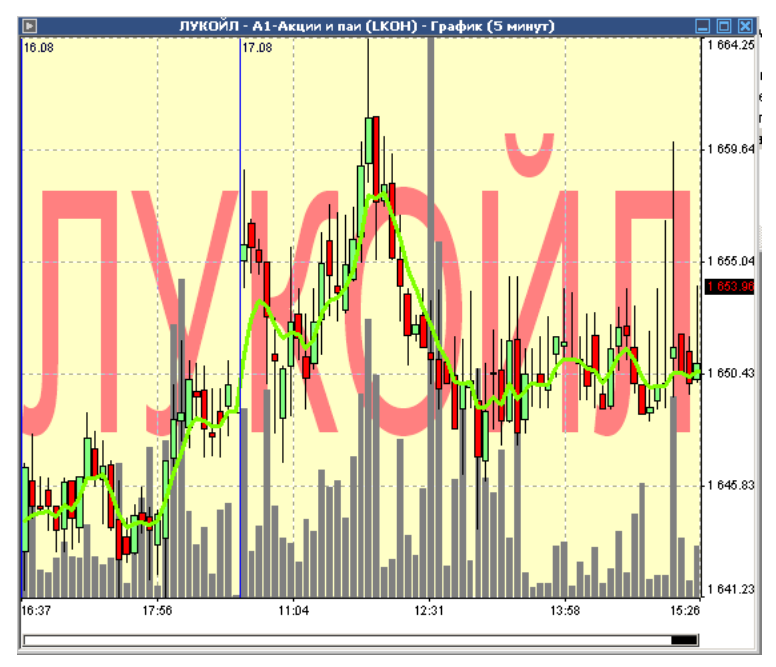

Рис. Экспоненциально скользящие средние.

Определяется путем добавления к предыдущему значению скользящего среднего определенной доли текущей цены закрытия. При использовании экспоненциальных скользящих средних больший вес имеют последние цены закрытия.

# **Настройка рабочего места**

Настройка рабочего места включает в себя настройки:

- расположения и размеров окон на экране.
- фильтров финансовых инструментов и торговых счетов.
- шрифтов, используемых при выводе информации на экран.
- цвета элементов интерфейса рабочего места.
- времени обновления данных.
- формата и состава таблиц.
- режима подтверждения при работе с заявками.

Пользователь имеет возможность изменять формат представления таблиц, изменять параметры соединения и представления таблиц на экране. Для выполнения всех этих действий служит окно «Настройки».

Для вызова окна можно воспользоваться командой «Параметры» из меню «Настройка», либо щелчком по соответствующей кнопке на панели инструментов.

Окно «Настройки» располагается на терминале как отдельное окно и может быть всегда открыто, либо быть свернутым.

Окно «Настройки» содержит несколько разделов.

### *Раздел «Состояние»*

В разделе «Состояние» окна «Настройки» отображается справочная информация о состоянии соединение. Отображаются следующие данные:

- Сервер, с которого получаются данные;
- Используемый протокол;
- Тип сервера ИТС-Брокер
- Пользователь и его тип;
- Доступные рынки;
- Потребляемый входящий и исходящий трафик.
- На рисунке показано раздел «Состояние» окна «Настройки»:

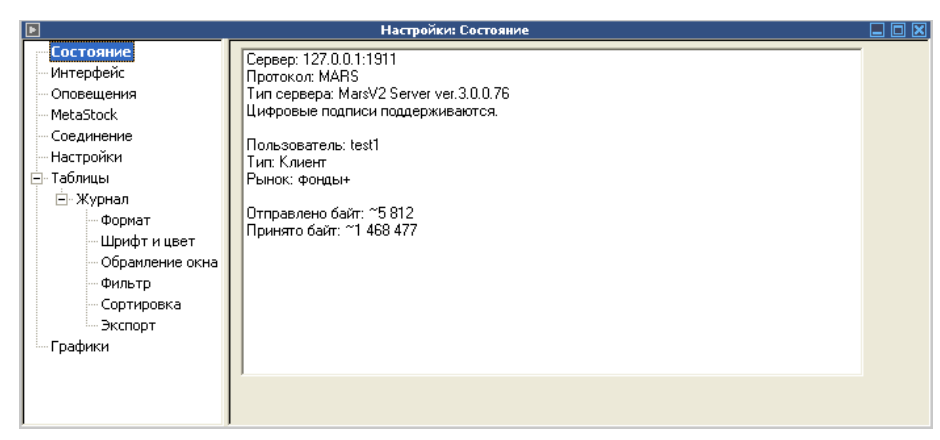

Окно «Настройки – Состояние»

# Раздел «Интерфейс»

Данный раздел служит для сохранения настроек пользователя и смены режимов

терминала.

| E                                                                                                    | Настройки: Интерфейс                                                                                                    | $\Box$<br>⊡                                                                                                    |
|----------------------------------------------------------------------------------------------------|----------------------------------------------------------------------------------------------------|----------------------------------------------------------------------------------------------------|
| Состояние<br><b>Интерфейс</b><br>Оповещения<br>MetaStock<br>Соединение<br>Настройки<br>-Таблицы<br>$\blacksquare$<br>⊟-Журнал<br>Формат<br>Шрифт и цвет<br>Обрамление окна<br>Фильтр<br>Сортировка | ◘ Подтверждение ввода заявки<br>■ Закрывать окно ввода заяки после отправки<br>Сразу снимать заявку при вызове диалога<br>изменения<br>Открывать журнал при появлении в нем<br>☑<br>новых сообщений<br>■ Скроллинг главного окна<br>■ Прилипание окон<br>■ Сохранять настройки окна при его закрытии<br>◘ Расшифровывать код инструмента<br>◘ Расшифровывать код режима | Подписывать заявки<br>Подписывать заявки с<br>помошью Message-PRO<br>◘ Подсвечивать свои заявки<br>Ускоренное обновление после<br>☑<br>отправки транзакции<br>Всплывающие сообщения:<br>О Никогда<br><b>⊙</b> Только ошибки<br>$O$ Bce<br>■ Пользовательские |
| Экспорт<br><b>Графики</b>                                                                                                    | Очистить журнал событий                                                                                                    | Загрчзить файл эмиссий                                                                                                    |
|                                                                                                    | Еменить пароль                                                                                                    | Сменить сертификат                                                                                                    |
|                                                                                                    |                                                                                                    |                                                                                                    |

Окно «Настройки – Интерфейс»

Раздел содержит следующие настройки:

- «Подтверждение ввода заявки» устанавливает режим, при котором обязательно требуется подтверждать ввод, изменение и снятие заявки.
- «Закрывать окно ввода заявки после отправки» при включенном, после отправки заявки в ТС Биржи окно «Операции» будет закрыто. При отключенном индикаторе окно «Операции» остается открытым.
- «Сразу снимать заявку при вызове диалога изменения» при включенном, снимает заявку сразу же, при попытке ее изменения
- «Открывать журнал при появлении в нем новых сообщений» при включенном, открывается «Журнал событий» при получении нового сообщения
- Скроллинг главного окна при включенном, позволяет расширить рабочую область за счет полосы прокрутки.
- Прилипание окон при включенном, обеспечивает «прилипание» границ окон.
- Сохранять настройки окна при его закрытии при включенном, сохраняет настройки окна. При последующем открытии настройки окна восстанавливаются.
- Расшифровывать код инструмента/режима при выключенном, отображает коды инструментов/режимов вместо их наименования.
- Подписывать заявки/с помощью Message-Pro при включенном, подписывает заявки с помощью выбранного сертификата.
- Подсвечивать свои заявки при включенном, свои заявки в окне котировок выделяются цветом.
- Ускоренное обновление после отправки транзакций при включенном, инициирует принудительное обновление после отправки транзакций.
- Всплывающие сообщения позволяет установить режим отображения сообщений.

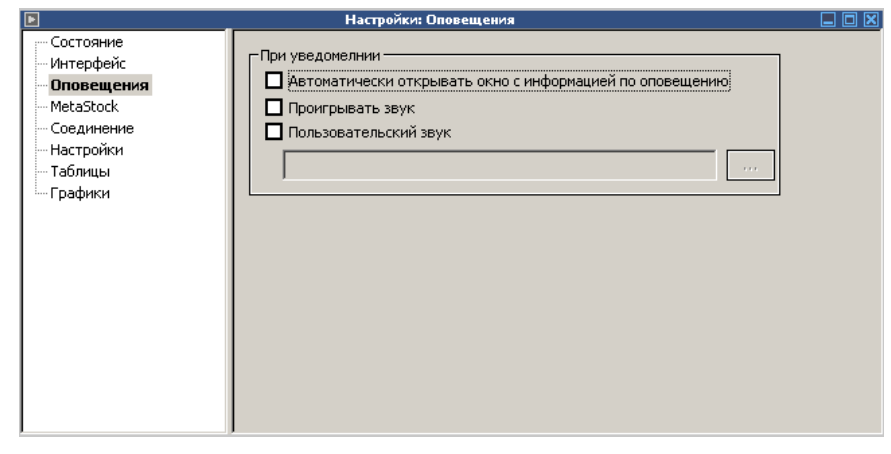

### Раздел «Оповещения»

Рис оповещения.

В этом разделе производится настройка оповещения. Вкладка содержит три поля:

- Автоматически открывать окно с информацией по оповещению при возникновении события оповещения открывается окно оповещений;
- Проигрывать звук проигрывать звук при возникновении оповещений;

• Пользовательский звук – возможно загрузить свой звук оповещения в формате mp3, wmw.

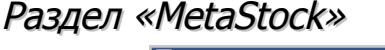

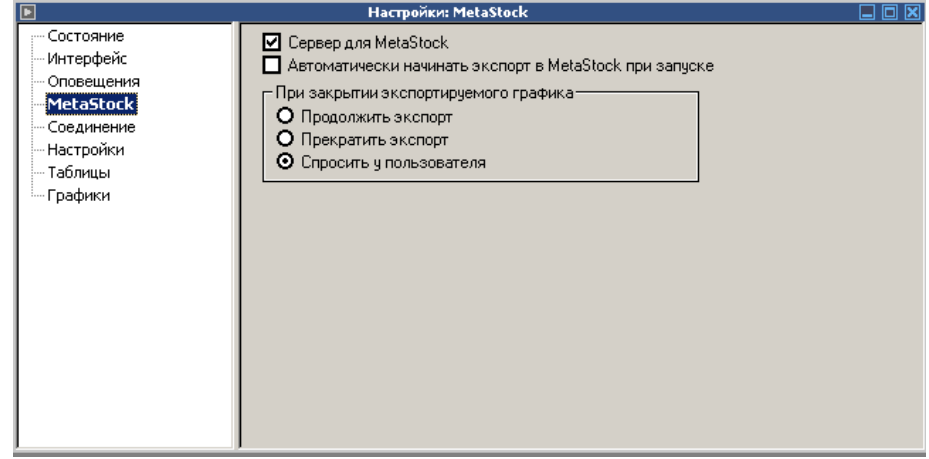

Рис. Экспорт в MetaStock.

Содержит следующие поля:

- «Сервер для Metastock» для того чтобы быд возможен экспорт необходимо активировать это поле.
- «Автоматически начать экспорт в Metastock при запуске» при активации этого поля экспорт будет начинаться в момент запуска ИТС-брокер.
- «При закрытии экспортируемого графика» три варианта действия на выбор: продолжить экспорт; прекратить экспорт; спросить у пользователя.
- Подробнее о настройках и механизме экспорта в главе: «Экспорт в Metastock».

### Раздел «Соединение»

В данном разделе устанавливается время обновления информации, параметры соединения, а также возможно изменение Вашего пароля для входа в систему.
Терминал ИТС – Брокер. Руководство пользователя.

| E                                                                                                    | Настройки: Соединение                                                                                                    | $\Box$ $\times$ |
|----------------------------------------------------------------------------------------------------|----------------------------------------------------------------------------------------------------|-----------------|
| — Состояние<br>Интерфейс<br>Оповещения<br>MetaStock<br>Соединение<br>Настройки<br>Таблицы<br>$\boxminus$<br>EI-EURUSD_TOD - Top<br>EURRUB_TOD - Top<br>Ŧ<br>USDRUB_TOD - Top<br>$\overline{+}$<br>USDRUB_TOM - Top<br>Ŧ<br>Позиции по валют<br>Ŧ<br>Финансовые инстр<br>$\overline{}$<br>Формат<br>Юрифти цвет <mark>↓</mark><br>$\  \cdot \ $ | – Период обновления: — т<br>Индикатор скорости соединения: 1<br>0 $\div$ сек.<br>1000 мс<br>Наименьшая задержка:<br>Не обновлять<br>10 $\div$ сек.<br>Наибольшая задержка:<br>Разрешить отправлять заявку после восстановления соединения если есть<br>возможность определить факт ее передачи |                 |

Окно «Настройки – Соединение»

- Поле «Период обновления» служит для изменения периода обновления информации в таблицах Активного терминала. Индикатор «Не обновлять» - при его включении данные на терминале перестают обновляться.
- Поле «Индикатор скорости соединения» позволяет настроить работу соответствующего индикатора в строке состояния.
- Индикатор «Быстрое восстановление соединения» служит для быстрого восстановления соединения при обрыве связи. Следует иметь ввиду, что при включении данной функции сильно увеличивается сетевой трафик.

## Раздел «Настройки»

Данный раздел используется для загрузки стандартных шаблонов настроек и выбора/сохранения пользовательских профилей.

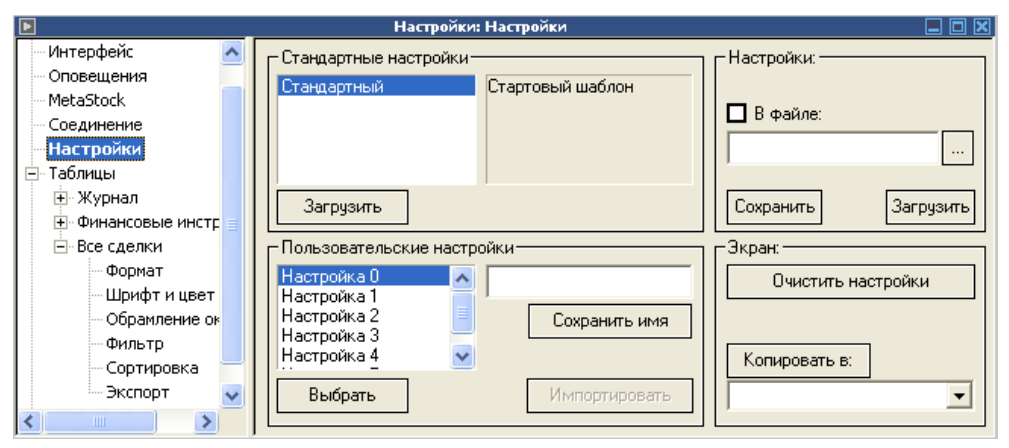

Окно «Настройки – Настройки»

• Поля «Настройки» - сохраняет настройки Активного терминала. При нажатии кнопки «Сохранить» сохранение происходит в реестре Windows. Кнопка

«Загрузить» загружает предварительно сохраненные настройки терминала в реестре Windows.

- Включение индикатора «В файле» позволяет сохранять и загружать настройки из файла.
- Поле «Доступные шаблоны» используется для выбора стандартных шаблонов настроек, хранящихся на сервере системы ИТС-Брокер.
- Поле «Пользовательские профили» предназначено для выбора и сохранения шаблонов настроек, созданных Вами при работе в системе ИТС-Брокер.

#### Раздел «Таблицы»

Подробное описание настройки таблиц смотри в главе «Настройка таблиц».

#### Раздел «Графики»

Подробное описание настройки графиков смотри в главе «Настройка графиков».

# **Экспорт данных в MetaStock**

## **Установка и настройка Metastock**

MetaStock должен быть установлен в режиме Signal Broadcast version. В настройках Metastock в «Equis Real Time Configuration» нужно СНЯТЬ ВСЕ ГАЛОЧКИ!!!

## **Экспорт данных из ИТС-Брокер в Metastock**

Настройки экспорта:

Для того чтобы вызвать меню параметров экпорта необходимо в главном меню программы перейти в Графики->Экспорт в Metastock->Параметры.

| $\overline{\mathbf{E}}$                                                                                               | <b>Настройки: MetaStock</b>                                                                                                    |
|----------------------------------------------------------------------------------------------------|----------------------------------------------------------------------------------------------------|
| Состояние<br>Интерфейс<br>Оповещения<br>MetaStock<br>Соединение<br>Настройки<br>Таблицы<br>Fŀ<br><sup>і</sup> Графики | ◘ Сервер для MetaStock<br>  Автоматически начинать экспорт в MetaStock при запуске<br>⊢∏ри закрытии экспортирчемого графика:<br>О Продолжить экспорт<br>О Прекратить экспорт<br><b>• Спросить у пользователя</b> |

Рис. Окно параметров экпорта.

Окно содержит следующие поля:

- «Сервер для Metastock» для того чтобы быд возможен экспорт необходимо активировать это поле.
- «Автоматически начать экспорт в Metastock при запуске» при активации этого поля экспорт будет начинаться в момент запуска ИТС-брокер.
- Описание механизма экспорта графиков из ИТС-Брокер в Metastock:
- На графиках, которые должны экспортироваться в Metastock, необходимо добавить в список экспорта. Сделать это можно двумя путями: 1)Вызвать окно добавления инструмента в список экспорта, для этого перейти: Графики- >Экспорт в Metastock->Добавить инструмент в список экспорта.

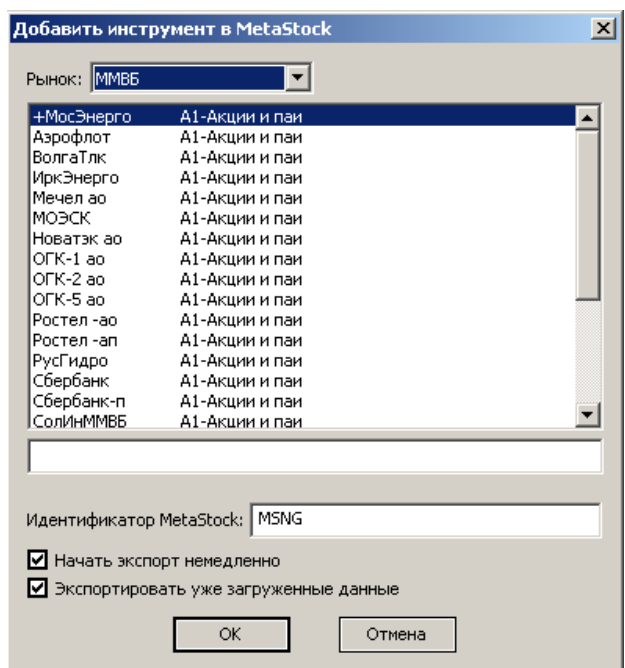

Рис. Добавление нового инструмента в список экспорта

Таким способом можно добавить только один из инструментов, выбрав его из списка.

Второй вариант открыть список экспортируемых инструментов: Графики- >Экспорт в Metastock->список экспорта. В открывшемся окне нажать кнопку «Добавить инструмент» для добавления нового. Также в этом окне можно удалить инструмент из списка прекратить или возобновить экспорт.

| Инструмент                                   | Идентификатор MetaStock |  |
|----------------------------------------------|-------------------------|--|
| ПЛУКОЙЛ - А1-Акции и паи (LKOH)              | LKOH                    |  |
| ■ Ростел - ап - А1-Акции и паи (RTKMP)       | <b>RTKMP</b>            |  |
| ■ Ростел -ао - А1-Акции и паи (RTKM)         | RTKM                    |  |
| $\boxtimes$ ОГК-5 ао - А1-Акции и паи (OGKE) | OGKE                    |  |
| ■ Сбербанк - А1-Акции и паи (SBER03)         | SBER03                  |  |
| $\Pi$ TГК-1 - А1-Акции и паи (TGKA)          | TGKA                    |  |

Рис. Список экспорта в Metastock.

В Metastock-е должны быть созданы Security, у которых интервал – Intradey, а поле Symbol – имя инструмента с графика ИТС-Брокер.

Экспорт графиков из ИТС-Брокер в Metastock начинается только после того, как на терминале ИТС будет выбран пункт подменю «Графики –> Экспорт в Metastock ->начать экспорт всех настроенных инструментов».

Это механизм позволяет экспортировать данные в Metastock без потерь от начала торговой сессии до текущего момента времени.

# **Работа с заявками**

Для работы с заявки в системе ИТС-Брокер предназначено окно «Операции». В системе предусмотрено 11 типов заявок (см. раздел «Заявки»)

Диалоговое окно «Действия» может быть вызвано несколькими способами:

- 1 способ с помощью меню. Для открытия диалогового окна «Ввод заявки» необходимо выполнить команду «Новая заявка» из меню «Действия». При этом появится окно ввода заявки с незаполненными полями.
- 2 способ с помощью «горячих клавиш». Для запуска окна с помощью «горячих клавиш» нажмите на клавишу F2. Появится окно ввода заявки с незаполненными полями.
- 3 способ с помощью таблицы котировок. Для запуска окна с помощью таблицы котировок нужно дважды щелкнуть указателем мыши на котировку, и появится окно ввода заявки с уже заполненными полями для ввода встречной заявки.

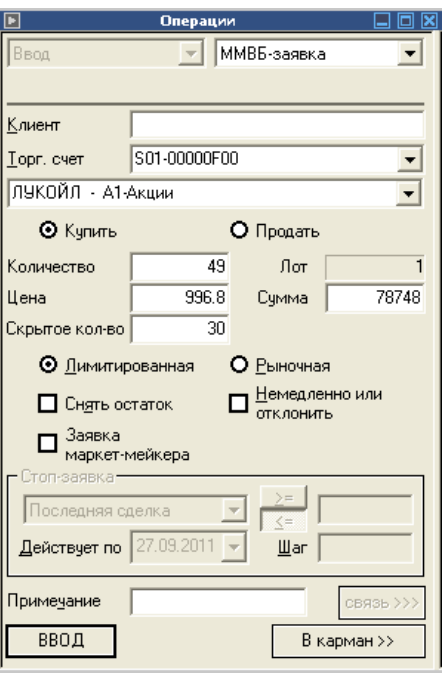

**ММВБ-заявк** Клиент Торг, счет  $\overline{\nabla}$ USDRUB\_TOM - Торговая сессия ETC  $\overline{\mathbf{y}}$ ⊙ Продать О Купить  $\overline{5000}$ Лот 1000 Количество. 28.4664 Сумма 227731200 Цена  $3000$ Скрытое кол-во • О Лимитированная О Рыночная  $\square$  Немедленно или  $\Box$  Снять остаток  $\Box$ }аявка<br>∙аркет-мейкера Последняя сделка  $\overline{\mathcal{F}}$ Действует по 27.09.2011 -Шaг Примечание ВВОД В карман >>

Окно «Операции» Окно «Операции» для валютного терминала

На рисунке показан внешний вид окна «Операции».

## **Ввод лимитированной заявки**

Лимитированная заявка выражает намерение купить или продать определенное количество лотов указанного в ней финансового инструмента по цене, «не худшей», чем заявленная.

При вводе новой заявки необходимо ввести следующие атрибуты заявки:

- Тип заявки (Лимитированная)
- Клиент (для пользователей типа «Брокер» и «Фирма»)
- Торговый счет (для пользователей с несколькими доступными торговыми счетами)
- Инструмент
- Направленность заявки (Купить/Продать)
- Количество
- Цена
- Атрибуты «Немедленно или отклонить» и «Снять остаток» (при необходимости)
- Примечание (при необходимости)

Примечание: после указания атрибутов «Цена» и «Количество» объем заявки (поле «Сумма») вычисляется автоматически.

После указания всех необходимых атрибутов необходимо нажать кнопку «Ввод». Если Ваш терминал настроен таким образом, что требуется подтверждение ввода заявки, то откроется окно «Подтверждение». Окно «Подтверждение» является идентичной для всех рынков.

После подтверждения ввода система ИТС-Брокер осуществляет проверку лимитов пользователя (с учетом возможного выданного кредита) и при условии правильности заявки и соответствия лимитов заявка отправляется в торговую систему Биржи.

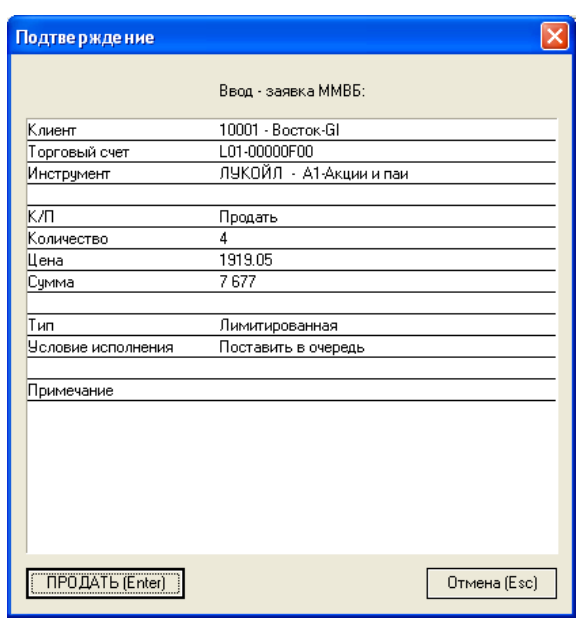

Окно «Подтверждение ввода заявки»

После регистрации заявки в торговой системе Биржи на экране появляется соответствующее сообщение, и заявка отображается в окне «Заявки» (см. раздел «Работа с окном Заявки»).

При наличии в ТС Биржи встречной заявки с совпадающей или пересекающейся ценой Ваша заявка удовлетворяется. В этом случае соответствующая сделка (или несколько сделок) будут отображаться в таблице «Сделки» (см.раздел «Работа с окном «Сделок»).

### **Ввод рыночной заявки**

Рыночная заявка выражает намерение купить или продать определенное количество лотов указанного в ней финансового инструмента по текущему курсу. Операция ввод рыночной заявки является идентичной для всех рынков.

Ввод рыночной заявки отличается от ввода лимитированной тем, что в поле тип необходимо указать «Рыночная», а также не доступно поле «Цена», т.к. сделка осуществляется по текущему курсу.

В случае, если рыночные заявки на покупку запрещены, то при попытке ввести такую заявку на терминале клиента появляется следующее сообщение:

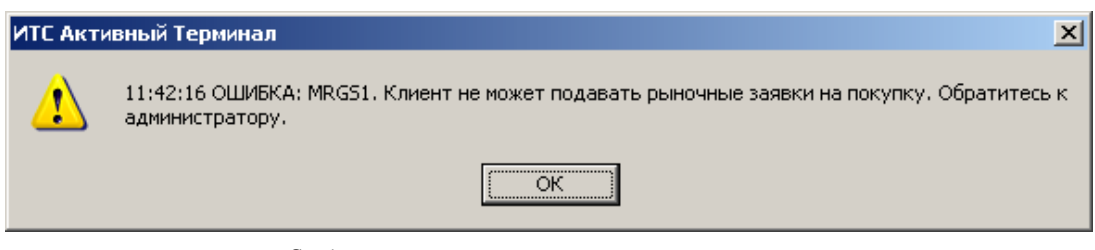

Сообщение о запрете ввода рыночных заявок на покупку

# **Ввод айсберг-заявок (со скрытым количеством)**

Заявки со скрытым количеством (айсберг-заявки) отображаются в котировках не с полным объемом лотов, указанных в заявке, а только видимой частью. Значение видимой части заявки изменяется в моменты частичного удовлетворения заявки.

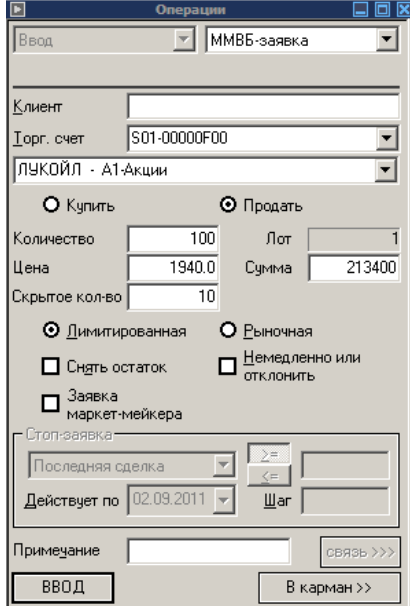

Рис. Окно ввода заявки со скрытым количеством

При вводе новой заявки необходимо ввести следующие атрибуты заявки:

- Тип заявки
- Клиент (для пользователей типа «Брокер» и «Фирма»)
- Торговый счет (для пользователей с несколькими доступными торговыми счетами)
- Инструмент
- Направленность заявки (Купить/Продать)
- Количество
- Цена
- Скрытое количество
- Атрибуты «Немедленно или отклонить» и «Снять остаток» (при необходимости)
- Примечание (при необходимости)

Примечание: после указания атрибутов «Цена», «Количество», «Скрытое количество» объем заявки (поле «Сумма») вычисляется автоматически. Объем заявки включает в себя как видимое, так и скрытое количество. После указания всех необходимых атрибутов необходимо нажать кнопку «Ввод». Если Ваш терминал настроен таким образом, что требуется подтверждение ввода заявки, то откроется окно «Подтверждение». Окно «Подтверждение» является идентичной для всех рынков.

После подтверждения ввода система ИТС-Брокер осуществляет проверку лимитов пользователя (с учетом возможного выданного кредита). Для айсберг-заявок может устанавливаться ограничение на минимальный объем «видимого количества лотов». При условии правильности заявки и соответствия лимитов заявка отправляется в торговую систему Биржи. При регистрации заявки фиксируется видимое количество в заявке, которое используется в дальнейшем при вычислении параметров заявки.

При наличии в ТС Биржи встречной заявки с совпадающей или пересекающейся ценой видимое количество Вашей заявки удовлетворяется и далее выставляется скрытая часть заявки по одному из следующих механизмов:

Если в очереди стоит одна заявка со скрытым количеством:

- 1. Если удовлетворяемое количество заявки равно текущему видимому количеству, то новое видимое количество заявки равно видимому количеству, установленному в заявке при регистрации.
- 2. Если удовлетворяемое количество заявки меньше текущего видимого количества, то новое видимое количество равно разности текущего видимого количества и удовлетворяемого количества.
- 3. Если удовлетворяемое количество заявки больше видимого количества, то вычисляется значение неудовлетворенного остатка. Если неудовлетворенный остаток больше установленного видимого количества при регистрации, то вычисляется новое значение неудовлетворенного остатка как разница установленного видимого количества при регистрации и неудовлетворенного остатка. Вычисления продолжаются до тех пор, пока неудовлетворенный

остаток будет меньше или равен установленному видимому количеству при регистрации. Дальше вычисления производятся по одному из двух предыдущих пунктов.

Во всех вышеуказанных случаях, если новое видимое количество больше остатка в заявке, то новое видимое количество равно остатку.

Если в очереди стоит несколько заявок со скрытым количеством и с одинаковой ценой.

При наличии нескольких встречных заявок со скрытым количеством по одной цене удовлетворение заявок происходит по «видимым» количествам.

При удовлетворении заявки соответствующая сделка (или несколько сделок) будет отображаться в таблице «Сделки» (см.раздел «Работа с окном «Сделок»).

## **Изменение заявок**

Для изменения заявки служит окно «Операции». Для изменения заявки можно воспользоваться следующими способами:

- дважды щелкнуть по активной заявке в окне «Заявки»
- выделить строку с заявкой в окне «Заявки» и нажать клавишу F4
- выделить строку с заявкой в окне «Заявки» и воспользоваться соответствующей командой из меню «Действия»

После выполнения одного из этих действий открывается окно «Операции».

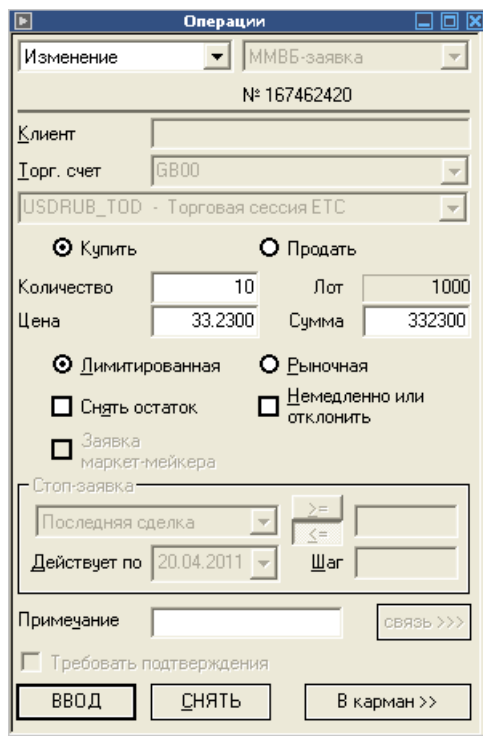

Окно «Изменение заявки» для валютного терминала

После появления этого окна пользователь может изменить любое поле в окне по своему усмотрению и нажать кнопку «Ввод». Изменение заявки можно рассматривать как снятие старой заявки и выставление новой заявки.

**Примечание.** Если вы участвуете в двойном вводе заявки, при изменении заявки, старая заявка снимается автоматически. «Подтверждающий» пользователь имеет возможность только снять или подтвердить заявку.

#### **Ввод заявок с подтверждением**

В подаче заявок с дополнительным контролем участвуют 2 пользователя: пользователь, вводящий заявки на подтверждение и пользователь, подтверждающий заявки.

Если идентификатор, под которым вы зашли, участвует в двойном вводе заявки, это будет отображено в нижней части главного окна терминала. Так, например, для идентификатора, выставляющего заявки на подтверждение, надпись будет выглядеть следующим образом:

Терминал ИТС – Брокер. Руководство пользователя.

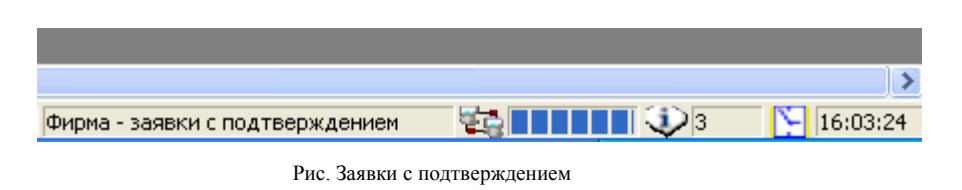

Все отправленные заявки будут попадать в «Отправленные заявки на подтверждение»:

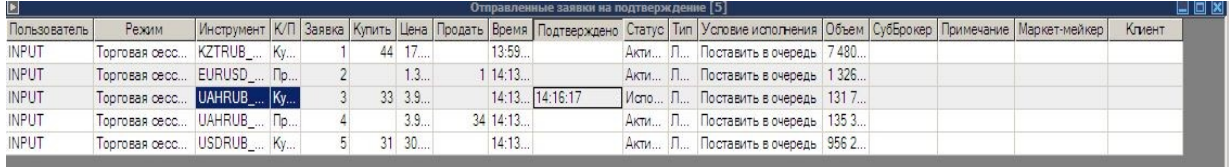

Рис. Отправленные заявки на подтверждение

Второй пользователь видит данную заявку у себя в таблице «Полученные заявки на подтверждение» и может либо отправить её в торговую систему (подтвердить), либо отменить её. Для того, чтобы подтвердить заявку, выполните двойной клик на строке в таблице «Полученные заявки на подтверждение» или выполните команду в контекстном меню.

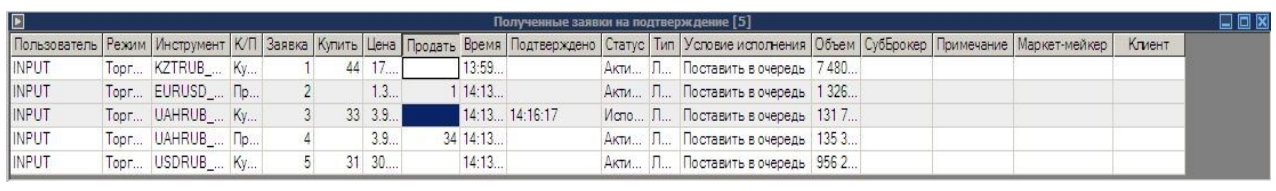

Рис. Полученные заявки на подтверждение

Для того чтобы заявка ушла в торговую систему пользователь должен повторно ввести направление, цену и количество.

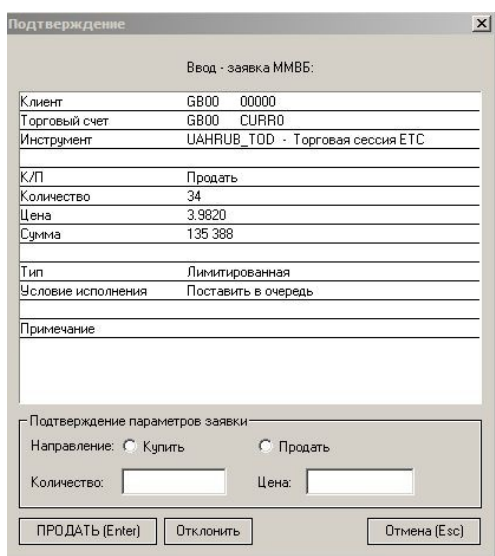

Рис. Полученные заявки на подтверждение

### **Снятие заявок**

Для снятия заявки служит окно «Операции». Для снятия заявки можно воспользоваться следующими способами:

- выделить строку с заявкой в окне «Заявки» и нажать клавишу F8
- дважды щелкнуть по активной заявке в окне «Заявки» и окне «Операции» в поле «Действия» выбрать «Снятие»
- выделить строку с заявкой в окне «Заявки» и воспользоваться соответствующей командой из меню «Действия»

#### Снятие всех заявок

Для одновременного снятия нескольких заявок, необходимо в таблице «Заявки» выделить предназначенные для снятия заявки, щелкнуть правой кнопкой мыши и в открывшемся меню выбрать пункт «Снять выделенные заявки». После подтвержения действия заявки будут сняты из ТС ММВБ.

# **Работа со стоп-заявками**

Стоп-заявками называются:

- Стоп заявка на покупку если цена последней сделки больше или равна цене указанной в заявке (сигнальная цена), то купить указанное количество бумаг по существующей рыночной цене.
- Стоп заявка на продажу если цена последней сделки меньше или равна сигнальной цене, то продать указанное количество бумаг по существующей рыночной цене.
- Стоп-лимитированная заявка на покупку если цена последней сделки больше или равна сигнальной цене, то установить лимитированную заявку на покупку указанного количества бумаг по цене указанной в заявке.
- Стоп-лимитированная заявка на продажу если цена последней сделки меньше или равна сигнальной цене, то установить лимитированную заявку на продажу указанного количества бумаг по цене указанной в заявке.

### **Ввод стоп-заявок**

Ввод стоп-заявки осуществляется следующими способами:

- командой из меню «Действия»
- кнопкой на панели инструментов
- выбором значения «Стоп-заявка» в поле «Действия» окна «Операции»

После выполнения одного из этих действий открывается окно, показанное на рисунке.

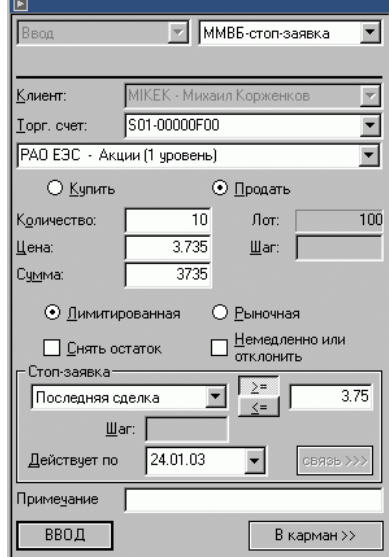

Окно «Ввод заявки»

При вводе новой заявки необходимо ввести следующие атрибуты заявки:

• Тип заявки (Лимитированная или рыночная)

- Клиент (для пользователей типа «Брокер» и «Фирма»)
- Торговый счет (для пользователей с несколькими доступными торговыми счетами)
- Инструмент
- Направленность заявки (Купить/Продать)
- Количество
- Цена
- Атрибуты «Немедленно или отклонить» и «Снять остаток» (при необходимости)
- Условие (знак сравнения больше равно или меньше равно)
- Значение последней цены по данному инструменту
- Срок действия Стоп-заявки
- Примечание (при необходимости)

После указания всех необходимых атрибутов и ввода заявки осуществляется проверка лимитов пользователя и заявка отправляется в серверную часть системы ИТС-Брокер.

Все активные стоп-заявки отображаются в окне «Стоп-заявки».

При поступлении каждого обновления из ТС Биржи система ИТС-Брокер осуществляет проверку условия, указанного в Стоп-заявке. При выполнении условия заявка отправляется в ТС Биржи.

### **Изменение cтоп-заявки**

Для изменения Стоп-заявки служит окно «Операции». Для изменения заявки можно воспользоваться следующими способами:

дважды щелкнуть по Стоп-заявке в окне «Стоп-заявки»

выделить строку со Стоп-заявкой в окне «Стоп-заявки» и нажать клавишу F4.

После выполнения одного из этих действий открывается окно «Операции».

После появления этого окна пользователь может изменить любое поле в окне по своему усмотрению и нажать кнопку «Ввод». Изменение заявки можно рассматривать как снятие старой заявки и выставление новой заявки.

### **Снятие cтоп-заявки**

Для снятия Стоп-заявки служит окно «Операции». Для снятия Стоп-заявки можно воспользоваться следующими способами:

выделить строку со Стоп-заявкой в окне «Стоп-заявки» и нажать клавишу F8 дважды щелкнуть по активной Стоп-заявке в окне «Стоп-заявки» и окне «Операции» в поле «Действия» выбрать «Снятие»

После выполнения одного из этих действий открывается окно «Операции».

Для снятия Стоп-заявки необходимо нажать кнопку «Ввод». После этого Ваша Стоп-заявки будет снята из ТС Биржи.

### **Связанная заявка**

«Связанная» Заявка – вводится две заявки, связанные условием «При исполнении любой одной, вторую отменить».

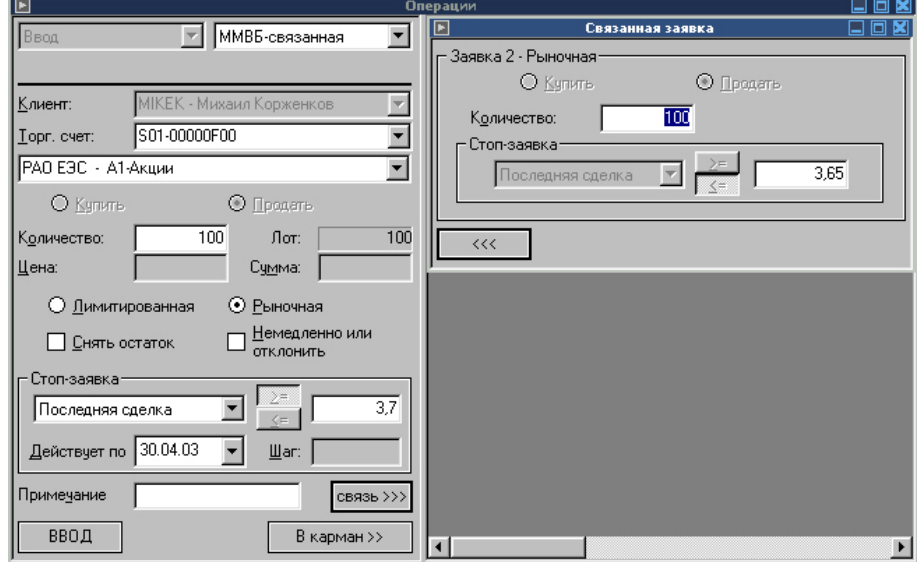

Форма ввода связанной заявки показана на рисунке:

Окно «Ввод связанной заявки»

При вводе связанной заявки указываются следующие атрибуты:

- Тип заявки (всегда рыночная)
- Клиент (для пользователей типа «Брокер» и «Фирма»)
- Торговый счет (для пользователей с несколькими доступными торговыми счетами)
- Инструмент
- Направленность заявки (всегда «Продать»)
- Количество
- Атрибуты «Немедленно или отклонить» и «Снять остаток» (при необходимости)
- Условие (всегда больше равно)
- Значение последней цены по данному инструменту
- Срок действия заявки
- Примечание (при необходимости)
- В связанной заявке:
- Тип заявки (всегда рыночная)
- Направленность заявки (всегда «Продать»)
- Количество
- Условие (всегда меньше равно)
- Значение последней цены по данному инструменту

После ввода Связанной заявки появляется окно с просьбой подтвердить ввод. После регистрации связанной заявки система ИТС-Бркоер начинает работать по следующему алгоритму.

При поступлении каждого обновления ядро системы ИТС-Брокер два условия:

- Значение последней цены в «базовой заявке» по данному инструменту больше равно цене последней сделки по данному инструменту
- Значение последняя цена в «связанной заявке» по данному инструменту меньше равно цене последней сделки по данному инструменту

При выполнении условия 1 базовая заявка отправляется в ТС Биржи, а связанная заявка снимается.

При выполнении условия 2 связанная заявка отправляется ТС Биржи как рыночная заявка, а базовая заявка снимается.

Связанная заявка является «Стоп-заявкой» и отображается в окне «Стопзаявки».

Для изменения связанной заявки необходимо выделить строку с заявкой в таблице «Стоп-заявки» и нажать клавишу F4. В открывшемся окне «Операции» сделать необходимые изменения и нажать «Ввод». Более подробно изменение заявок описано в разделе «Изменение заявки».

Для снятия связанной заявки необходимо выделить строку с заявкой в таблице «Стоп-заявки» и нажать клавишу F8. В открывшемся окне «Операции» нажать «Ввод». Более подробно снятие заявок описано в разделе «Снятие заявки»

### **Заявка «по исполнению»**

Заявка «По исполнении» - вводится одна базовая и одна или две заявки «по исполнении» (в случае ввода двух заявок они являются связанными). Тем самым они связываются условием «При исполнении Базовой, отправить в систему остальные». Если «по исполнении» только одна заявка, то она отправляется в ТС Биржи. Если «по исполнении» две, то при исполнении одной вторая автоматически снимается. Форма ввода связанной заявки показана на рисунке:

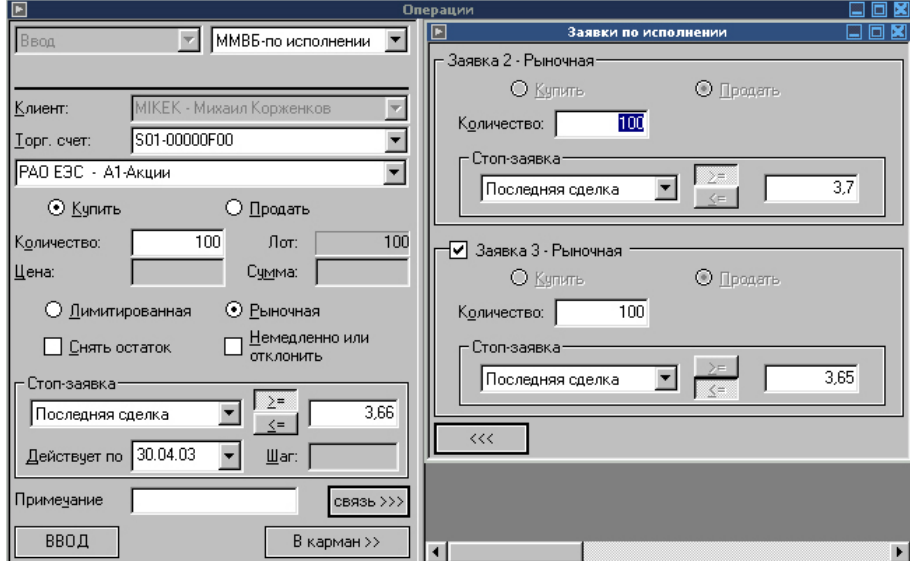

Окно «Ввод заявки по исполнению»

При вводе связанной заявки указываются следующие атрибуты:

- Тип заявки (Всегда рыночная)
- Клиент (для пользователей типа «Брокер» и «Фирма»)
- Торговый счет (для пользователей с несколькими доступными торговыми счетами)
- Инструмент
- Направленность заявки
- Количество
- Атрибуты «Немедленно или отклонить» и «Снять остаток» (при необходимости)
- Условие (больше равно или меньше равно)
- Значение последней цены по данному инструменту
- Срок действия заявки
- Примечание (при необходимости)

Заявка 1:

- Тип заявки (всегда рыночная)
- Направленность заявки (всегда «Продать»)
- Количество
- Условие (меньше равно или больше равно)
- Значение последней цены по данному инструменту
- Заявка 2 (при необходимости):
- Тип заявки (всегда рыночная)
- Направленность заявки (всегда «Продать»)
- Количество
- Условие (всегда противоположное условию в «Заявке 1»)
- Значение последней цены по данному инструменту

При поступлении каждого обновления ИТС-Брокер проверяет условие в базовой заявке. В случае исполнения условия базовой заявки она (базовая) отправляется в ТС Биржи.

Далее, если форма ввода «Заявка 2» не заполнена, то «Заявка 1» начинает обрабатываться как «Стоп-заявка» (см.раздел «Работа со Стоп-заявками» Если заполнены поля в «Заявка 1» и «Заявка 2», то начинает работать алгоритм, описанный в разделе «Связанные заявки», т.е. начинается проверка условий, указанных в «Заявка 1» и «Заявка 2». В случае выполнения условия в одной из этих заявок она отправляется в ТС Биржи как рыночная. При этом другая заявка автоматически снимается.

Заявка «По исполнению» является «Стоп-заявкой» и отображается в окне «Стопзаявки».

Для изменения заявки «По исполнению» необходимо выделить строку с заявкой в таблице «Стоп-заявки» и нажать клавишу F4. В открывшемся окне «Операции» сделать необходимые изменения и нажать «Ввод». Более подробно изменение заявок описано в разделе «Изменение заявки»

Для снятия заявки «По исполнению» необходимо выделить строку с заявкой в таблице «Стоп-заявки» и нажать клавишу F8. В открывшемся окне «Операции» нажать «Ввод». Более подробно снятие заявок описано в разделе «Снятие заявки»

## **Заявка «Плавающий Стоп»**

Заявка «Плавающий стоп». Устанавливается заявка типа «стоп». При достижении рынком заранее указанной пользователем цены следует автоматическое изменение цены Стоп-заявки на введенный в заявке шаг. При этом также изменяется сигнальная цена Стоп-заявки.

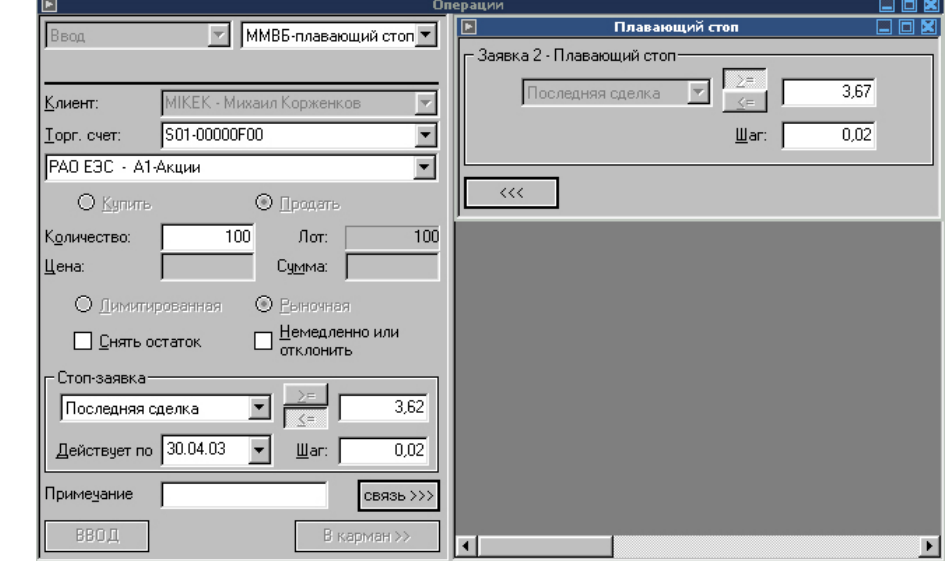

Форма ввода связанной заявки показана на рисунке:

Окно «Ввод заявки «Плавающий стоп»

При вводе связанной заявки указываются следующие атрибуты:

- Тип заявки (всегда рыночная)
- Клиент (для пользователей типа «Брокер» и «Фирма»)
- Торговый счет (для пользователей с несколькими доступными торговыми счетами)
- Инструмент
- Направленность заявки (всегда «Продать»)
- Количество
- Атрибуты «Немедленно или отклонить» и «Снять остаток» (при необходимости)
- Условие (всегда меньше равно)
- Значение последней цены по данному инструменту
- Шаг последней цены
- Срок действия заявки
- Примечание (при необходимости)
- Связанная заявка (при необходимости):
- Тип заявки (всегда рыночная)
- Направленность заявки (всегда «Продать»)
- Количество
- Условие (всегда больше равно)
- Значение последней цены по данному инструменту

При поступлении каждого обновления ИТС-Брокер проверяет условия: Значение цены последней сделки по данному инструменту меньше равно цене, указанной в базовой заявке. Значение цены последней сделки по данному инструменту больше равно цене, указанной в связанной заявке. В случае исполнения условия 1 базовая заявка отправляется в ТС Биржи как рыночная, при этом связанная заявка снимается. В случае исполнения условия 2 атрибуты базовой заявки изменяются следующим образом:

- «Цена базовой заявки» = «Цена базовой заявки» плюс «Шаг цены базовой заявки»
- «Цена связанной заявки» = «Цена связанной заявки» плюс «Шаг цены связанной заявки»

После этого начинает проверка условий заявки «Плавающий стоп» по указанному выше алгоритму с проверкой новых условий.

Заявка «Плавающий стоп» является «Стоп-заявкой» и отображается в окне «Стоп-заявки».

Для изменения заявки «Плавающий стоп» необходимо выделить строку с заявкой в таблице «Стоп-заявки» и нажать клавишу F4. В открывшемся окне «Операции» сделать необходимые изменения и нажать «Ввод». Более подробно изменение заявок описано в разделе «Изменение заявки».

Для снятия заявки «Плавающий стоп» необходимо выделить строку с заявкой в таблице «Стоп-заявки» и нажать клавишу F8. В открывшемся окне «Операции» нажать «Ввод». Более подробно снятие заявок описано в разделе «Снятие заявки».

# **Карман транзакций**

В системе ИТС-Брокер карман транзакций совмещен с окном «Операции». При этом размер таблицы «Карман транзакций» может быть изменен с помощь перетаскивания его границы мышью.

Вид окна «Операции» с карманом транзакция показан на рисунке.

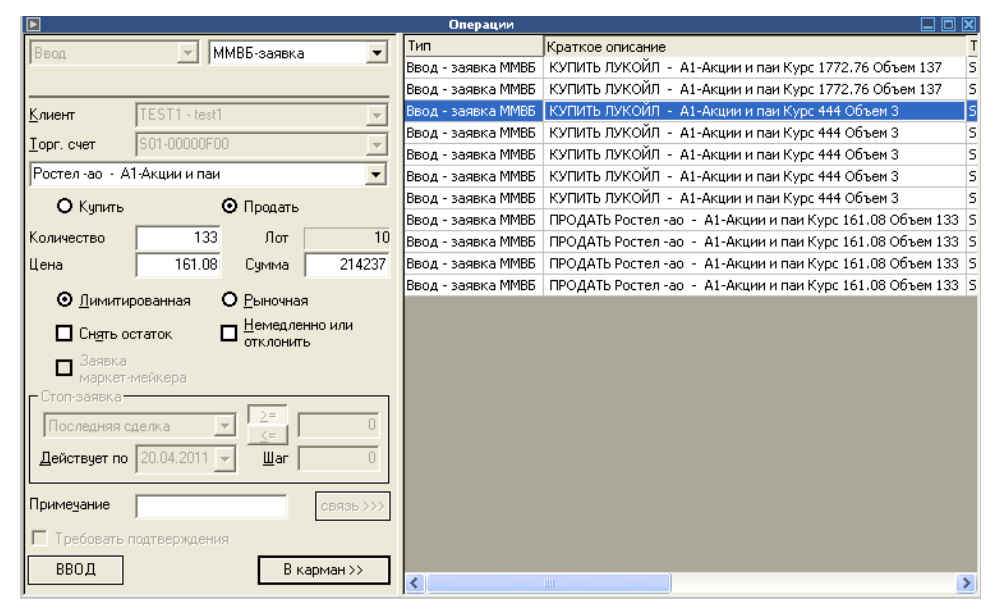

Окно «Операции» с карманом транзакций

# **Ввод новой заявки в карман**

Для ввода новой заявки и ее размещение в кармане необходимо открыть окно «Операции». После ввода всех атрибутов заявки необходимо нажать кнопку «В карман» и данная транзакция будет размещена в кармане.

В кармане транзакций может размещаться неограниченное количество транзакций на выставление новой заявки.

В кармане транзакций можно разместить транзакции на выставление новой заявки любого предусмотренного в системе ИТС-Брокер типа.

## **Ввод транзакции из кармана**

Для ввода транзакции из кармана транзакций необходимо выделить строку с транзакцией и в открывшемся контекстном меню выбрать команду «Выполнить операции».

Вы также имеете возможность выполнить ввод нескольких транзакций из кармана. Для этого необходимо выделить нужные транзакции (используйте при этом мышь и клавиши CTRL или SHIFT). После выделения также щелкните правой кнопкой мыши и выберите команду «Выполнить операции».

После выполнения команды на экране появиться окно:

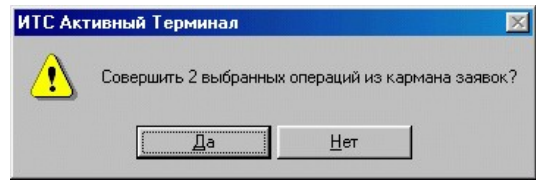

Нажав кнопку «Да» вы отправите выбранные транзакции в ТС Биржи.

## **Удаление транзакций из кармана**

Для удаления транзакции из кармана транзакций необходимо выделить строку с транзакцией и в открывшемся контекстном меню выбрать команду «Удалить операции».

Вы также имеете возможность выполнить удаление нескольких транзакций из кармана. Для этого необходимо выделить нужные транзакции (используйте при этом мышь и клавиши CTRL или SHIFT). После выделения также щелкните правой кнопкой мыши и выберите команду «Удалить операции».

После выполнения команды на экране появиться окно:

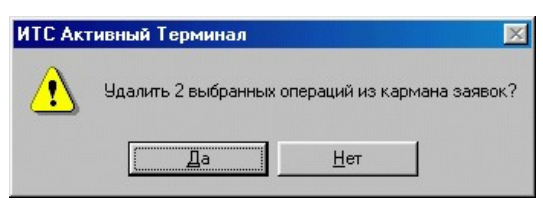

Окно «Удаление операций из кармана»

Нажав кнопку «Да» вы удалите выбранные транзакции из кармана.

Окно «Ввод операций из кармана»

# **Импорт заявок**

В системе предусмотрена функция импорта заранее сформированных заявок из файла.

Для импорта заявок необходимо сначала сформировать файл. Формат файла и примеры приведены в Приложении 1. При этом возможен импорт заявок, как для обычного режима торгов, так и для режимов РПС и РЕПО.

После того, как файл сформирован необходимо выполнить команду «Импорт заявок» из меню «Действия» и указать нужный файл. Импорт заявок производится в «Карман транзакций».

Если импорт произведен без ошибок, то на экран выводится следующее окно:

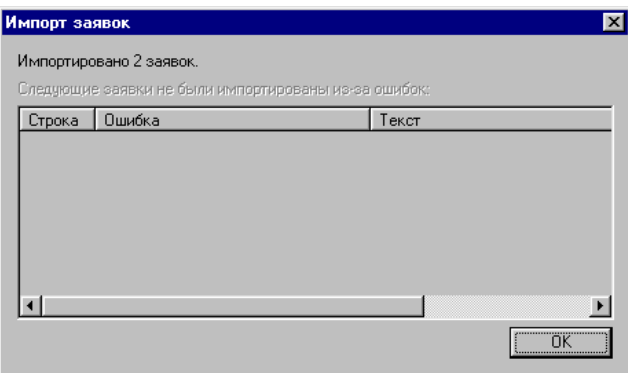

В случае возникновения ошибок импорта на терминале появляется окно с

указание ошибки (в данном примере в названии инструмента присутствует пробел):

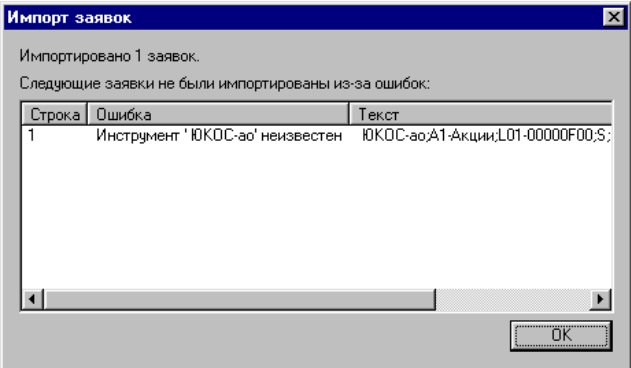

Для ввода заявок в ТС Биржи из кармана транзакций см.раздел «Карман транзакций».

В одном файле могут быть заявки разных типов. Если импорт вызывается при закрытом окне ввода заявки, то оно открывается, причем поля заполняются из последней успешно импортированной заявки. Если окно уже было открыто, то импорт не оказывает на него никакого влияния (все поля, включая тип заявки и вид операции не изменяются).

# **Работа в режимах РПС и РЕПО**

Для работы в режимах РПС и РЕПО необходимо настроить данные режимы с помощью команды «Фильтр – инструменты» из меню «Настройка».

В режимах РПС и РЕПО для ввода адресной заявки необходимо выполнить команду «Новая адресная заявка» из меню «Действия» или в окне «Операции» выбрать «ММВБ – адресная». Окно ввода адресной заявки показано на рисунке:

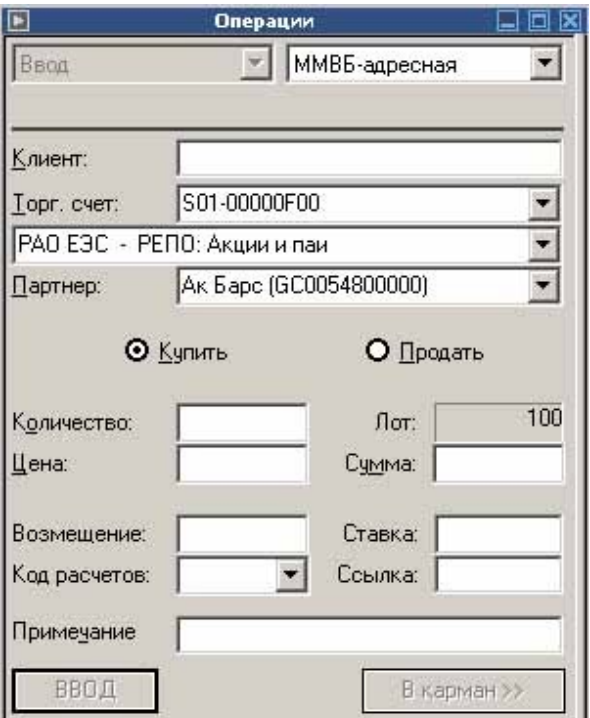

Для ввода адресной заявки необходимо заполнить поля:

- Клиент Обозначение клиента для клиентской заявки.
- Торговый Счет Обозначение торгового счета, который будет использоваться при регистрации сделки на основании вводимой адресной заявки.
- Наименование Краткое наименование финансового инструмента.
- Партнер Обозначение партнера по сделке, которому адресуется вводимая заявка.
- Покупка/Продажа Операция, выполняемая в адресной заявке.
- Количество Количество лотов финансового инструмента в адресной заявке.
- Цена Цена финансового инструмента в адресной заявке.
- Возмещение Возмещение партнеру в процентах от объема сделки
- Ссылка Необязательный уникальный идентификатор адресной заявки.

Код расчетов Обозначение кода расчетов, используемого в адресной заявке. После заполнения всех полей и нажатия на кнопку «Ввод» заявка отправляется а ТС ММВБ.

Отправленные адресные заявки отображаются в таблице «Отправленные адресные заявки».

Изменение и снятие адресной заявки выполняется по такому же алгоритму, как и изменение и снятие обычной заявки.

Все принятые Вами адресные заявки отображаются в таблице «Полученные адресные заявки».

Для изменения полученной адресной заявки необходимо в таблице «Полученные адресные заявки» выполнить двойной щелчок на строке полученной заявки, сделать изменения и нажав кнопку «Ввод» отправить измененную заявку Партнеру.

Для отказа в принятии полученной адресной заявки необходимо в таблице «Полученные адресные заявки» выполнить двойной щелчок на строке полученной заявки и нажать кнопку «Снять».

Для принятия полученной адресной заявки необходимо в таблице «Полученные адресные заявки» выполнить двойной щелчок на строке полученной заявки принять заявку.

# **Работа на валютном рынке.**

## **Таблицы**

**Примечание.** В данном разделе представлено описание основных полей в таблицах. Остальные поля могут содержать данные, согласно контексту конкретной таблицы или оставаться всегда пустыми.

#### Таблица «Диапазоны оценки рисков»

Таблица имеет следующий вид:

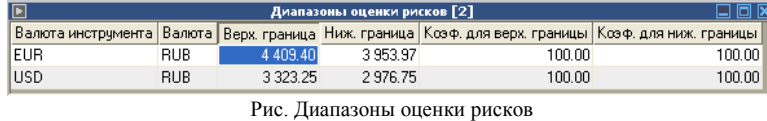

Таблица предназначена для отображения установленных для Участника клиринга границ диапазона оценки рисков.

Границы диапазона оценки рисков устанавливаются по валютным парам «Валюта инструмента» / «Валюта расчетов»: доллар США / рубль и евро / рубль.

Для отдельных Участников клиринга в порядке, установленном Правилами клиринга, Клиринговым центром устанавливаются индивидуальные границы диапазона оценки рисков. Значения индивидуальных границ диапазона оценки рисков задаются индивидуальными коэффициентами, установленными для верхней и нижней границы диапазона оценки рисков. В последнем случае коэффициенты отличаются от 1.

**В столбце «Валюта инструмента»** отображается код валюты инструмента.

**В столбце «Валюта»** отображается код валюты расчетов.

**В столбце «Ниж. граница»** отображается нижнее значение границы диапазона оценки рисков, рассчитанное с учетом индивидуального коэффициента, установленного для нижней границы.

**В столбце «Верх. граница»** отображается верхнее значение границы диапазона оценки рисков, рассчитанное с учетом индивидуального коэффициента, установленного для верхней границы.

**В столбце «Коэфф. для ниж. границы»** отображается индивидуальный коэффициент, установленный для нижней границы диапазона оценки рисков. Значение коэффициента в столбце равно или меньше 1. При коэффициенте равным 1 граница © Платформа Софт Страница 102

диапазона оценки рисков для Участника клиринга установлена Клиринговым центром по стандартным правилам (не индивидуально).

**В столбце «Коэфф. для верх. границы»** отображается индивидуальный коэффициент, установленный для верхнего границы диапазона оценки рисков. Значение коэффициента равно или больше 1. При коэффициенте равным 1 граница диапазона оценки рисков для Участника клиринга установлена Клиринговым центром по стандартным правилам (не индивидуально).

#### Таблица «Позиции по валютам»

Таблица имеет следующий вид:

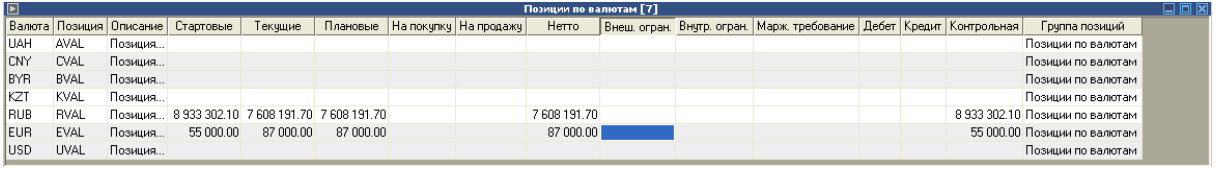

Рис. Позиции по валютам

Содержит информацию о (суммарных) нетто-обязательствах и неттотребованиях Участника клиринга по отношению к Клиринговому центру в разрезе каждой из валют, используемую для расчета Единого лимита.

При суммировании:

- Обязательства Участника клиринга по отношению к Клиринговому центру учитываются в форме отрицательного числа, требования - в форме положительного;
- Средства Участника клиринга, перечисленные на счет Клирингового центра, учитываются как требования Участника клиринга к Клиринговому центру по их возврату; Задолженность Участника клиринга, перед Клиринговым центром как обязательство Участника клиринга по отношению к Клиринговому центру;
- Обязательства и требования Участника клиринга по сделкам, заключенным с Клиринговым центром на валютных торгах, суммируются вне зависимости от срока их исполнения (TOD или TOM);

**Столбец «Стартовые»** содержит информацию о нетто-обязательствах и неттотребованиях Участника клиринга по отношению к Клиринговому центру, рассчитанных на начало текущего торгового дня.

**Столбец «Дебет»** служит для учета требований Участника клиринга к Клиринговому центру, возникших в ходе текущего торгового дня.

**Столбец «Кредит»** служит для учета обязательств Участника клиринга по отношению к Клиринговому центру, возникших в ходе текущего торгового дня.

**Столбец «Текущие»** служит для отражения текущих нетто-требований и неттообязательств Участника клиринга по отношению к Клиринговому центру

**Столбец «Плановые»** служит для учета текущих нетто-требований и неттообязательств Участника клиринга по отношению к Клиринговому центру рассчитанных с учетом зарегистрированных заявок.

#### Таблица «Позиции по инструментам»

Таблица имеет следующий вид:

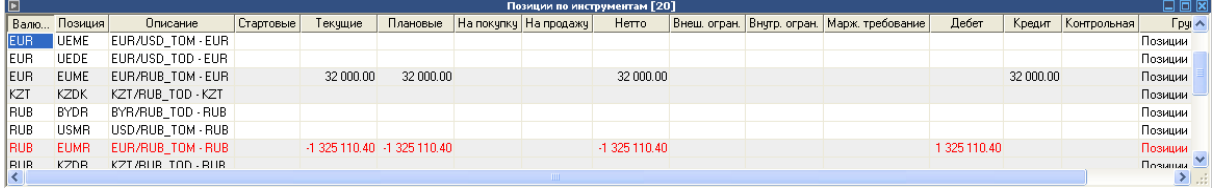

Рис. Позиции по инструментам

Таблица содержит строки по всем инструментам и содержит информацию по совершенным сделкам и зарегистрированным заявкам.

Каждый инструмент представлен двумя строками: валютой инструмента и валютой расчетов.

СВОП инструмент представляется двумя инструментами с датами расчетов TOD и TOM.

**Столбец «Стартовые»** содержит информацию по сделкам TOM предыдущего торгового дня. При этом значения по валютной паре отражаются в строках TOD, если торги по TOD по этой валютной паре проводятся сегодня, и в строках TOM, если торги не проводятся сегодня.

**Столбец «Дебет»** служит для учета, сделок по покупке валюты, произведенных с момента начала торгов.

**Столбец «Кредит»** служит для учета, сделок по продаже валюты,

произведенных с момента начала торгов.

**Столбец «Текущие»** служит для учета нетто-требований и нетто-обязательств Участника клиринга по отношению к Клиринговому центру, рассчитанные по всем заключенным сделкам по инструменту.

Столбец **«В заявках на покупку»** служит для учета заявок на покупку, зарегистрированных в торговой системе.

Столбец **«В заявках на продажу»** служит для учета заявок на продажу, зарегистрированных в торговой системе.

Столбец **«Нетто»** служит для учета нетто-позиции по всем совершенным сделкам и зарегистрированным заявкам.

Столбец **«Плановые»** служит для учета зарегистрированных заявок в плановой позиции. Для заявок на продажу валюты плановая позиция по валюте инструмента уменьшается на объем заявки.

Для заявок на покупку валюты плановая позиция по валюте расчетов уменьшается на объем заявки, выраженный в валюте расчетов.

#### Таблица «Позиции по лимитам»

Таблица имеет следующий вид:

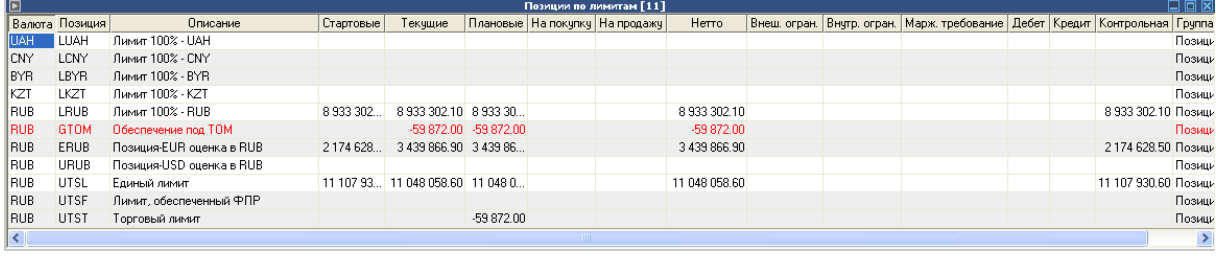

Рис. Позиции по лимитам

**Лимит, обеспеченный ФПР** устанавливается только для участников фонда покрытия рисков. Лимит используется для расчета значения Единого лимита.

**Столбец «Стартовые»** содержит информацию о значении лимита Участника клиринга, учитываемом на момент начала торгов. Размер лимита определяется размером взноса Участника клиринга в ФПР.

**Столбец «Дебет»** служит для учета, произведенного с момента начала торгов увеличения лимита Участника клиринга.

**Столбец «Кредит»** служит для учета произведенного с момента начала торгов уменьшения лимита Участника клиринга.

**Столбец «Текущая»** отражает размер лимита с учетом произведенных в процессе торгов увеличении и уменьшении лимита.

**Столбец «Плановая»** всегда равен значению в столбце «Текущая».

**Единый лимит** служит для установки ограничения на объявление заявок в Торговой системе по инструментам, торгуемым с частичным предварительным обеспечением.

Единый лимит рассчитывается на основе:

- лимита, обеспеченного ФПР;
- денежных средств в рублях;
- денежных средств в долларах США;
- денежных средств в евро.

**Столбец «Стартовые»** содержит информацию о значении рассчитанного Единого лимита на начало торгового дня.

**Столбец «Дебет»** всегда пусто.

**Столбец «Кредит»** всегда пусто.

**Столбец «Текущие»** отражает размер Единого лимита с учетом совершенных в процессе торгов сделках.

**Столбец «Плановые»** отражает размер Единого лимита с учетом совершенных сделок, зарегистрированных активных заявок и прекращенных обязательств.

**Столбец «Маржинальное требование»** отражается значение маржинального требования к Участнику клиринга на начало торгового дня. Маржинальное требование отражается в строке Единого лимита. Маржинальное требование должно быть исполнено Участником клиринга до 16:00 часов. Маржинальное требование считается исполненным, если в столбце «Текущая» Единого лимита значение становится не отрицательным. С этого момента значение в столбце «Маржинальное требование на начало торгов» становится равным нулю. Если Участник клиринга не исполнил маржинальное требование до 16:00 часов, то сотрудником Клирингового центра проводится дополнительная сессия для этого участника с 16:00 до 17:00 часов с целью закрытия отрицательного Единого лимита Участника клиринга.

**Торговый лимит** служит для установки дополнительного ограничения на объявление заявок по инструментам, торгуемым с частичным предварительным обеспечением. Лимит устанавливается:

- на основании «Запроса об установлении Торгового лимита», направляемого Участником клиринга в Клиринговый центр. В запросе указывается значение устанавливаемого Торгового лимита;
- на основании решения Клирингового центра при применении к Участнику клиринга исключительных временных мер воздействия, которые обусловлены выявленными фактами ухудшения финансового состояния.

При установлении значения никаких проверок устанавливаемого значения не делается.

**Столбец «Стартовые»** содержит информацию о значении установленного Торгового лимита.

**Столбец «Дебет»** служит для учета, произведенного с момента начала торгов увеличения Торгового лимита Участника клиринга.

**Столбец «Кредит»** служит для учета произведенного с момента начала торгов уменьшения Торгового лимита Участника клиринга.

**Столбец «Текущие»** отражает размер торгового лимита с учетом произведенных в процессе торгов увеличении и уменьшении Торгового лимита.

**Столбец «Плановые»** отражает размер Торгового лимита с учетом совершенных сделок, зарегистрированных активных заявок и прекращенных обязательств.

Лимит по валютам и рублям, торгуемым с полным предварительным обеспечением (**Лимит 100% - VAL**) служит для ограничения на объявление заявок по мягким валютам.

**Столбец «Стартовые»** содержит информацию о значении установленного лимита по валютам и рублям на начало торгов. Лимит равен средствам, отображаемым в столбце «Входящая» таблицы «Позиции по средствам» по соответствующим валютам.

**Столбец «Дебет»** всегда ноль. **Столбец «Кредит»** всегда ноль.

**Столбец «Текущие»** отражает размер лимита по валюте и рублям с учетом произведенных в процессе торгов увеличении и уменьшении соответствующих денежных средств и совершенных сделках.

**Столбец «Плановые»** отражает размер лимита по валюте и рублям с учетом произведенных в процессе торгов увеличении и уменьшении соответствующих денежных средств, совершенных сделках и зарегистрированных активных заявок на продажу и покупку валюты.

**Обеспечение под TOM** информирует о размере требуемого обеспечения под неисполненные обязательства по сделкам с частичным предварительным обеспечением и с датой исполнения TOM по всем валютным парам.

**Столбец «Стартовые»** содержит информацию о размере требуемого обеспечения под неисполненные обязательства по сделкам TOM предыдущего торгового дня. При этом значение в столбце отражается, если торги по TOD по этой валютной паре сегодня не проводятся.

**Столбец «Текущие»** содержит информацию о размере требуемого обеспечения под неисполненные обязательства по сделкам TOM текущего торгового дня.

#### Таблица «Позиции по сделкам»

#### Таблица имеет вид:

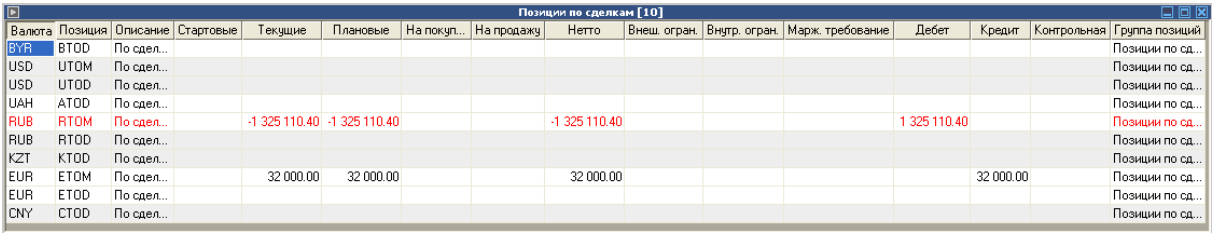

Рис. Позиции по сделкам

Таблица содержит информацию из таблицы «Позиции по инструментам». В таблице отражаются строки по совершенным сделкам по всем торгуемым валютам и рублям. Информация о сделках представлена по датам расчетов TOD и TOM.

**Столбец «Стартовые»** содержит информацию по сделкам TOM предыдущего торгового дня. При этом значения по валютной паре отражается в строках TOD, если торги по TOD по этой валютной паре сегодня проводятся, и в строках TOM, если торги не проводятся.
**Столбец «Дебет»** служит для учета, сделок по покупке валюты, произведенных с момента начала торгов.

**Столбец «Кредит»** служит для учета, сделок по продаже валюты, произведенных с момента начала торгов.

**Столбец «Текущие»** служит для учета нетто-требований и нетто-обязательств Участника клиринга по отношению к Клиринговому центру в каждой валюте, рассчитанные по всем заключенным сделкам с указанной датой расчетов.

#### Таблица «Позиции по средствам»

Таблица имеет следующий вид:

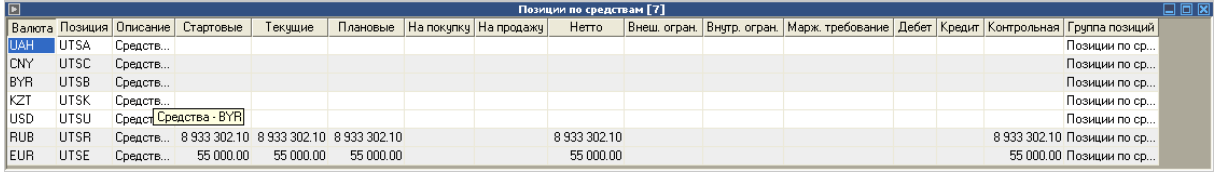

Рис. Позиции по средствам

Таблица содержит строки со средствами по торгуемым валютам и рублям.

**Столбец «Стартовые»** содержит информацию о средствах Участника клиринга, учитываемых на счете Клирингового центра на момент начала торгов.

**Столбец «Дебет»** содержит информацию о зачислениях денежных средств во время торгов:

- поступление в Клиринговую систему информации о перечислении Участником клиринга валюты на счет Клирингового центра;
- зачисление в Клиринговой системе валюты Участнику клиринга в результате проведения в Клиринговой системе процедуры прекращения обязательств с текущей датой исполнения.

**Столбец «Кредит»** содержит информацию о списаниях денежных средств во время торгов:

• списание в Клиринговой системе валюты, произведенное в результате обработки Клиринговой системой полученного запроса на вывод денежных средств;

• списание в Клиринговой системе валюты, произведенное в результате проведения в Клиринговой системе процедуры прекращения обязательств с текущей датой исполнения.

**Столбец «Текущие»** показывает текущую сумму средств Участника клиринга в валюте, учитываемую в Клиринговой системе с учетом проведенных зачислений и списаний валюты.

**Столбец «Плановые»** показывает текущую сумму средств Участника клиринга в валюте, рассчитанную с учетом требований и обязательств Участника клиринга, подлежащих исполнению в текущий день. Отрицательное значение в столбце «Плановая» означает недостаточность учитываемой текущей суммы средств (столбец «Текущая») Участника клиринга в валюте для полного исполнения оставшихся неисполненными обязательств с текущей датой исполнения.

Неисполненные требования и обязательства Участника клиринга учитываются в таблице «Позиции под исполнение» в столбце «Текущие».

### Таблица «Позиции под исполнение»

#### Таблица имеет следующий вид:

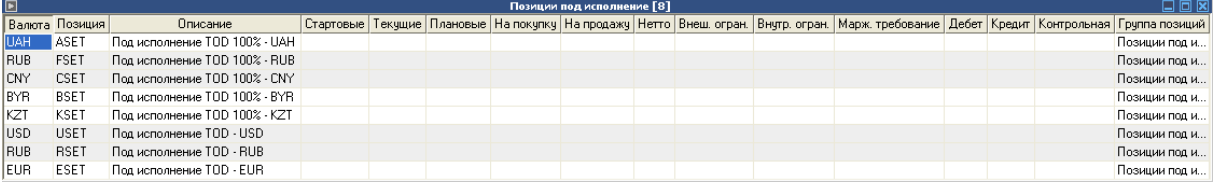

Рис. Позиции под исполнение

Таблица содержит строки с нетто-требованиями и нетто-обязательствами по валютам, рассчитанные по сделкам, заключенным с частичным обеспечением и с полным обеспечением (у последних в таблице в столбце «Описание» указано 100%). Следует отметить, что обязательства и требования по рублям учитываются раздельно для по сделок, заключенных с частичным предварительным обеспечением и сделок, заключенных с полным предварительным обеспечением.

**Столбец «Стартовые»** содержит информацию о нетто-требованиях и неттообязательствах Участника клиринга по отношению к Клиринговому центру, рассчитанные по всем сделкам с текущей датой исполнения.

Значение в столбце «Входящая» при проведении в Клиринговой системе процедуры прекращения обязательств с текущей датой исполнения не изменяется.

**Столбец «Дебет»** содержит информацию об объеме прекращенного неттотребования в ходе, проведенной в Клиринговой системе процедуры прекращения обязательств с текущей датой исполнения.

Одновременно, на вышеуказанный объем прекращения нетто-требования по валюте происходит зачисление средств по этой валюте в столбце «Кредит» таблицы «Позиции по средствам».

**Столбец «Кредит»** содержит информацию об объеме прекращенного неттообязательства в ходе, проведенной в Клиринговой системе процедуры прекращения обязательств с текущей датой исполнения.

Одновременно, на вышеуказанный объем прекращения нетто-требования по валюте происходит списание средств по этой валюте в столбце «Кредит» таблицы «Позиции по средствам».

**Столбец «Текущая»** содержит информацию о неисполненных неттотребованиях и нетто-обязательствах Участника клиринга по отношению к Клиринговому центру. Т.е. отражаются нетто-требования и нетто-обязательства Участника клиринга с учетом прекращенных нетто-обязательств и нетто-требований. При полностью исполненных нетто-требованиях и нетто-обязательствах столбец «Текущая» содержит ноль.

# **Перевод средств**

**Примечание.** Данный функционал может быть ограничен в связи с отсутствием на рынке соответствующего режима (TRAN).

Перевод средств позволяет перемещать средства с позиции на позицию.

Открыть окно можно из основного меню терминала (Действия - Перевод средств) или по нажатию горячих клавиш Ctrl+T.

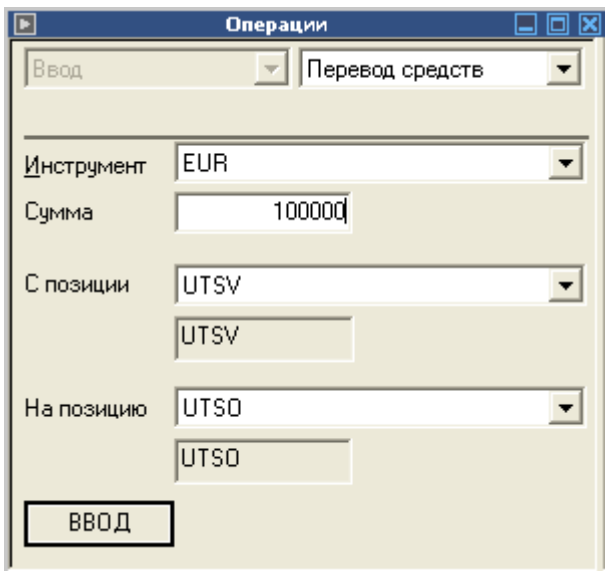

Рис. Окно перевод средств

В окне необходимо указать инструмент, по которому осуществляется перевод, сумму для перевода, позицию с которой переводим и на которую.

Терминал ИТС – Брокер. Руководство пользователя.

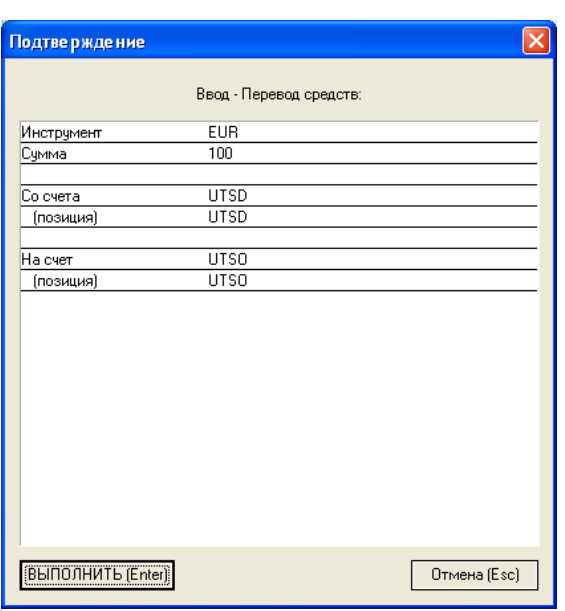

Рис. Окно подтверждения перевода средств

## **Заявка СВОП**

Сделка СВОП – это операция по покупке – продаже иностранной валюты на ЕТС, в процессе осуществления которой Участник торгов ЕТС, заключая сделку по покупке какого-либо инструмента одновременно заключает сделку по продаже другого инструмента с совпадающей валютой лота и совпадающей сопряженной валютой, и наоборот, заключая сделку по продаже какого-либо инструмента одновременно заключает сделку по покупке другого инструмента с совпадающей валютой лота и совпадающей сопряженной валютой. При этом сумма в валюте лота обеих сделок совпадает.

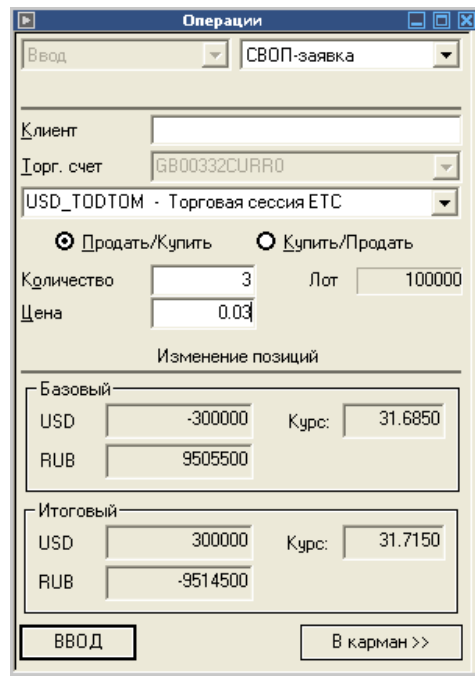

Рис. Окно СВОП-заявка

**Примечание.** Просим вас обратить особое внимание на предназначение кнопок «Продать/Купить» и «Купить/Продать».

- Продать/купить данная операция приводит **сегодня к заявке на продажу, завтра к заявке на покупку.**
- Купить/продать данная операция приводит **сегодня к заявке на покупку, завтра к заявке на продажу.**

При изменении параметров «Количество» и «Цена» будут автоматически

рассчитаны базовые и итоговые величины.

После нажатия кнопки «Ввод» появится окно подтверждения ввода заявки.

Например, после заявки «Продать/Купить» появится окно вида:

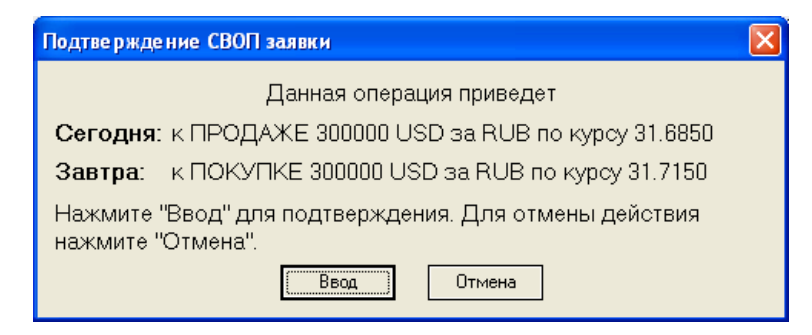

Рис. Окно подтверждение СВОП-заявки

# **Графики**

Для графиков валютного рынка, доступна опция «Линии спроса и предложения». Активировать ее можно в окне настройки графика (Меню - Настройка - Формат)

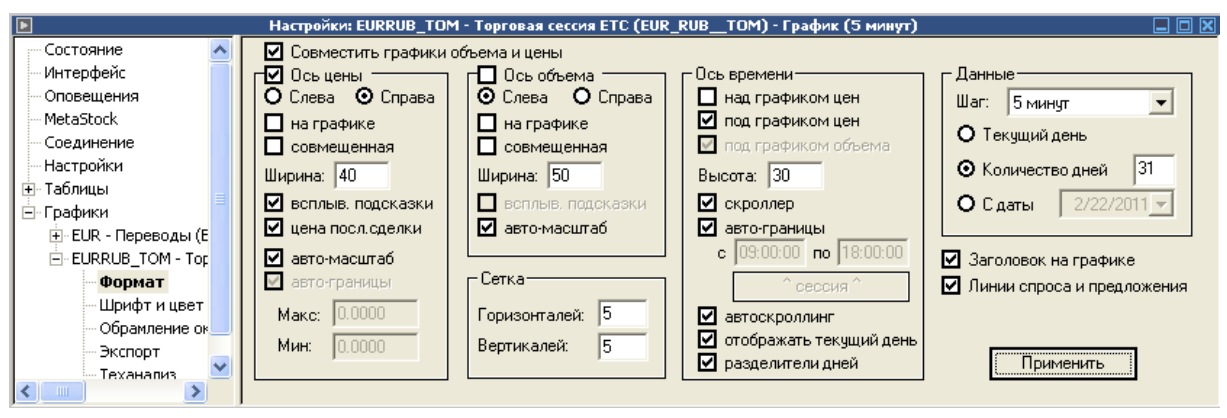

Рис. Линии настройки и предложения

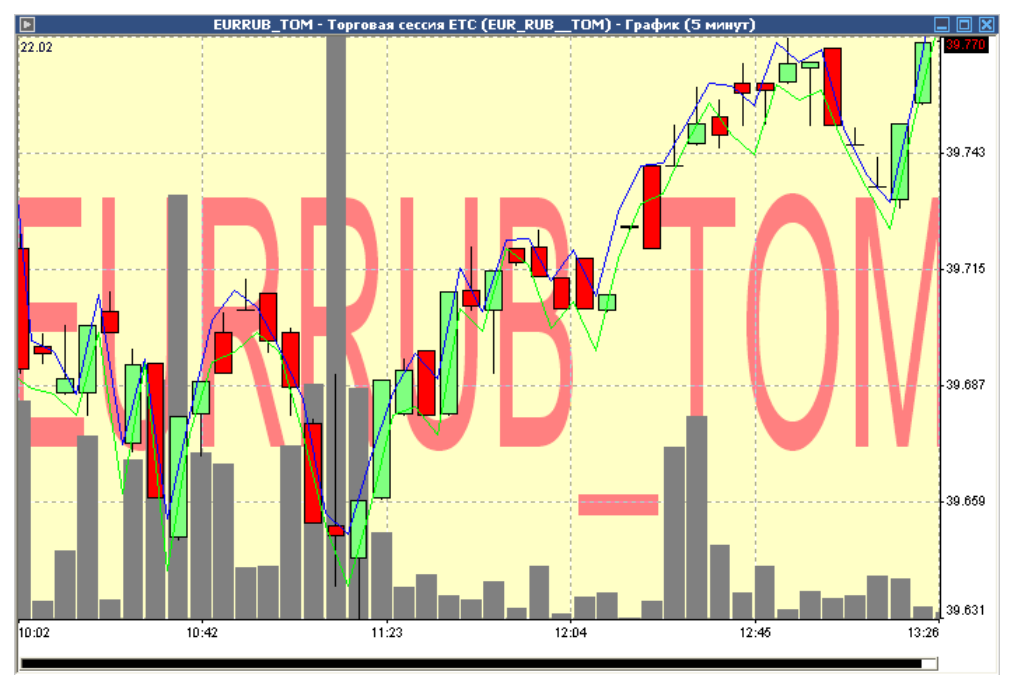

Рис. Линии настройки и предложения вид на графике

На графике линия спроса рисуется синим, а предложения зеленым цветом.

# **Работа на срочном рынке**

## **Таблицы**

### Таблица «Денежное обеспечение ДМ»

Таблица имеет следующий вид:

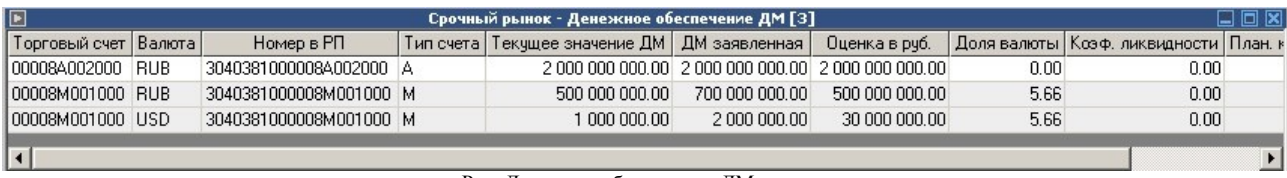

Рис. Денежное обеспечение ДМ

**В таблице представлена информация о позициях по деньгам, учитываемых в обеспечении ДМ.**

**В столбце «Торговый счет»** отображается идентификатор группы позиционных счетов, связанных с торговым счетом в РП, по которому производится учет средств в обеспечении ДМ, клиринг и расчеты.

**В столбце «Валюта»** отображается код валюты.

**В столбце «Номер в РП»** отображается номер торгового счета в Расчетной палате.

**В столбце «Тип счета»** отображается тип торгового счета.

**В столбце «Текущее значение ДМ»** отображается текущее значение денежных средств в обеспечении ДМ.

**В столбце «ДМ заявленная»** отображается заявленное Участником значение денежных средств в обеспечении ДМ.

**В столбце «Оценка в руб.»** отображается валюта, принятая в ДМ, в рублях по внутреннему курсу.

**В столбце «Доля валюты»** отображается суммарная доля всех видов валюты в ДМ Участника, выраженная в процентах.

**В столбце «Коэффициент ликвидности»** отображается коэффициент

ликвидности ДМ Участника.

**В столбце «План. коэффициент ликвидности»** отображается коэффициент ликвидности ДМ Участника с учетом активных заявок.

## Таблица «Денежные ограничения»

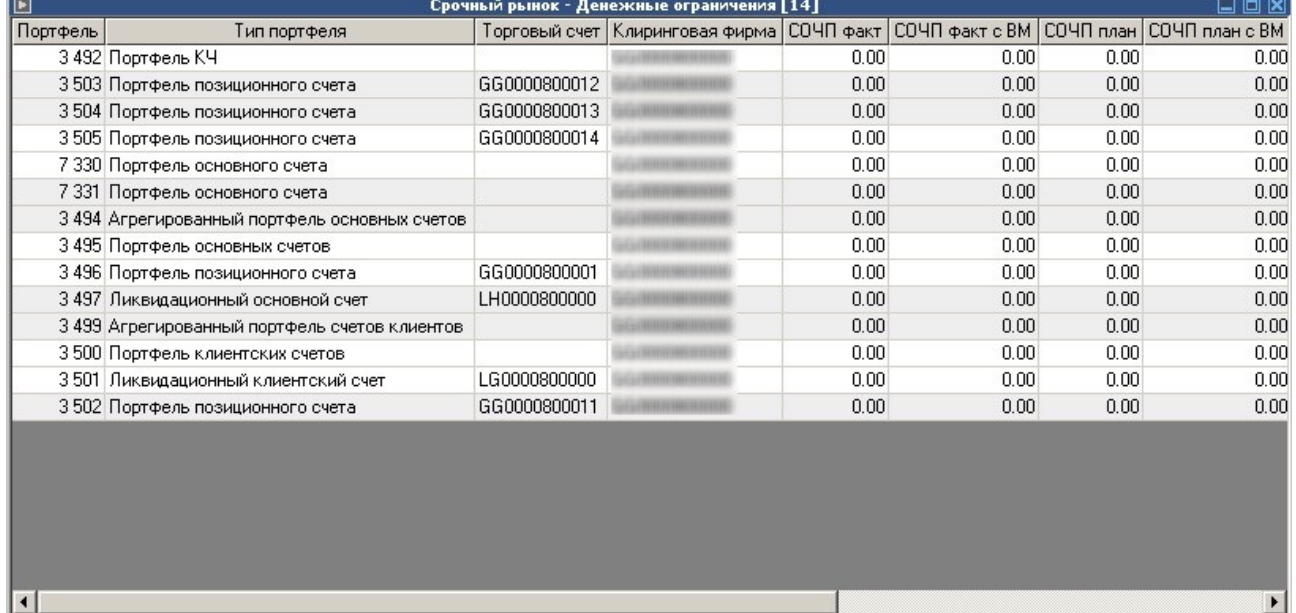

#### Таблица имеет следующий вид:

Рис. Денежные ограничения

Вся информация о текущих и плановых позициях, об установленных лимитах и о проценте исчерпания лимита представлена в таблице "Денежные ограничения".

**В столбце «Портфель»** отображается идентификатор портфеля.

**В столбце «Тип портфеля»** отображается тип портфеля.

**В столбце «Торговый счет»** отображается идентификатор группы позиционных счетов, связанных с торговым счетом в РП, по которому производится учет средств в обеспечении ДМ, клиринг и расчеты.

**В столбце «Клиринговая фирма»** отображается идентификатор клиринговой фирмы.

**В столбце «СОЧП факт»** отображается стоимостная оценка текущих чистых позиций.

**В столбце «СОЧП факт с ВМ»** отображается стоимостная оценка текущих чистых позиций по вариационной марже.

**В столбце «СОЧП план»** отображается стоимостная оценка чистых позиций с учетом активных заявок.

**В столбце «СОЧП план с ВМ»** отображается стоимостная оценка чистых позиций с учетом активных заявок по вариационной марже.

**В столбце «Вар. Маржа»** отображается оценка размера вариационной маржи по позициям, рублей.

**В столбце «СЛОП**» отображается значение стоимостного лимита открытых позиций, установленного на портфель.

**В столбце «Контроль СЛОП»** отображается принцип проверки установленного ограничения.

**В столбце «Учитывать ВМ»** отображается принцип проверки установленного ограничения с учетом накопленного убытка по вариационной марже.

**В столбце «Тип расчета ДМ»** отображается тип расчета требований по депозитной маржи.

### Таблица «Обязательства маркет-мейкера»

Таблица имеет следующий вид:

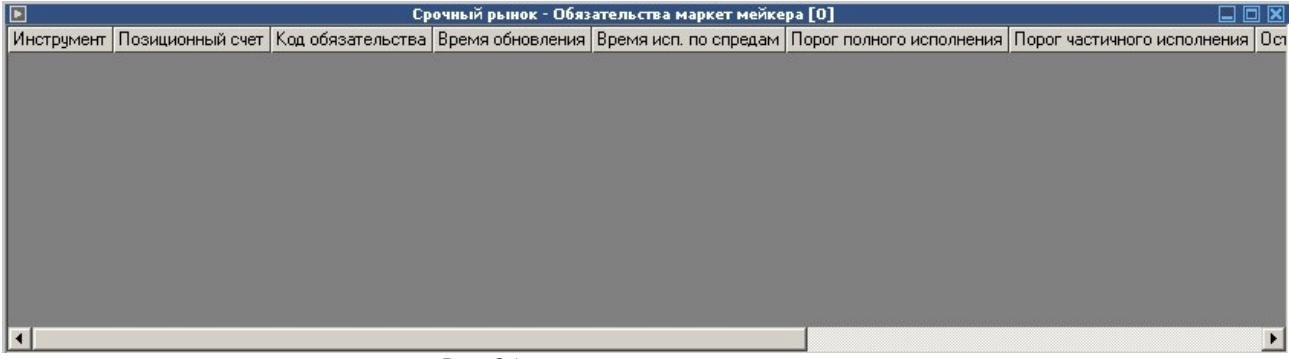

Рис. Обязательства маркет-мейкера

В таблице «Обязательства маркет-мейкера» представлены данные по выполнению маркет-мейкером собственных обязательств на рынке.

**В столбце «Инструмент»** отображается идентификатор серии срочного инструмента.

**В столбце «Позиционный счет»** отображается идентификатор позиционного счета.

**В столбце «Код обязательства»** отображается внутренний код обязательства.

**В столбце «Время обновления»** отображается время обновления данных

**В столбце «Время исполнения по спрэдам**» отображается процент времени

исполнения по спрэдам.

**В столбце «Порог полного исполнения»** отображается порог полного исполнения.

**В столбце «Порог частичного исполнения»** отображается порог частичного исполнения.

**В столбце «Оставшееся время до исполнения»** отображается время,

оставшееся до выполнения обязательств по поддержанию спрэдов.

**В столбце «Выполнено по открытым позициям за день»** отображается флаг выполнения обязательств по поддержанию количества открытых позиций за день.

**В столбце «Выполнено по открытым позициям с начала месяца»** отображается флаг выполнения обязательств по поддержанию количества открытых позиций с начала месяца.

**В столбце «Выполнено по объему сделок**» отображается флаг выполнения обязательства по достаточному объему сделок.

**В столбце «Общий результат выполнения»** отображается флаг частичного/полного выполнения обязательств маркет-мейкером.

#### Таблица «Отправленные адресные заявки»

Таблица имеет следующий вид:

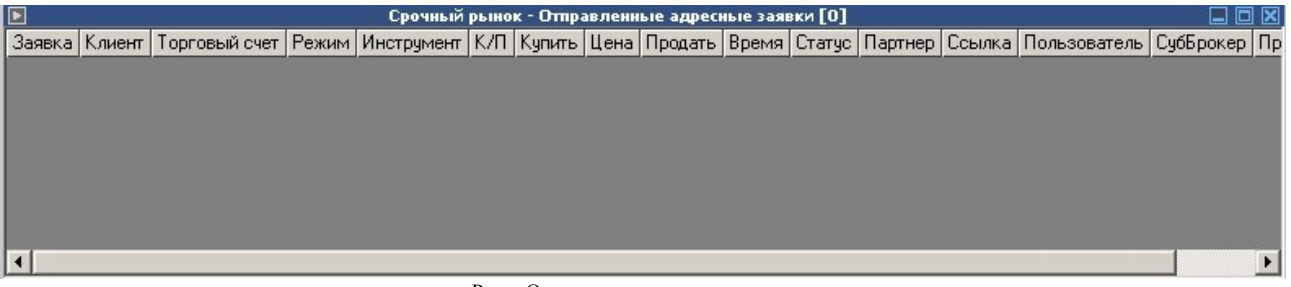

Рис. Отправленные адресные заявки

В таблице «Отправленные адресные заявки" представлен перечень собственных

адресных заявок, поданных за текущий торговый день.

**В столбце «Заявка»** отображается идентификационный номер заявки в

Торговой Системе.

**В столбце «Клиент»** отображается идентификатор клиента.

**В столбце «Торговый счет»** отображается идентификатор торгового счета.

**В столбце «Режим»** отображается режим торгов.

**В столбце «Инструмент»** отображается идентификатор серии срочного инструмента.

**В столбце «К/П»** отображается направленность заявки — "покупка/продажа".

**В столбце «Купить»** отображается количество на покупку.

**В столбце «Цена»** отображается цена за один контракт.

**В столбце «Продать»** отображается количество на продажу.

**В столбце «Время»** отображается время регистрации заявки в ТС.

**В столбце «Статус»** отображается статус заявки на регистрацию адресной сделки.

**В столбце «Партнер»** отображается идентификатор партнера.

**В столбце «Ссылка»** отображается текст-связка для однозначного соответствия двух встречных адресных заявок.

**В столбце «Пользователь»** отображается идентификатор трейдера.

**В столбце «СубБрокер»** отображается идентификатор СубБрокера.

**В столбце «Примечание»** отображается дополнительная справочная

информация (заполняется трейдером) - как правило: [код клиента]/[номер поручения].

#### Таблица «Полученные адресные заявки»

Таблица имеет следующий вид:

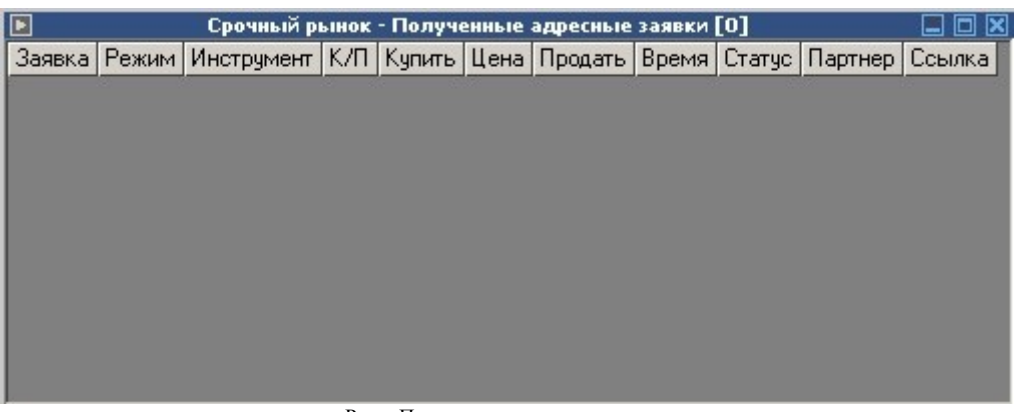

Рис. Полученные адресные заявки

В таблице «Полученные адресные заявки" представлен перечень активных адресных заявок, полученных за текущий торговый день.

**В столбце «Заявка»** отображается идентификационный номер заявки в Торговой Системе.

**В столбце «Режим»** отображается режим торгов.

**В столбце «Инструмент»** отображается идентификатор серии срочного инструмента.

**В столбце «К/П»** отображается направленность заявки — "покупка/продажа".

**В столбце «Купить»** отображается количество на покупку.

**В столбце «Цена»** отображается цена за один контракт.

**В столбце «Продать»** отображается количество на продажу.

**В столбце «Время»** отображается время регистрации заявки в ТС.

**В столбце «Статус»** отображается статус заявки на регистрацию адресной

сделки.

**В столбце «Партнер»** отображается идентификатор партнера.

**В столбце «Ссылка»** отображается текст-связка для однозначного соответствия двух встречных адресных заявок.

#### Таблица «Позиции»

Таблица имеет следующий вид:

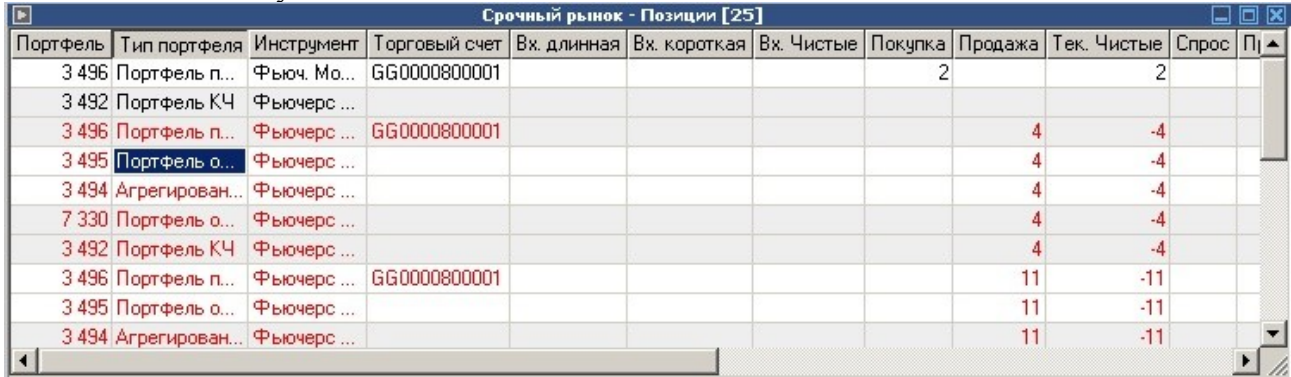

Рис. Позиции

**В столбце «Портфель»** отображается идентификатор портфеля.

**В столбце «Тип портфеля»** отображается тип портфеля.

**В столбце «Инструмент»** отображается идентификатор серии срочного

инструмента.

**В столбце «Торговый счет»** отображается идентификатор торгового счета.

**В столбце «Вх. длинная»** отображается количество длинных позиций на начало

торгов, контрактов.

**В столбце «Вх. короткая»** отображается количество коротких позиций на начало торгов, контрактов.

**В столбце «Вх. чистые»** отображаются чистые позиции по инструменту на начало торгов, контрактов.

**В столбце «Покупка»** отображается количество открытых длинных позиций в ходе текущей торговой сессии, контрактов.

**В столбце «Продажа»** отображается количество открытых коротких позиций в ходе текущей торговой сессии, контрактов.

**В столбце «Тек. Чистые»** отображаются текущие чистые позиции, контрактов.

**В столбце «Спрос»** отображается объем (в контрактах) активных заявок на покупку.

**В столбце «Предложение»** отображается объем (в контрактах) активных заявок на продажу.

**В столбце «Стоимость позиций»** отображается стоимость текущей чистой позиции с учетом цены входящих позиций и цен сделок, заключенных в текущей торговой сессии, в валюте расчетов для cрочного инструмента, по которому открыта данная позиция.

**В столбце «Вар. Маржа»** отображается Оценка размера вариационной маржи по позициям, рублей.

**В столбце «Эффект. цена»** отображается эффективная цена позиций - цена, при закрытии по которой данных позиций вариационная маржа будет равна нулю.

**В столбце «Ограничение на покупку»** отображается значение лимита на покупку, в контрактах.

**В столбце «Ограничение на продажу»** отображается значение лимита на продажу, в контрактах.

**В столбце «Контроль»** отображается флаг контроля ограничения количества открытых позиций.

### Таблица «Все сделки»

Описание таблицы Все сделки на срочном рынке аналогично таблице «Все Сделки» на фондовом рынке (см. соответствующий раздел)

#### Таблица «Финансовые инструменты»

В окне «Финансовые инструменты» представлен в виде таблицы полный перечень финансовых инструментов на срочном рынке. Каждый финансовый

инструмент представлен отдельной строкой. Столбцы (поля) таблицы показывают различные атрибуты финансового инструмента.

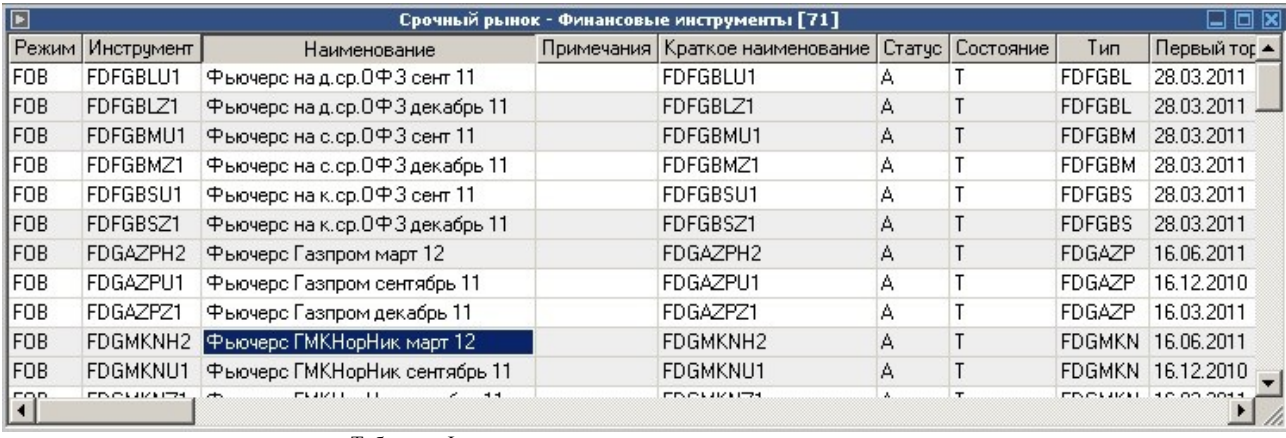

На рисунке показан внешний вид окна финансовых инструментов

Таблица «Финансовые инструменты» на срочном рынке

Значения атрибутов финансовых инструментов меняются на экране в

соответствии с ходом торгов.

#### Работа с таблицей «Сделки»

Таблицы «Сделки — группировка по курсу», «Сделки – группировка по времени» и «Сделки – Общий объем» на срочном рынке аналогичны таблицам «Сделки — группировка по курсу», «Сделки – группировка по времени» и «Сделки – Общий объем»т на фондовом рынке (см. соответствующий раздел)

| Клиент | Торговый счет Режим |            | Инструмент                 | Купить   Цена |         | Продать |  |
|--------|---------------------|------------|----------------------------|---------------|---------|---------|--|
|        | GG0000800001        | <b>FOR</b> | Фьючерс ГМКНорНик март     | 21            | 74      |         |  |
|        | GG0000800001        | <b>FOB</b> | Фьючерс ГМКНорНик дека     |               | 70      | 4       |  |
|        | GG0000800001        | <b>FOR</b> | Фьючерс Лукойл декабрь 11  |               | 17      | 5       |  |
|        | GG0000800001        | <b>FOB</b> | Фьючерс Лукойл декабрь 11  |               | 17      | 6       |  |
|        | GG0000800001        | <b>FOB</b> | Фьюч. MosPrime3M авгчст 11 |               | 95.72   |         |  |
|        | GG0000800001        | <b>FOR</b> | Фьюч. MosPrime3M август 11 |               | 1 96.00 |         |  |

Таблица «Сделки - группировка по курсу» на срочном рынке

|        | Срочный рынок - Сделки - общий объем [4]<br>Торговый счет   Режим   Инструмент   Купить   Ср.взв. цена покупки   Продать   Ср.взв. цена продажи |  |          |  |        |    | $\square$ $\square$ $\times$ |
|--------|----------------------------------------------------------------------------------------------------|--|----------|--|--------|----|------------------------------|
| Клиент |                                                                                                    |  |          |  |        |    |                              |
|        | GG0000800001 FOB                                                                                                    |  | Фьючерс  |  | 74 140 |    |                              |
|        | GG0000800001 FOB                                                                                                    |  | Фьючерс  |  |        | 4  | 70 382                       |
|        | GG0000800001 FOB                                                                                                    |  | Фьючерс  |  |        | 11 | 17 864                       |
|        | GG0000800001 FOB                                                                                                    |  | Фьюч. Мо |  | 95.86  |    |                              |

Таблица «Сделки – группировка по времени»

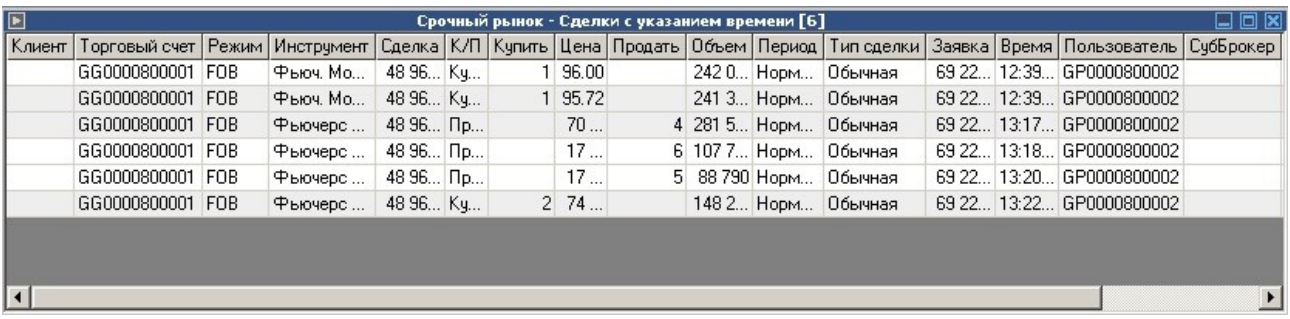

Таблица «Сделки – общий объем»

#### Таблица «Заявки»

В таблице «Заявки» представлен полный перечень выставленных, но не удовлетворенных или частично удовлетворенных заявок на куплю/продажу финансовых инструментов на срочном рынке. Либо в окне «Заявки» можно установить отображение всех введенных пользователем заявок на срочном рынке (активных, удовлетворенных и снятых). Этот перечень отображается в виде таблицы.

На рисунке показана таблица заявок:

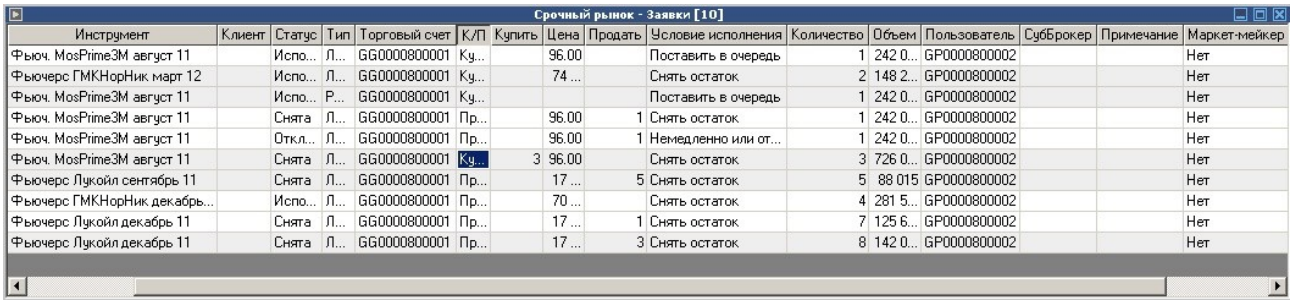

Таблица «Заявки» на срочном рынке

Работа с этой таблицей соответствует работе с таблицей «Заявки» на фондовом рынке (см. соответствующий раздел).

# **Изменение ДМ**

Принцип регулирования суммы средств в депозитной марже: есть возможность задавать как само ограничение средств (ДМ заявленная), так и ту величину, на которую требуется увеличить или уменьшить сумму средств, имеющуюся сейчас в депозитной марже. То есть разницу (положительную или отрицательную), которую необходимо довнести в состав депозитной маржи или вывести на торговый счёт.

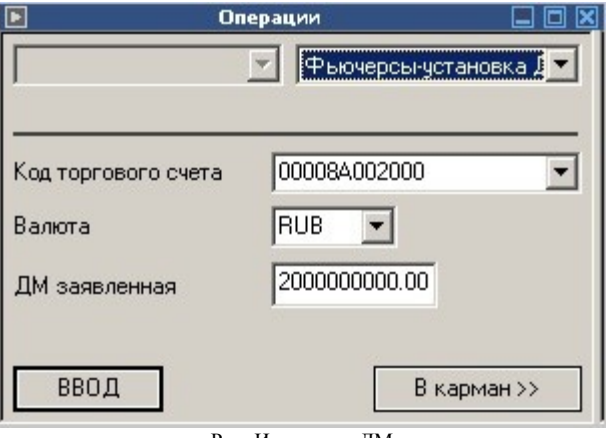

Рис. Изменение ДМ

На размер средств для довнесения в депозитную маржу клиринговой организацией может быть установлено ограничение "Максимально допустимый размер ДМ", которое не может быть превышено клиринговым участником.

## **Установка денежных ограничений**

Есть возможность установки ограничения на портфель позиционных счетов (позиционный счет) как с контролем СЛОП, так и без контроля. При включенном контроле идет проверка соблюдения ограничения СЛОП на всех уровнях (позиционный счет -> группа счетов (портфель) -> СЛОП на фирму). При соблюдении СЛОП на более низком уровне идет проверка СЛОП на более высоком уровне, таким образом, заявка принимается только в том случае, если СОЧПлан не будет превышать СЛОП на всех уровнях.

Если контроль СЛОП выключен, ограничением является сумма свободных средств (не зарезервированных под позиции) в данном портфеле счетов.

Также есть возможность поставить флажок "Учитывать ВМ при контроле СЛОП", т.е. при контроле соблюдения СЛОП будет проверяться сумма СОЧП + накопленный убыток по вариационной марже (планируемый).

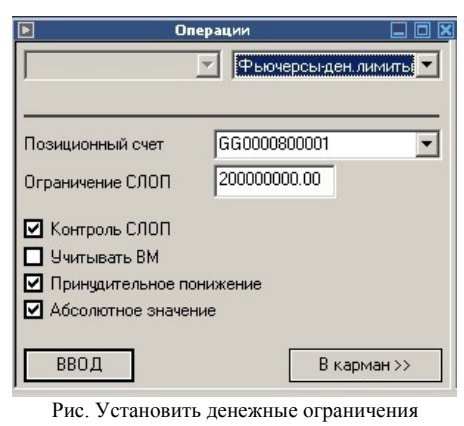

### **Установка ограничений на открытые позиции**

Для каждой фьючерсной позиции можно ввести пару лимитов - максимальное количество открытых позиций на покупку и на продажу. Заявки, приводящие к превышению данных лимитов, будут отклонены.

Лимиты можно задать как на уровне конкретного позиционного счета, так и на уровне группы счетов, например, на уровне портфеля клиентских счетов. Лимит, установленный на уровне группы счетов, используется как значение по умолчанию для всех позиционных счетов, входящих в эту группу. Если лимит установлен и на счете и на группе счетов, то действующим лимитом является лимит на счете, т.е. конкретный счет всегда перебивает значение установленное на группу счетов. Следует иметь в виду, что установка лимита на группе счетов означает только установку лимита на каждый из счетов в этой группе, то есть установки лимита на агрегированные данные по счетам не происходит. Контролируются нетто-позиции только на уровне портфеля позиционного счета.

Для установки ограничений на открытые позиции выберите команду «Установить лимит» на позиции в пункте Действие главного меню. В открывшемся диалоговом окне выберите инструмент и позиционный счет (или группу портфелей счетов), укажите размер ограничения на покупку и/или продажу (в лотах) и установите флажок Контроль позиций. Дополнительный флажок Принудительное понижение

служит, соответственно, для принудительного снятия заявок, приводящих к превышению лимита.

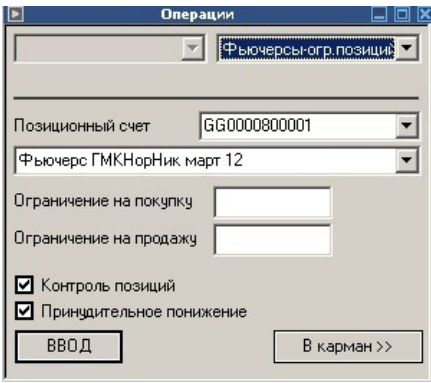

Рис. Установить лимит на позиции

#### **Ввод заявки на срочном рынке**

Для ввода заявки в ТС на срочном рынке необходимо:

- выполнить команду «Срочный рынок Заявка» из меню «Действия».
- Нажать клавишу F2 и выбрать в окне операции пункт «Фьючерсы-Заявка».
- Выполнить двойной щелчок на котировке в «стакане».

Окно операции при вводе заявки на срочном рынке показано на рисунке:

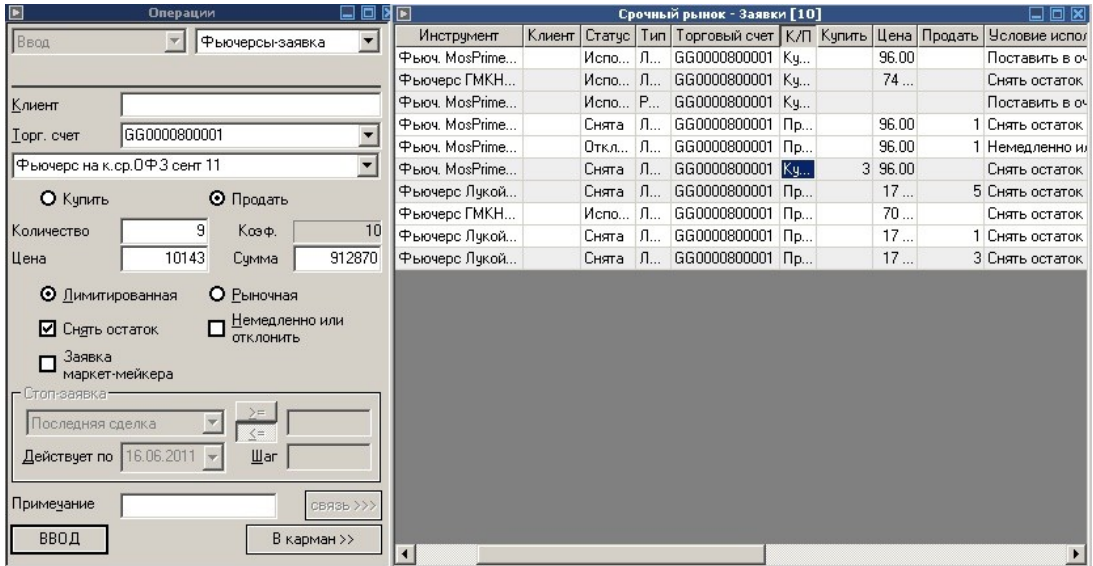

Рис. Ввод заявки на срочном рынке

При вводе заявки на срочном рынке необходимо указать следующие атрибуты:

- Тип заявки (Лимитированная/Рыночная)
- Клиент (для пользователей типа «Брокер» и «Фирма»)
- Торговый счет (для пользователей с несколькими доступными торговыми счетами)
- Инструмент
- Направленность заявки (Купить/Продать)
- Количество
- Цена
- Атрибуты «Немедленно или отклонить», «Снять остаток».
- Примечание (при необходимости)

После указания всех атрибутов заявки необходимо нажать кнопку «Ввод». Если в настройках терминала установлен параметр подтверждения ввода заявки.

После проверки правильности ввода заявки следует выполнить подтверждение и заявка будет отправлена в ТС на срочный рынок.

Все заявки, поданные в ТС на срочном рынке отображаются в таблице «Срочный рынок – заявки».

### **Изменение заявки на срочном рынке**

Изменение заявки на срочном рынке аналогично изменению заявки в ТС ММВБ (смотри соответствующий раздел).

### **Снятие заявки на срочном рынке**

Снятие заявки на срочном рынке аналогично снятию заявки в ТС ММВБ (смотри соответствующий раздел).

## **Ввод адресной заявки**

Чтобы сформировать и отправить партнеру адресную заявку на покупку или продажу финансового инструмента, выполните одно из следующих действий:

- Выполнить команду «Срочный рынок Адресная заявка» из меню «Действия».
- Нажать клавишу F2 и выбрать в окне операции пункт «Фьючерсы Адресная».
- Выполнить двойной щелчок на котировке в «стакане».

Терминал ИТС – Брокер. Руководство пользователя.

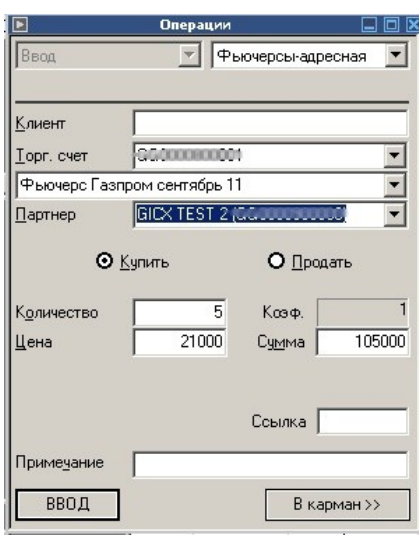

Рис. Ввод адресной заявки

При вводе адресной заявки на срочном рынке необходимо указать следующие атрибуты:

- Клиент (для пользователей типа «Брокер» и «Фирма»)
- Торговый счет (для пользователей с несколькими доступными торговыми счетами)
- Инструмент
- Партнер (идентификатор фирмы, которой адресуется заявка)
- Направленность заявки (Купить/Продать)
- Количество
- Цена
- Примечание и Ссылка (при необходимости)

После указания всех атрибутов заявки необходимо нажать кнопку «Ввод». Введенная адресная заявка заносится в таблицу «Отправленные адресные заявки».

## **Изменение отправленной адресной заявки**

Изменение заявки на срочном рынке аналогично изменению заявки в ТС ММВБ (смотри соответствующий раздел).

Поля диалогового окна "Изменение адресной заявки" аналогичны полям диалогового окна «Ввод адресной заявки». Однако, по сравнению с формами ввода заявки, при изменении заявки поля "Инструмент" и "Партнер" недоступны для изменения.

## **Снятие отправленных адресных заявок**

Снятие заявки на срочном рынке аналогично снятию заявки в ТС ММВБ (смотри соответствующий раздел).

## **Отклонение полученных адресных заявок**

Отклоненные адресные заявки удаляются из таблицы «Полученные адресные заявки».

## **Принятие полученной адресной заявки**

Все полученные адресные заявки отображаются в таблице «Полученные адресные заявки"

Чтобы принять полученную адресную заявку, выполните следующую последовательность действий:

1. Выберите интересующую заявку в таблице «Полученные адресные заявки"

2. Дважды щелкните строку с заявкой.

3. В открывшемся диалоговом окне "Принятие адресной заявки" нажмите кнопку «Ввести заявку» и подтвердите принятие заявки в открывшемся диалоговом окне. Принятие заявки осуществляется путем отправки встречной заявки с такими же параметрами, как у полученной.

# **Администрирование**

Меню «Администрирование» предназначено только пользователям со

специальными полномочиями.

## **Изменение позиций**

**Примечание.** Функционал доступен только пользователю типа «брокер» с данным ему разрешением изменения позиций через терминал

Команда «Администрирование - Изменить входящие позиции» вызывает

диалоговое окно для ввода/изменения денежных позиций и позиций по инструменту.

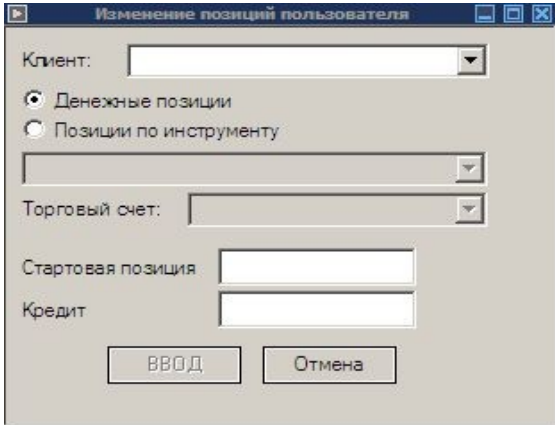

Рис. Изменение позиций пользователя

Данный функционал позволяет ввести/изменить стартовую позицию и кредит клиентам по указанному торговому счету.

Окно изменения позиций пользователя можно открыть тремя способами, для этого должна быть открыта таблица «Текущие позиции». В ней на строке нужного инструмента нажимаем правой кнопкой мыши и выпадающем списке выбираем пункт «Изменить позицию». Также окно изменения позиций можно открыть кликнув двойным щелчком левой клавиши мыши по строке интересующего инструмента в таблице «Текущие позиции».

# **Работа в ТС РТС**

#### **ВНИМАНИЕ:**

**Данный модуль не входит в стандартную комплектацию системы и приобретается отдельно.**

## **Общая информация**

Для открытия таблиц РТС необходимо выполнить в меню «Таблицы» команду «Открыть…». В открывшемся окне выбрать раздел «РТС» и в правой части окна указать названия таблиц, которые необходимо открыть.

Для работы в ТС РТС служат следующие таблицы:

- РТС Ценные бумаги аналог таблицы «Финансовые инструменты» в ТС ММВБ, отображает данные по торгуемым в РТС финансовым инструментам.
- РТС Позиции отображает позиции пользователей в ТС РТС.
- РТС Сделки отображает сделки пользователей в ТС РТС.
- РТС Заявки отображает заявки пользователей в ТС РТС.
- РТС Все сделки отображает все сделки в ТС РТС.
- РТС Индексы отображает все сделки в ТС РТС.

Работа с таблицами в РТС (настройка и форматирование таблиц, построение графиков, открытие «стакана» котировок и пр.) аналогична работе с таблицами в ТС ММВБ.

# **Ввод заявок в РТС**

Для ввода заявки в ТС РТС необходимо:

- выполнить команду «Новая заявка РТС» из меню «Действия».
- Нажать клавишу F2 и выбрать в окне операции пункт «РТС-заявка».
- Выполнить двойной щелчок на котировке в «стакане».

Окно операции при вводе заявки РТС показано на рисунке:

Терминал ИТС – Брокер. Руководство пользователя.

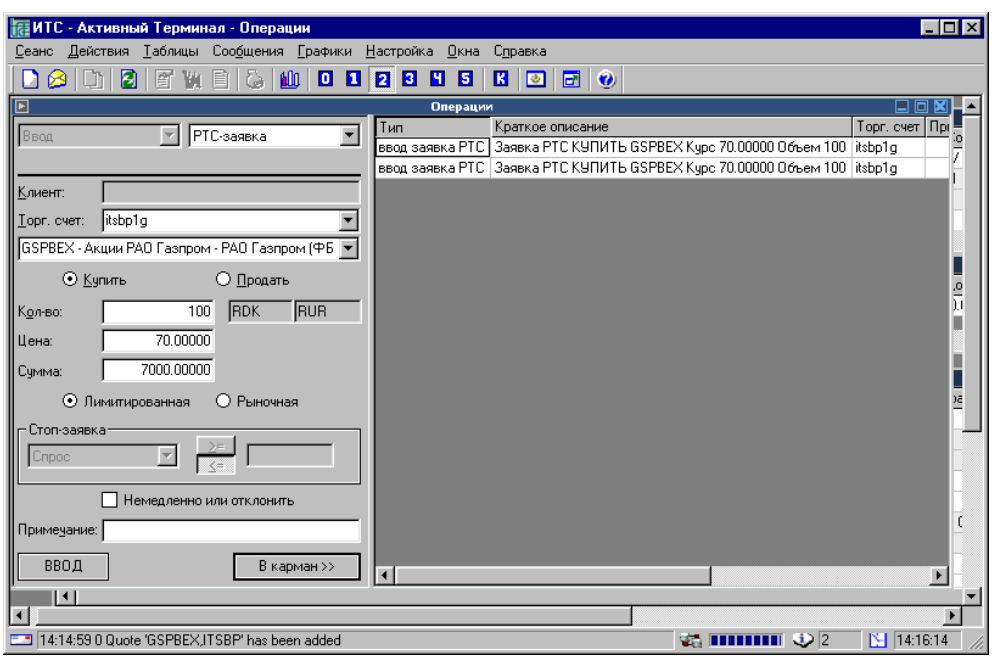

Рис. Окно ввода РТС-заявки

При вводе заявки РТС необходимо указать следующие атрибуты:

- Тип заявки (Лимитированная/Рыночная)
- Клиент (для пользователей типа «Брокер» и «Фирма»)
- Торговый счет (для пользователей с несколькими доступными торговыми счетами)
- Инструмент
- Направленность заявки (Купить/Продать)
- Количество
- Цена
- Атрибут «Немедленно или отклонить»
- Примечание (при необходимости)

После указания всех атрибутов заявки необходимо нажать кнопку «Ввод». Если

в настройка терминала установлен параметр подтверждения ввода заявки.

После проверки правильности ввода заявки следует выполнить подтверждение и заявка будет отправлена в ТС РТС.

Все заявки, поданные в ТС РТС отображаются в таблице «РТС – заявки».

## **Изменение заявки РТС**

Изменение заявки РТС аналогично изменению заявки в ТС ММВБ (смотри соответствующий раздел).

## **Снятие заявки РТС**

Снятие заявки РТС аналогично снятию заявки в ТС ММВБ (смотри соответствующий раздел).

# **Модуль «Доверительного управления»**

Модуль доверительного управления позволяет автоматизировать работу доверительного управляющего копании, объединяя клиентские счета в общие торговые. Данная функция доступна только пользователям типа «Брокер». В общие торговые счета можно объединить только пользователей типов «Клиент» и «Гость».

#### **ВНИМАНИЕ:**

**Данный модуль не входит в стандартную комплектацию системы и приобретается отдельно.**

## **Создание общего торгового счета**

Для объединения клиентских счетов в общие торговые счета необходимо выполнить команду «Общие торговые счета» из меню «Действия». На экране откроется окно.

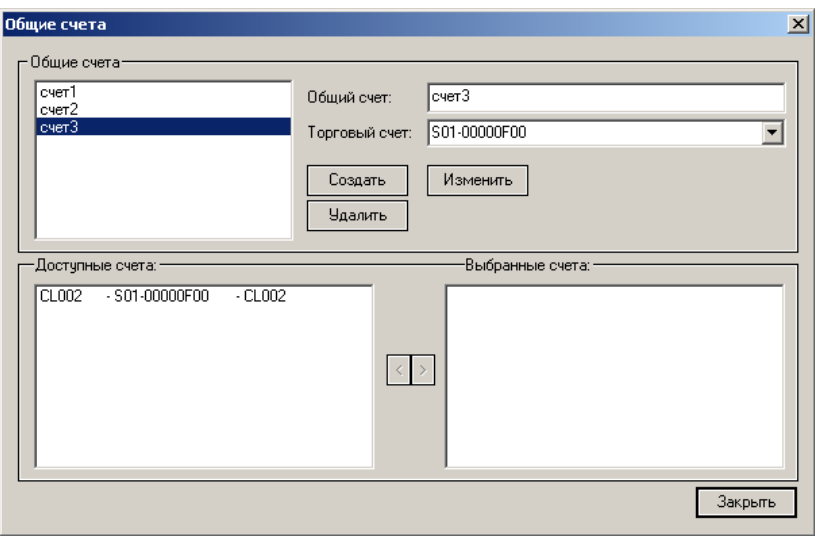

Рис. Общие торговые счета.

Для создания нового общего счета необходимо:

- В поле «Общий счет» ввести название нового общего торгового счета.
- В поле «Торговый счет» выбрать торговый счет.
- Нажать кнопку «Создать».

В списке «Доступные счета» будут отображены все клиенты, закрепленные за данным брокером. Для включения клиентов в общий торговый счет необходимо переместить их в список «Выбранные счета».

Для удаления или изменения общего торгового счета служат кнопки «Удалить» и «Изменить» соответственно.

## **Работа с таблицами по общему торговому счету**

Ситуацию по общим торговым счетам можно отслеживать при помощи двух таблиц: Позиции по общему счету, Суммарные позиции по общем счетам. Открыть их можно из окна открытия таблиц(вкладка «Прочие»), подробнее смотри в главе «Открытие таблиц».

## **Позиции по общему счету**

При открытии таблицы «Суммарные позиции по общему счету» появляется диалоговое окно в котором необходимо выбрать один из торговых счетов. Строки таблицы составляют позиции клиентов по выбранному общему счету.

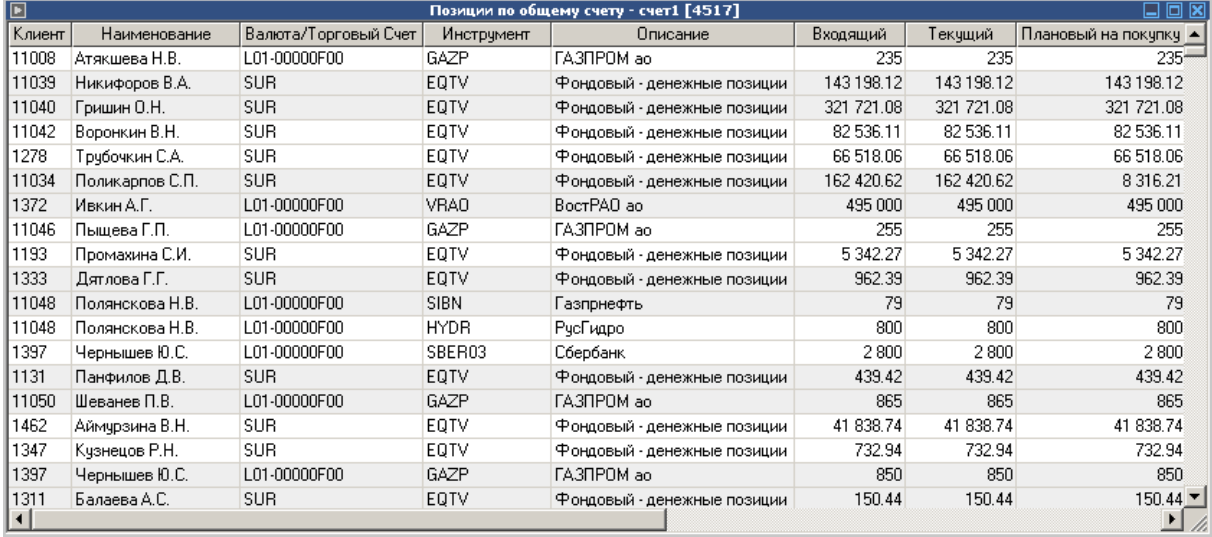

Рис. Позиции по общему счету.

## **Суммарные позиции по общим счетам**

Строки таблицы составляют позиции клиентов по всем торговым счетам.

Терминал ИТС – Брокер. Руководство пользователя.

| $\blacksquare$ |              |                                      |          |         | Суммарные позиции по общим счетам [123] |            |       |         | ▣      | ⊠ |
|----------------|--------------|--------------------------------------|----------|---------|-----------------------------------------|------------|-------|---------|--------|---|
| Общий счет     | Инструмент   | Описание                             | Входящий | Текчщий | Плановы                                 | Плановый   | В за  | В зая   | Нетто  |   |
| счет1          | AFKC.        | Система                              | 74 000   | 74 000  | 74 000                                  | 24 000     |       | 50 000  | 24 000 |   |
| счет1          | <b>AFLT</b>  | Аэрофлот                             | 9075     | 9075    | 9075                                    | 9075       |       |         | 9075   |   |
| счет1          | AKHA         | ПABA ao                              | 9818     | 9818    | 9818                                    | 9818       |       |         | 9818   |   |
| счет1          | AKRN         | Акрон                                | 23       | 23      | 23                                      | 23         |       |         | 23     |   |
| счет1          | AMEZ         | Ашинск                               | 33 300   | 33 300  | 33 300                                  | 33 300     |       |         | 33 300 |   |
| счет1          | <b>APDS</b>  | АпДалС                               | 14       | 14      | 14                                      | 14         |       |         | 14     |   |
| счет1          | ARSA         | Apcarepa                             | 618 100  | 618 100 | 618 100                                 | 618 100    |       |         | 618    |   |
| счет1          | AVAZ         | ABTOBA                               | 50 600   | 50 200  | 50 600                                  | 45 200     | 400   | 5000    | 45 600 |   |
| счет1          | AVAZPP       | ABTOBA                               | 28 500   | 28 500  | 28 500                                  | 28 500     |       |         | 28 500 |   |
| счет1          | BELO         | Белон ао                             | 10520    | 10520   | 10520                                   | 10520      |       |         | 10520  |   |
| счет1          | <b>BISV</b>  | БашИнС                               | 120 000  | 120 000 | 120 000                                 |            |       | 120 000 |        |   |
| счет1          | <b>CHEP</b>  | ЧТПЗ ao                              | 200      | 200     | 200                                     | 200        |       |         | 200    |   |
| счет1          | <b>CHMF</b>  | СевСт-ао                             | 4975     | 4935    | 4935                                    | 4935       |       |         | 4935   |   |
| счет1          | <b>CTLK</b>  | ЦентрТел                             | 1700     | 1700    | 1700                                    | 1700       |       |         | 1700   |   |
| счет1          | DGBZ         | Дорогб                               | 500      | 500     | 500                                     | 500        |       |         | 500    |   |
| счет1          | DGBZP        | Дорогб                               | 2700     | 2700    | 2700                                    | 2700       |       |         | 2700   |   |
| счет1          | DLSV         | Дальсв…                              | 4428     | 4 428   | 4428                                    | 4428       |       |         | 4428   |   |
| счет1          | <b>DLSVP</b> | Дальсв…                              | 560      | 560     | 560                                     | 560        |       |         | 560    |   |
| - - - - - 1    | <b>COTY</b>  | $\sigma$ $\sim$ $\sim$ $\sim$ $\sim$ | ED OOA 1 | 40.070. | AC 047 EQ.                              | EQ 704-001 | O 004 | 10.700  | EC 7   |   |

Рис. Суммарные позиции по общим счетам.

Подобнее о настройке таблиц можно узнать в главе «Настройка таблиц».

## **Ввод заявок по общему торговому счету**

Для ввода заявки по общему торговому счету нужно выполнить команду «Новая портфельная заявка» из меню «Действия» или в окне «Операции» выбрать тип заявки «Новая портф.заявка». На терминале откроется окно ввода портфельной заявки.

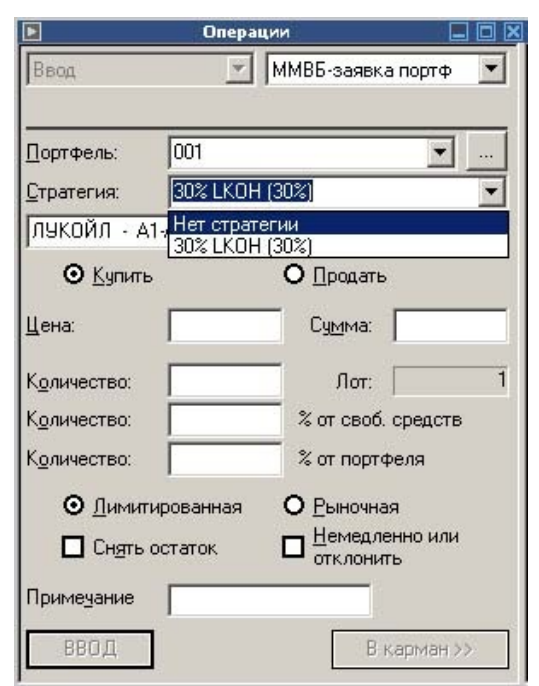

Для ввода портфельной заявки необходимо заполнить следующие поля:

- Поле «Портфель» служит для выбора общего торгового счета. Кнопка справа от данного поля открывает диалог «Общие торговые счета».
- Поле «Стратегия» служит для выбора стратегии (см.раздел «Применение стратегий).
- Поле «Инструмент» служит для выбора финансового инструмента, по которому будет подана заявка.
- Переключатели «Купить/Продать» определяют направленность заявки.
- Поле «Цена» установка цены заявки.
- Поле «Количество» указывается количество ЦБ, которое необходимо купить/продать всем клиентам, включенным в торговый счет. Алгоритм разбиения заявки по клиентам описан ниже.

В поле «Количество % от своб.средств» указывается процент свободных средств (денег или ЦБ), на который необходимо осуществить покупку/продажу:

- Продажа рассчитывается указанный процент от количества ценных бумаг клиентов, которое стоит в поле «Текущая» таблицы «Текущие позиции».
- Купля вычисляется указанный процент от количества денежных средств клиентов, которое стоит в поле «Текущая» таблицы «Текущие позиции» и затем рассчитывается количество ценных бумаг, которые можно купить на полученную сумму.

В поле «Количество % от портфеля» указывается на какой процент от значения «Оценка портфеля» (таблица «Портфель») необходимо осуществить покупку/продажу: Продажа – вычисляется указанный процент от «Оценки портфеля» и исходя из полученной суммы рассчитывается количество ценных бумаг, необходимых для продажи. Если собственных ценных бумаг не хватает, то используются кредитные (заемные) ценные бумаги (при условии что клиент включен в список маржинальных клиентов и ему разрешено открывать «короткую» позицию), таким образом клиент открывает «короткую» позицию.

Купля – вычисляется указанный процент от «Оценки портфеля» и исходя из полученной суммы рассчитывается количество ценных бумаг, необходимых для покупки. Если собственных денежных средств не хватает, то используются кредитные (заемные) средства (при условии что клиент включен в список маржинальных клиентов), таким образом клиент открывает «длинную» позицию.

### **Снятие заявок**

Для снятия заявок, поданных в режиме «портфельной заявки» необходимо в таблице «Заявки» выделить все заявки, необходимые для снятия и щелкнув правой кнопкой мышки выбрать команду «Снять выделенные заявки».

# **Режим «Продать все ЦБ»**

При необходимости продать ВСЕ ценные бумаги необходимо. Вывести на экран таблицу «Текущие позиции», щелкнуть правой кнопкой мышки и выбрать команду «Продать все ЦБ» или выполнить эту команду из меню «Действия».

#### **ВНИМАНИЕ:**

1. Все заявки отправляются в торговую системы биржи как «рыночные».

2. Команда «Продать все ЦБ» доступна только в том случае, если на терминале отображена таблица «Текущие позиции» и действует только на те ценные бумаги, которые отображены в таблице.

## **Применение стратегий**

Для применения стратегий необходимо чтобы стратегии были описаны на рабочем мест администратора системы ИТС-Брокер. Данные операции выполняются пользователем с полномочиями администратора системы.

Применение стратегий позволяет ставить ограничение на покупку ценных бумаг. Например, при использовании стратегии «Лукойл 30%» система не позволит Вам осуществить покупку акций «Лукойл», после выполнения которой доля данный ЦБ в общей стоимости портфеля будет превышать 30%. При этом учитывается не только объем заявки, но также количество уже имеющихся в портфеле данных ЦБ, а также количество ЦБ в активных заявках. Если количество ЦБ в заявке превышает ограничение, установленной выбранной стратегией, то система автоматически уменьшает количество ЦБ в заявке на покупку таким образом, чтобы не было противоречия с выбранной стратегией.

Для применения стратегии необходимо в окне «Операции» при вводе портфельной заявки выбрать в поле «Стратегии» нужную стратегию.

# **Модуль маржинального кредитования**

#### **ВНИМАНИЕ:**

**Данный модуль не входит в стандартную комплектацию системы и приобретается отдельно.**

Функции, описанные в данном разделе, имеют место в случаях:

- У компании приобретен модуль маржинального кредитования.
- Пользователь ИТС включен в список клиентов, доступных для кредитования.
- В остальных случаях таблицы и функции, описанные в данном разделе, не работают.

При работе с плечом (маржинальном кредитовании) на терминале ИТС доступны следующие таблицы:

- Таблица «Залоговые активы» отображает коэффициент оценки ЦБ и количество бумаг, оставшихся у брокера для кредитования клиентов.
- Таблица «Лимиты» отображает маржинальные лимиты на покупку/продажу ЦБ (включая к текущую позицию) по каждой ЦБ, доступной для кредитования.
- Таблица «Портфель» отображает текущее состояние портфеля клиента в денежном выражении.
- Таблица «Залоговые активы»

Таблица «Залоговые активы» имеет следующий вид:

| 同<br>Залоговые активы [17]<br>同区 |             |                 |                                 |             |                             |  |
|----------------------------------|-------------|-----------------|---------------------------------|-------------|-----------------------------|--|
| Торговый Счет                    | Инструмент  |                 | Описание Коэффициент Количество |             | Последнее обновление        |  |
| L01-00000F00                     | AFLT        | Аэрофлот        | 100.00                          |             | 0.00 30.06.11 16:09:49      |  |
| L01-00000F00                     | <b>MSNG</b> | $+M$ oc $3H$    | 100.00                          |             | 10 000.00 30.06.11 16:09:10 |  |
| L01-00000F00                     | <b>MTLR</b> | Мечел ао        | 100.00                          |             | 20 000.00 30.06.11 10:32:02 |  |
| L01-00000F00                     | RBCI        | РБК ИС-         | 100.00                          |             | 0.00 30.06.11 10:32:02      |  |
| L01-00000F00                     | RU000A0J    | AropaOT         | 100.00                          |             | 0.00 30.06.11 10:32:02      |  |
| L01-00000F00                     | SBER03      | Сбербанк        | 100.00                          |             | 0.00 30.06.11 10:32:02      |  |
| L01-00000F00                     | SBERP03     | Сбербан         | 100.00                          |             | 43 344.00 30.06.11 16:01:06 |  |
| L01-00000F00                     | <b>VTEL</b> | ВолгаТлк        | 100.00                          |             | 0.00 30.06.11 10:32:02      |  |
| S01-00000F00                     | AFLT        | Аэрофлот        | 100.00                          |             | 30 000.00 30.06.11 16:10:25 |  |
| S01-00000F00                     | <b>MSNG</b> | +МосЭн          | 100.00                          |             | 20 000.00 30.06.11 16:10:14 |  |
| S01-00000F00                     | <b>MTLR</b> | Мечел ао        | 100.00                          |             | 10 000.00 30.06.11 16:10:36 |  |
| S01-00000F00                     | RBCI        | PEK NC-         | 100.00                          |             | 400.00 30.06.11 16:10:44    |  |
| S01-00000F00                     | RU000A0J    | AropaOT         | 100.00                          |             | 0.00 30.06.11 10:32:02      |  |
| S01-00000F00                     | SBER03      | Сбербанк        | 100.00                          |             | 0.00 30.06.11 10:32:02      |  |
| S01-00000F00                     | SBERP03     | Сбербан         | 100.00                          |             | 0.00 30.06.11 10:32:02      |  |
| S01-00000F00                     | <b>VTEL</b> | <b>ВолгаТлк</b> | 100.00                          |             | 0.00 30.06.11 10:32:02      |  |
| <b>SUR</b>                       | EQTV        | Деньги          | 100.00                          | 2 2 2 2 3 1 | 30.06.11 15:35:46           |  |

Рис. Залоговые активы

В таблице приведены только инструменты, доступные для кредитования, т.е. инструменты, по которым возможно открытие короткой и длиной позиции с использованием заемных средств (данный список формируется брокером). Значение полей в таблице:

- Поле «Коэффициент» коэффициент оценки ЦБ, используемый при расчете стоимости ценных бумаг, Активов клиента и Оценки портфеля (задается брокером).
- Поле «Количество» количество ЦБ, которое доступно ВСЕМ клиентам для кредитования. Устанавливается брокером в начале торговой сессии и динамически изменяется по мере использования ЦБ клиентами для кредитования.
- Поле «Последнее обновление» время последнего обновления записи.

# **Таблица «Портфель»**

Таблица имеет следующий вид:

|       |                       |            | Портфель [1]  |                 | -             | x<br>ш |
|-------|-----------------------|------------|---------------|-----------------|---------------|--------|
|       | Клиент   Наименование | Активы     | Задолженность | Оценка портфеля | Уровень маржи |        |
| CL123 |                       | 197 784.78 | 142 708.67    | 55 076.11       | 27.85         |        |
|       |                       |            |               |                 |               |        |
|       |                       |            |               |                 |               |        |
|       |                       |            |               |                 |               |        |
|       |                       |            |               |                 |               |        |
|       |                       |            |               |                 |               |        |
|       |                       |            |               |                 |               |        |
|       |                       |            |               |                 |               |        |
|       |                       |            |               |                 |               |        |
|       |                       |            |               |                 |               |        |

Рис. Таблица Портфель

Значения полей:

- Поле «Клиент» код клиента в ТС Биржи.
- Поле «Наименование» полное наименование клиента.
- Поле «Активы» активы клиента, рассчитывается по формуле:

$$
Ak\tau u\nu b\nu = C L L + \mu C K, r \mu e
$$

СЦБ – стоимость ценных бумаг, рассчитанная по цене последней сделки и

коэффициента оценки. Учитываются только ЦБ, включенные в список доступных для кредитования.

ДСК – денежные средства клиента.

- Поле «Задолженность» (ЗК) задолженность клиента перед брокером, возникшая в следствии исполнения сделок с использование заемных средств.
- Поле «Оценка портфеля» оценка портфеля клиента, рассчитывается:

Оценка портфеля = Активы - Задолженность

• Поле «Уровень маржи» - уровень маржи клиента, рассчитывается:

 $YpM = (~\text{CCK} + \text{CUB} - 3\text{K}) / (~\text{CCK} + \text{CUB})$ 

Если клиент зашел за Ограничительный Уровень маржи (задается брокером), то клиент не может совершать сделки, а так же не может подавать заявки, исполнение которых может привести к понижению уровня маржи. Если клиент зашел за уровень маржи выставления требования, то в ИТС должно придти сообщение от брокера о пополнении счета для достижения ограничительного уровня.

## **Таблица «Лимиты»**

Внешний вид таблицы показан на рисунке:

|                     |             | IE<br>Лимиты [8] |                           |                  |  |  |  |
|---------------------|-------------|------------------|---------------------------|------------------|--|--|--|
| Клиент Наименование | Инструмент  |                  | Описание Лимит на покупку | Лимит на продажу |  |  |  |
|                     | AFLT        | Аэрофлот         | 3                         | 17               |  |  |  |
|                     | <b>MSNG</b> | +МосЭн           | 5                         | 31               |  |  |  |
|                     | <b>MTLR</b> | Мечел ао         | 78                        | 404              |  |  |  |
|                     | <b>RBCI</b> | PEK MC-          |                           | 9                |  |  |  |
|                     | RU000A0J    | AropaOT          | 12                        | 65               |  |  |  |
|                     | SBER03      | Сбербанк         | 31                        | 163              |  |  |  |
|                     | SBERP03     | Сбербан          | 4                         | 22               |  |  |  |
|                     | VTEL        | <b>ВолгаТлк</b>  | 24                        | 125              |  |  |  |
|                     |             |                  |                           |                  |  |  |  |

Рис. Таблица Лимиты

В таблице в первых четырех полях отображают данные по клиенту и инструментам, доступным для кредитования, а также:

- Поле «Лимит на покупку» количество ЦБ, которые клиент может купить с использованием маржинальных средств.
- Поле «Лимит на продажу» количество ЦБ, которые клиент может продать с использованием маржинальных средств.
- Лимиты на продажу рассчитываются исходя из оценки портфеля клиента, размера кредитного плеча и уже использованных лимитов.

Примечание: возможна ситуация, когда лимит клиента по какой-либо ЦБ превышает значение «Количество» в таблице «Залоговых активов». В этой ситуации заявка клиента будет отвергнута ИТС.

# **Модуль СМС-уведомлений**

#### **ВНИМАНИЕ:**

**Данный модуль не входит в стандартную комплектацию системы и приобретается отдельно.**

Модуль предназначен для отправки на мобильный телефон СМС-сообщений с информацией о биржевых торгах, ценах на акции, изменения цен за определенный период, значения индекса, заключенных сделках, стоимости портфеля и т.п. Клиент, подключенный к данному сервису, имеет возможность выставить условия (Алерты), при срабатывании которых на его мобильный телефон отправляется СМС-сообщение.

Для того чтобы открыть модуль СМС-уведомлений, выполните команду: Действия -> СМС уведомления:

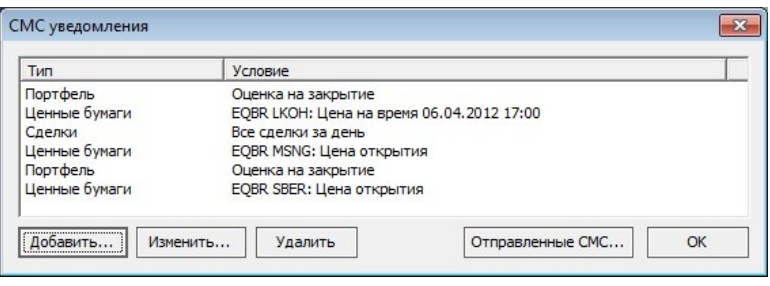

Рис. Окно «Смс-уведомления»

## **Добавление/изменение алерта**

Для создания или редактирования алерта нажмите «Добавить» или «Изменить» соответственно.

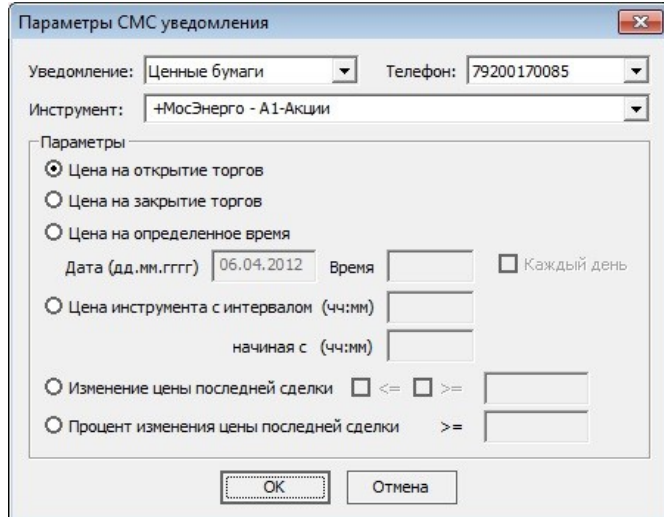

Рис. Окно «Параметры СМС уведомления»

В появившемся окне заполните следующие параметры:

- Тип уведомления:
	- o Ценные бумаги уведомление, основанное на изменении цены инструмента
	- o Портфель уведомление, основанное на изменении стоимости портфеля
	- o Сделки уведомление, основанное на сделках
- Телефон номер, на который будут приходить СМС сообщения.
- Инструмент (только для уведомлений «Ценные бумаги») инструмент по которому будет приходить уведомления.
- Параметры отправки уведомлений:
	- o Уведомление «Ценные бумаги»: цена на открытие/закрытие торгов, цена на определенное время, цена с интервалом, изменение цены последней сделки, процент изменения цены.
	- o Уведомление «Портфель»: оценка портфеля на открытие/закрытие торгов, оценка портфеля на определенное время, оценка портфеля с интервалом.
	- o Уведомление «Сделки»: о каждой сделке, сообщение обо всех сделках.

Для удаления алерта нажмите «Удалить» в окне «СМС-Уведомления».

## **Просмотр отправленных СМС**

Для просмотра отправленных СМС нажмите «Отправленные СМС»:
| Дата                | Телефон     | Сообщене                                                                     |
|---------------------|-------------|------------------------------------------------------------------------------|
| 05.04.2012 11:54:18 | 79200170085 | 2012-04-05 11:54:18 EOBR AFLT OPEN 91.556 HIGH 91.556 LOW 91.556 LAST 91.556 |
| 05.04.2012 10:45:02 | 79200170085 | 2012-04-05 10:45:01 Ocenka portfelya 83528318317100.00                       |
| 04.04.2012 13:12:42 | 79200170085 | 2012-04-04 13:12:42 EQBR AFLT OPEN 91.556 HIGH 91.556 LOW 91.556 LAST 91.556 |
| 04.04.2012 10:45:02 | 79200170085 | 2012-04-04 10:45:01 Ocenka portfelya 83528318317100.00                       |
| 03.04.2012 15:49:28 | 79200170085 | 2012-04-03 15:49:28 EQBR AFLT OPEN 100 HIGH 100 LOW 100 LAST 100             |
| 03.04.2012 10:45:18 | 79200170085 | 2012-04-03 10:45:18 Ocenka portfelya 83528318317100.00                       |
| 02.04.2012 11:33:17 | 79200170085 | 2012-04-02 11:33:16 EOBR AFLT OPEN 91.834 HIGH 91.834 LOW 91.834 LAST 91.834 |
| 02.04.2012 10:45:05 | 79200170085 | 2012-04-02 10:45:05 Ocenka portfelya 83528318317100.00                       |
| 30.03.2012 14:40:59 | 79200170085 | 2012-03-30 14:40:58 EQBR AFLT OPEN 91.582 HIGH 91.582 LOW 91.582 LAST 91.582 |
| 30.03.2012 10:45:47 | 79200170085 | 2012-03-30 10:45:47 Ocenka portfelya 83440521717100.00                       |
| 29.03.2012 16:11:03 | 79200170085 | 2012-03-29 16:11:03 EOBR LKOH OPEN 1740 HIGH 1740 LOW 1715.1 LAST 1715.7     |
| 29.03.2012 16:10:03 | 79200170085 | 2012-03-29 16:10:02 EQBR IRGZ OPEN 27.628 HIGH 27.628 LOW 27.628 LAST 27.628 |
| 29.03.2012 16:10:03 | 79200170085 | 2012-03-29 16:10:02 Ocenka portfelya 83008472633076.34                       |
| 29.03.2012 16:06:42 | 79200170085 | 2012-03-29 16:06:41 EOBR LKOH OPEN 1740 HIGH 1740 LOW 1715.1 LAST 1715.7     |
| 29.03.2012 16:05:42 | 79200170085 | 2012-03-29 16:05:41 EQBR IRGZ OPEN 27.628 HIGH 27.628 LOW 27.628 LAST 27.628 |
| 29.03.2012 16:01:40 | 79200170085 | 2012-03-29 16:01:40 EOBR LKOH OPEN 1740 HIGH 1740 LOW 1715.1 LAST 1715.7     |
| 29.03.2012 16:00:40 | 79200170085 | 2012-03-29 16:00:39 EQBR IRGZ OPEN 27.628 HIGH 27.628 LOW 27.628 LAST 27.628 |
| 29.03.2012 16:00:40 | 79200170085 | 2012-03-29 16:00:39 Ocenka portfelya 83008472633076.34                       |
| 29.03.2012 15:56:39 | 79200170085 | 2012-03-29 15:56:38 EQBR LKOH OPEN 1740 HIGH 1740 LOW 1715.1 LAST 1715.7     |
| 29 03 2012 15:55:39 | 79200120085 | 2012-03-2015:55:38 FORD TRGZ OREN 27 628 HIGH 27 628 LOW 27 628 LAST 27 628  |

Рис. Окно «Отправленные СМС»

## **Приложение 1. Формат файла для импорта заявок**

1. наименование бумаги (до 10 символов);

2. имя режима (30);

3. торговый счет (12);

4. B (купля) или S (продажа);

5. тип:

1-й символ:

M - рыночная;

L - лимитированная;

2-й символ (только S):

S - может быть удовлетворена по разным ценам;

3-й символ:

W - снять неудовлетворенный остаток;

N - удовлетворить сразу или отклонить;

<пробел> - может попасть в Order Book и ждать удовлетворения или

снятия;

4-й символ:

P - заявка вводится в терминах цены;

Y - заявка вводится в терминах доходности;

W - заявка вводится в терминах средневзвешенной цены;

Если 4-й символ не задан, то предполагается P, если не задан и 3-й символ, то предполагается пробел.

6. цена (10);

7. количество (10);

8. скрытое количество (10) – поле игнорируется;

9. срок истечения в формате YYYYMMDD или:

00000000 для заявки, которая будет активна до тех пор, пока не будет снята или удовлетворена;

00000001 для заявки, которая может быть активна только в течение дня ее ввода;

10. код клиента (5 символов);

```
11. поручение (до 14 символов).
```
Адресные заявки.

- 1. наименование бумаги (до 10 символов);
- 2. имя режима (30);
- 3. торговый счет (12);
- 4. B (купля) или S (продажа);
- 5. код фирмы партнёра (12);
- 6. цена (10);
- 7. количество (10);
- 8. примечание (20); В формате  $\langle \text{KoA KJ} \rangle$ клиента (5) $\geq$   $\langle \text{SoA KJ} \rangle$

9. ссылка(10)

10. код расчётов(3)

11. возмещение(9)

Торговые счета.

- 1. торговый счет (12);
- 2. клиент (32);

Поручения.

```
1. Поручение (14)
```
- 2. Клиент (5)
- 3. Торговый счёт (12)

Пример файла для импорта заявок в режиме обычных торгов: ЮКОС-ао;А1-Акции;L01-00000F00;S;MS P;330.50;1;;00000000;MIKEK;MIKEK ЮКОС-ао;А1-Акции;L01-00000F00;B;LS;330.50;1;;00000000;MIKEK;MIKEK

Пример файла для импорта заявок в режиме РПС:

```
ЮКОС-ао;РПС:А1-Акции;L01-00000F00;S;SC0146200000;330.50;1;1087/1087;;T0;
ЮКОС-ао;РПС:А1-Акции;L01-00000F00;B;SC0146200000;330.50;1;1090/1090;;T0;
```